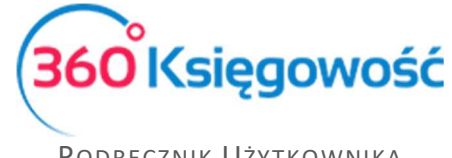

# Ustawienia

W module Ustawienia możesz zmienić dane swojej firmy, ustawienia ogólne, ustawienia dotyczące finansów oraz w wersji PRO dodawać ustawienia dotyczące działów, projektów, centrów kosztów, itp.

# Spis treści

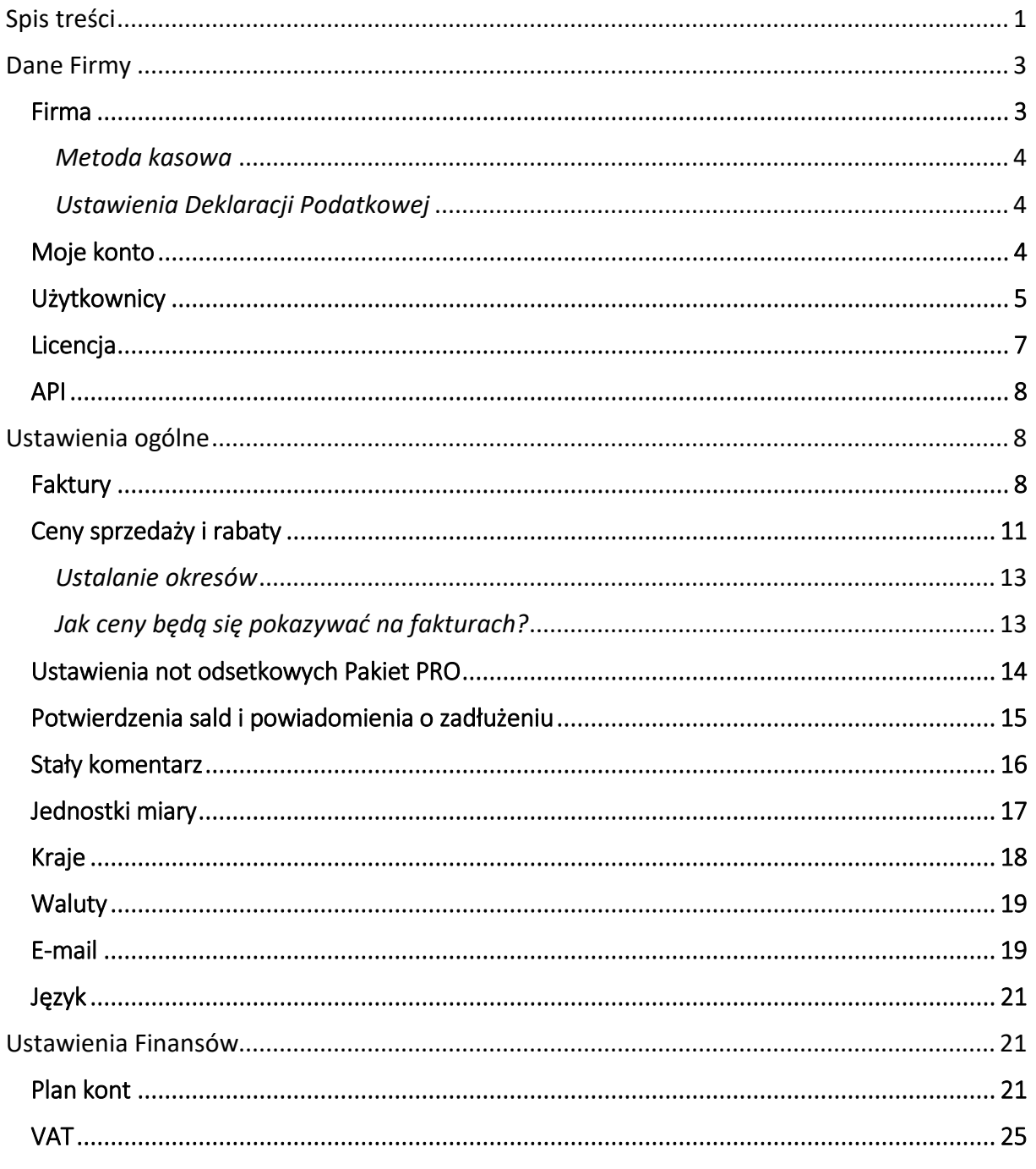

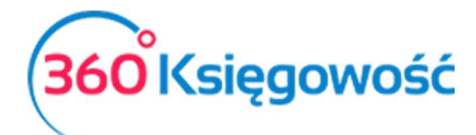

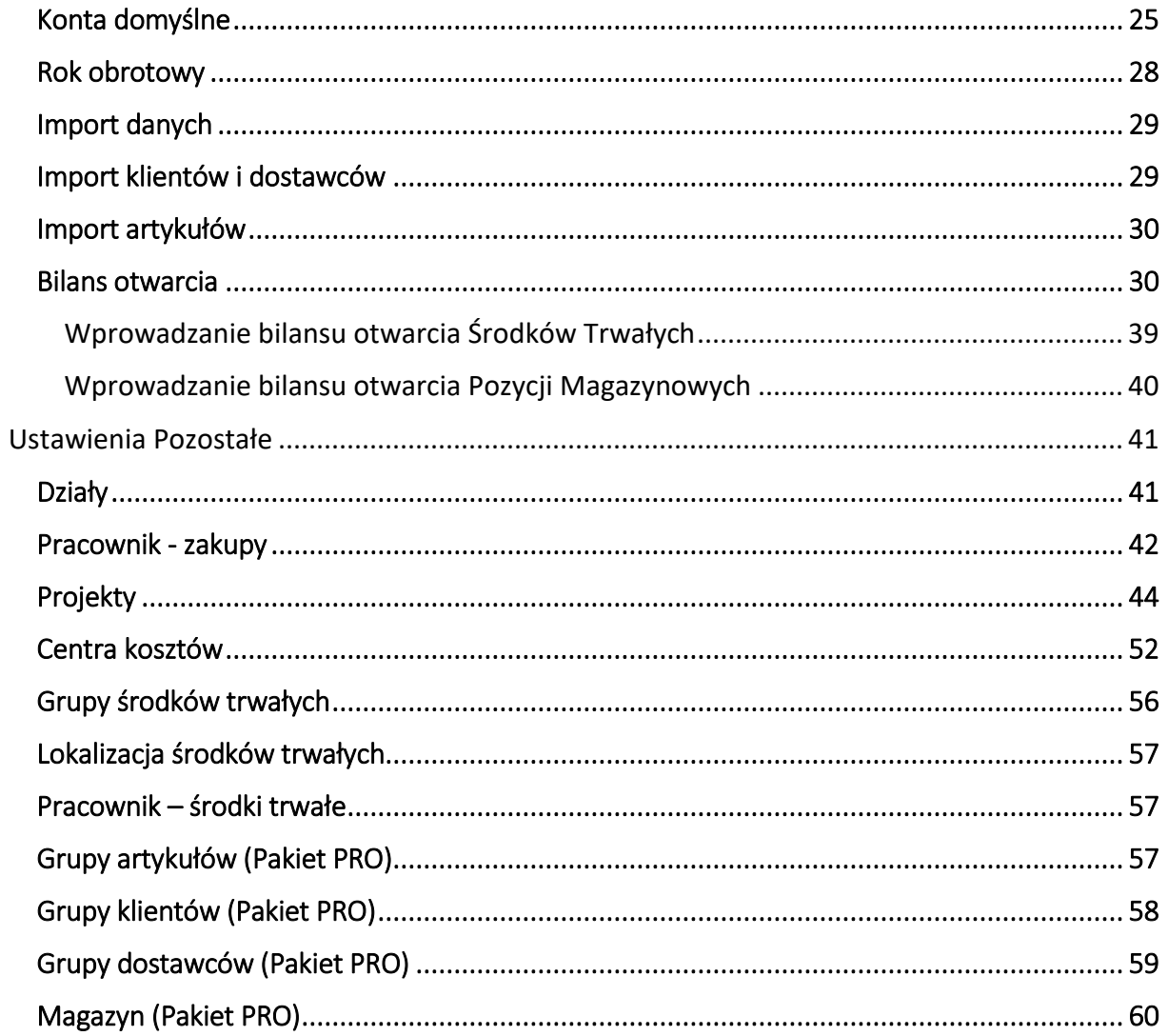

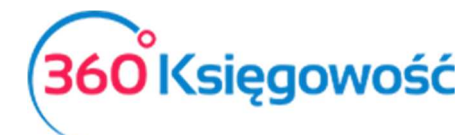

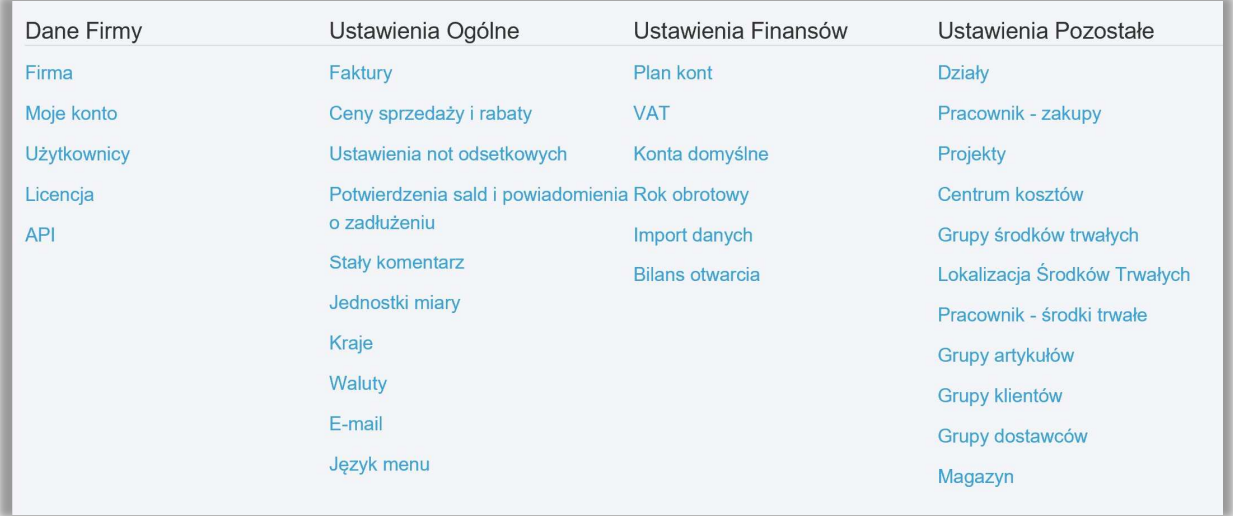

# Dane Firmy

### Firma

W menu Firma znajdują się ogólne informacje dotyczące Twojej firmy. W razie potrzeby dane można edytować.

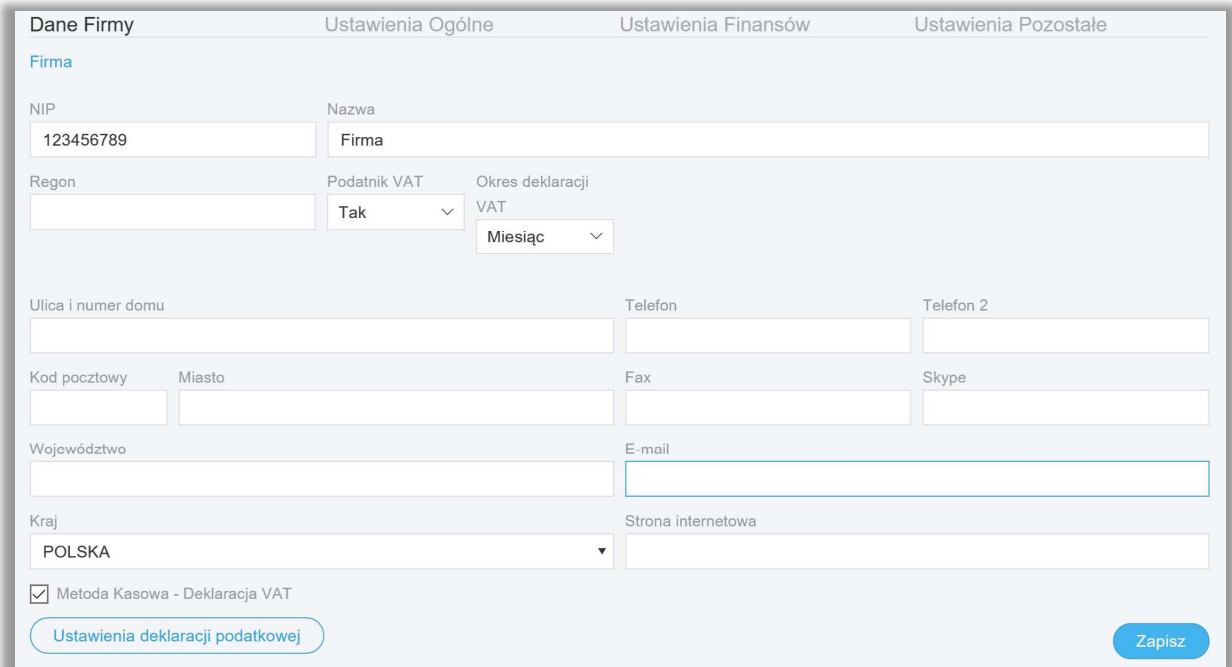

Gdy wpiszesz numer NIP, program automatycznie wyszuka i wczyta dane z Głównego Urzędu Statystycznego (GUS). W danych firmy można wprowadzić informacje o firmie, zaznaczyć, czy jest się podatnikiem VAT czy nie oraz wybrać w jakich okresach sporządza się deklarację VAT (miesięcznie lub kwartalnie). Można również wprowadzić inne dane, które pojawią się na

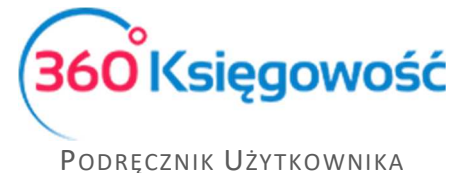

PEŁNA KSIĘGOWOŚĆ

fakturze sprzedaży. Polem obligatoryjnym do wypełnienia jest e-mail, który jest potrzebny do utworzenia plików JPK.

#### *Metoda kasowa*

W tym miejscu ustawia się w programie zastosowanie metody kasowej przez podatnika. Polega ona na tym, że obowiązek podatkowy VAT powstaje z chwilą uregulowania całości lub części należności, a nie, jak w przypadku pozostałych podatników, z chwilą dostarczenia towaru lub momentu wykonania usługi. Moment powstania obowiązku podatkowego nie może być jednak późniejszy niż 180 dni od daty wydania towaru lub wykonania usługi.

W dolnej części informacji o firmie zaznaczamy opcję Metoda kasowa – Deklaracja VAT. Zapisujemy ustawienia.

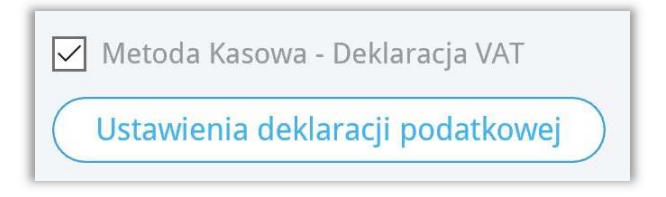

Wprowadzamy dokumenty sprzedaży i zakupu do programu. Aby dokument został wykazany w deklaracji VAT, należy zarejestrować płatność w menu Płatności > Transakcje > Bank lub Kasa > Nowa płatność lub uzupełnić pole Zapłacono w dokumencie sprzedaży lub zakupu.

# *Ustawienia Deklaracji Podatkowej*

W tym miejscu uzupełnisz dane potrzebne do sporządzenia deklaracji VAT oraz Jednolitego Pliku Kontrolnego JPK-VAT.

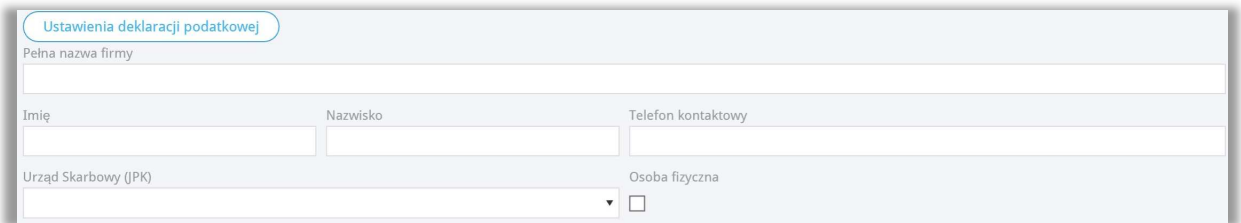

Obowiązkowe pola to: Pełna nazwa firmy, Imię, Nazwisko, Telefon kontaktowy, Urząd Skarbowy, do którego wysyłana jest deklaracja. Okienko Osoba fizyczna pozostawiamy puste.

# Moje konto

W menu Dane firmy > Moje konto jest możliwość zmiany hasła, którym logujesz się do programu 360 Księgowość.

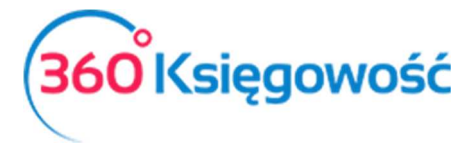

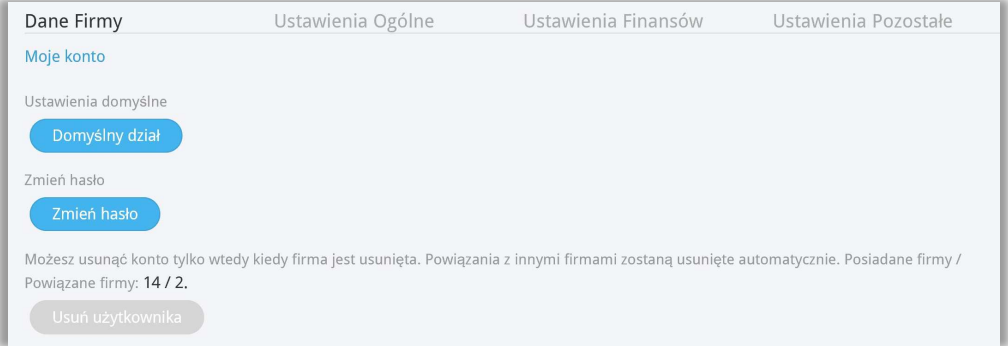

**Ustawienia domyślne: Domyślny dział -** jeśli w twojej firmie utworzone są Działy, to możesz wybrać tutaj Dział, który będzie się domyślnie podpowiadał na wszystkich dokumentach tworzonych w firmie.

**Zmień hasło -** Tutaj możesz zmienić swoje hasło.

**Usuń użytkownika -** tutaj możesz usunąć Użytkownika. Taka funkcjonalność jest możliwa tylko w momencie, kiedy każda firma z którą użytkownik był powiązany, jest usunięta.

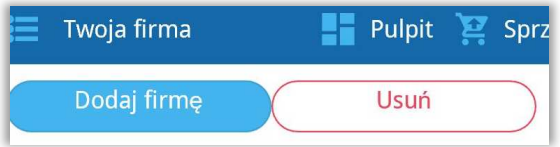

# Użytkownicy

W menu Dane firmy > Użytkownicy możesz zarządzać użytkownikami korzystającymi z programu oraz edytować ich prawa dostępu.

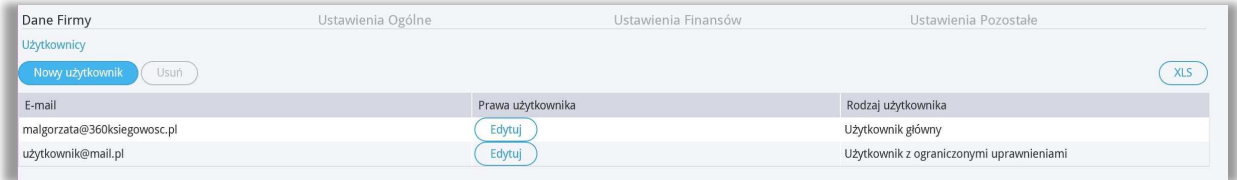

W 360 Księgowość istnieją trzy rodzaje użytkowników:

#### 1) Użytkownik główny

*Licencja programu jest powiązana z użytkownikiem o danym adresie e-mail. Użytkownik ten posiada wszelkie prawa w programie. Może dodawać użytkowników i edytować ich prawa.*

#### 2) Dodatkowy użytkownik (płatny)

*W pakiecie rozszerzonym PRO można dodać użytkowników, którzy będą mieli równoczesny dostęp do całego programu. Aby dodać użytkownika do listy użytkowników, wymagana jest wykupiona dla niego licencja. Licencja przyznawana jest dla danego adresu e-mail.* 

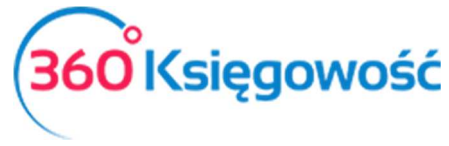

*Domyślnie użytkownik taki ma dostęp do przeglądania oraz edycji danych. Tylko użytkownik główny może zmienić te uprawnienia.*

3) Użytkownik z ograniczonymi uprawnieniami (darmowy)

*Użytkownicy z ograniczonym dostępem mają dostęp tylko do modułu sprzedaży. Mogą na przykład wystawiać faktury sprzedaży. Użytkownicy z ograniczonym dostępem mogą być dodawani do programu bez limitu i za darmo.*

Aby dodać nowego użytkownika, kliknij w Nowy Użytkownik.

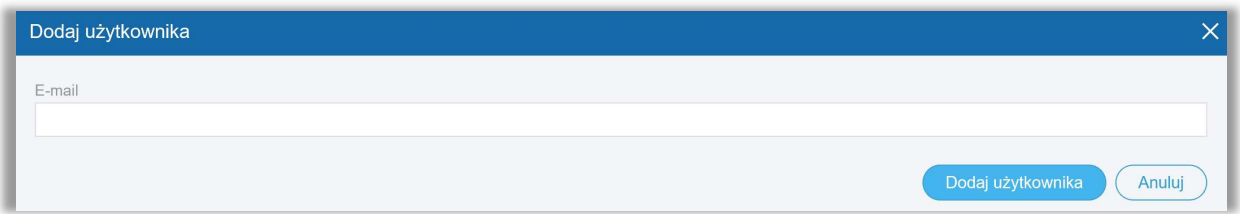

Wpisz adres e-mail użytkownika, którego chcesz dodać do programu. Kliknij Dodaj użytkownika. Na adres e-mail dodanego użytkownika zostanie wysłany e-mail z prośbą o zalogowanie się do programu. Po akceptacji linka przesłanego drogą mailową, nowy użytkownik może pracować w firmie, do której został dodany. Aby zmienić prawa użytkownika należy kliknąć przycisk Edytuj ustawiając się uprzednio na użytkowniku widniejącym na liście użytkowników. Prawa zmieniamy tak jak chcemy. Zapisujemy.

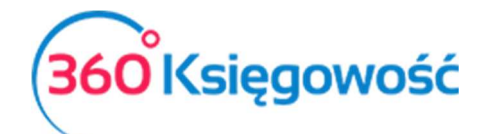

#### Ustaw uprawnienia użytkownika użytkownik@mail.pl

 $\times$ 

 $\bigcirc_{\text{Użytkownik główn}}$ 

 $\bigcirc_{\text{Dodatkowy użytkownik (platny)}}$ 

Wgląd oznacza uprawnienie do generowania i oglądania raportów oraz dokumentów. Edycja oznacza uprawnienie do dodawania, edycji oraz usuwania wpisów. Użytkownik główny ma wszystkie uprawnienia i nie mogą być one zmienione. By przekazać uprawnienia użytkownika głównego, zmień innego użytkownika na głównego. Dla dodatkowych użytkowników możesz ustawić uprawnienia we wszystkich modułach. O dodatkowych użytkowników możesz ustawić uprawnienia we wszystkich modułach.<br>(darmowy) (darmowy) (darmowy) report teres procest teres projectives and the control of the može tylko tworzyć faktury, generować raporty oraz zmieniać ustawienia faktury.

(darmowy)

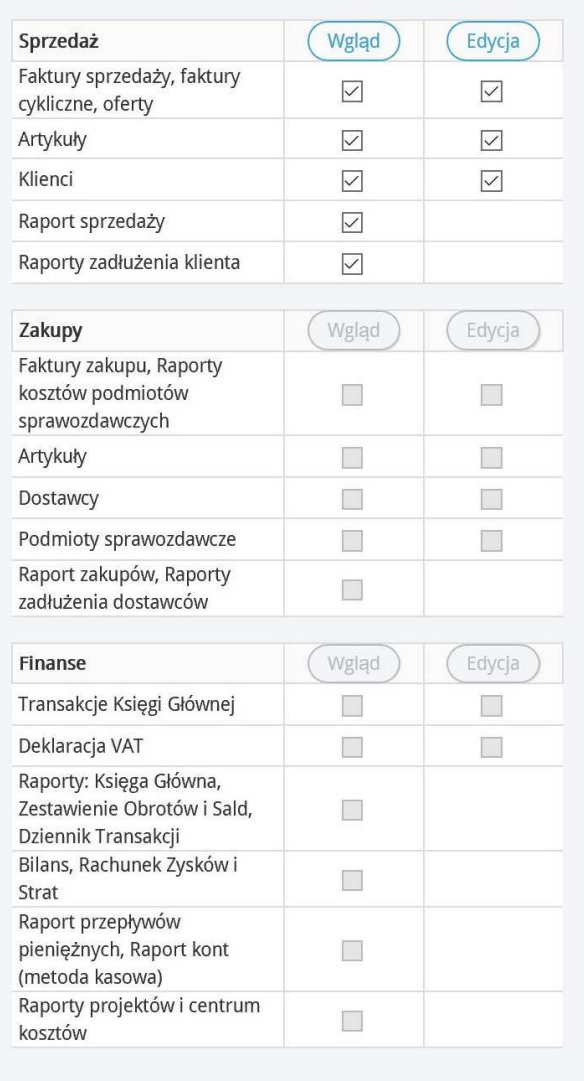

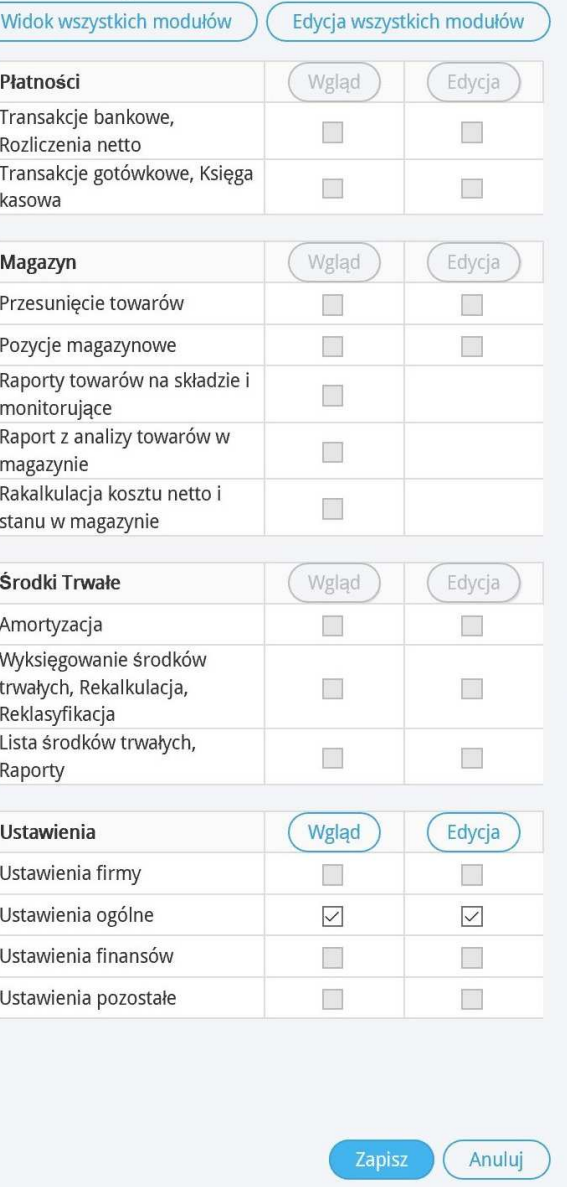

### Licencja

W informacjach o licencji widać takie informacje jak:

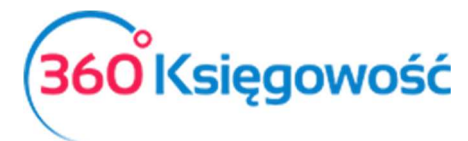

**Użytkownik główny** – e-mail użytkownika, osoby która założyła konto.

**Zakupiony Pakiet (wersja oprogramowania)** – informacja o rodzaju wybranego pakietu **Konto użytkownika z pełnymi prawami** – ilość użytkowników posiadających pełne prawa.

**Licencja ważna do** – data końcowa udzielonej licencji.

**Okres płatności** – informacja o rodzaju abonamentu, roczny lub miesięczny.

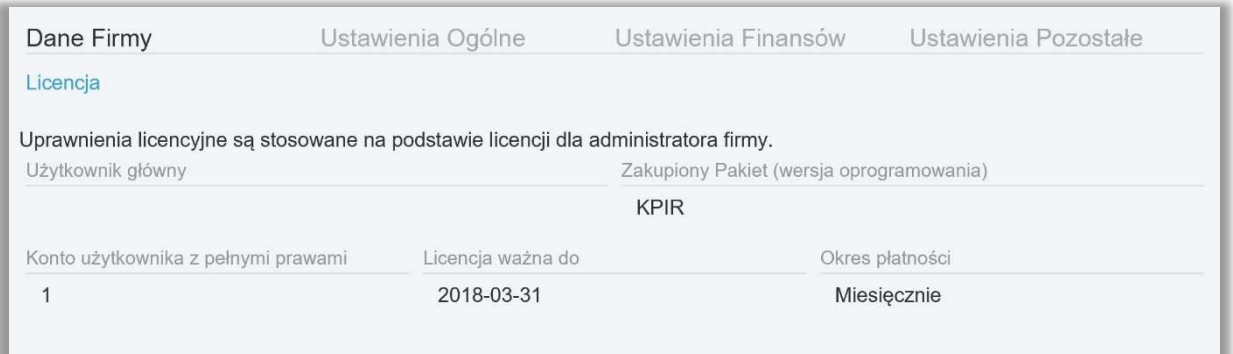

# API

W naszym systemie możesz wygenerować klucz API, dzięki któremu twoi programiści będą mogli połączyć się z inną aplikacją zewnętrzną.

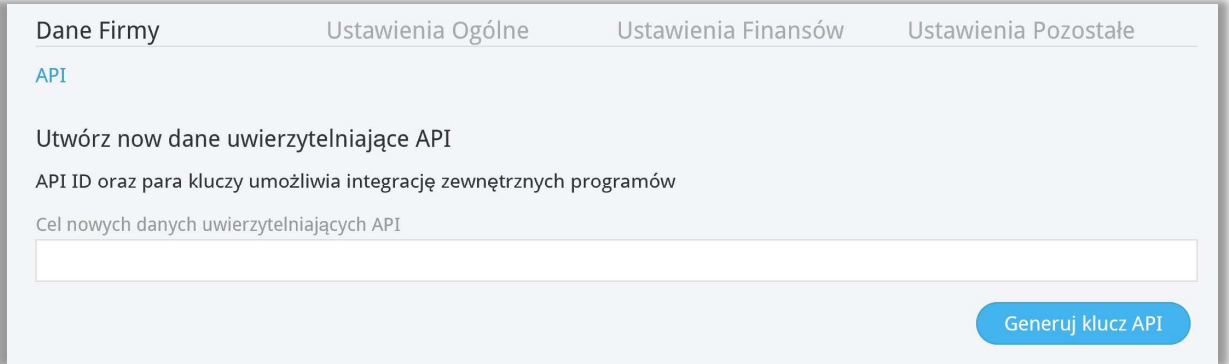

# Ustawienia ogólne

Faktury

Tutaj można zmienić domyślną konfigurację faktur sprzedaży.

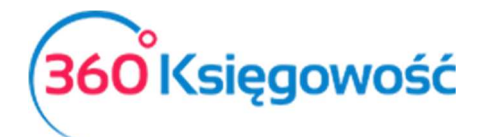

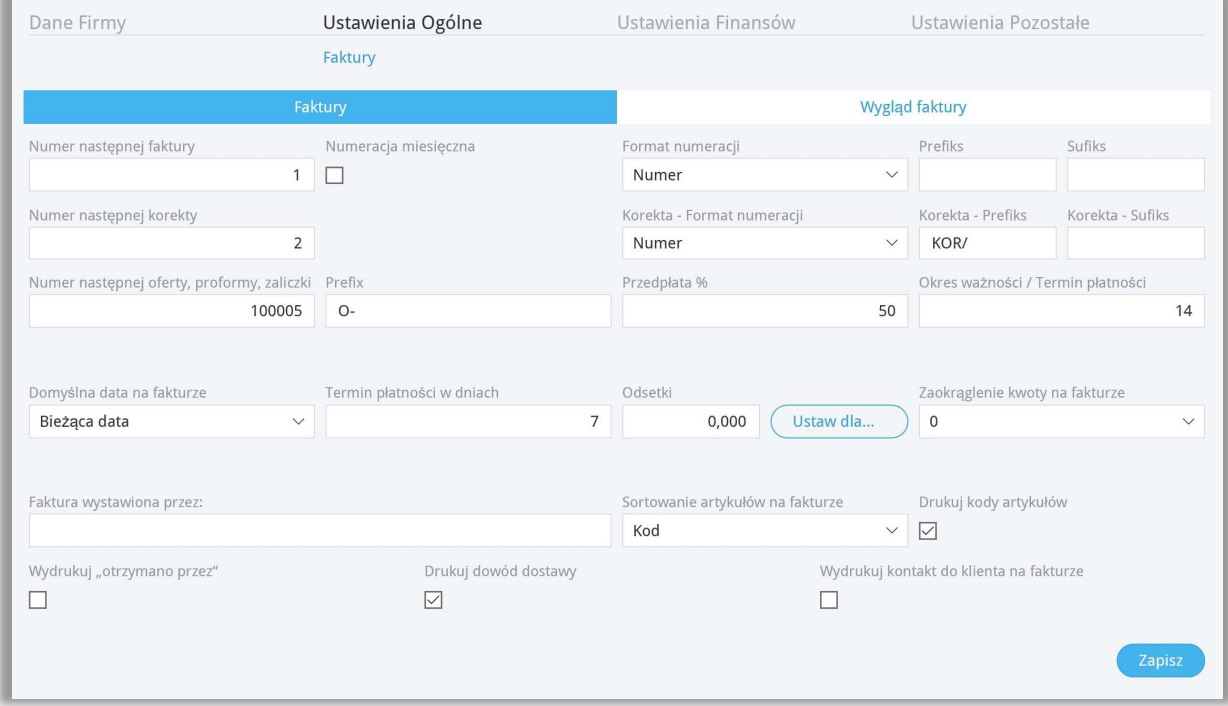

**Numer następnej faktury** – określa numer kolejnej faktury sprzedaży wystawianej w programie. Numerem domyślnym jest 1001.

**Numeracja miesięczna** – zaznacz tę opcję, jeżeli chcesz, żeby numeracja rozpoczynała się od 1 dla każdego miesiąca. Zaznacz dopiero po ustaleniu pierwszego numeru faktury.

**Format numeracji** – wybierz odpowiedni format numeracji z listy rozwijalnej, do wyboru są takie formaty jak:

- Numer / Miesiąc / Rok
- Rok / Miesiąc / Numer
- Numer

**Numeracja miesięczna** – Możesz zaznaczyć tę opcję, jeśli chcesz aby faktury tworzyły się dla każdego miesiąca począwszy od numeru 1. W polu Numer następnej faktury wprowadź 1 a dopiero potem zaznacz opcję Numeracja miesięczna. Potem w miejscu Format wybierz rodzaj formatu numeracji.

**Prefiks** – wprowadź litery lub cyfry, które mają znaleźć się przed właściwym numerem faktury w formacie wybranym z listy rozwijanej format numeracji.

**Sufiks** – wprowadź litery lub cyfry, które mają znaleźć się po właściwym numerze faktury w formacie wybranym z listy rozwijanej format numeracji.

**Numer następnej korekty** – określa numer kolejnej faktury korekty wystawianej w programie. Numerem domyślnym jest 1.

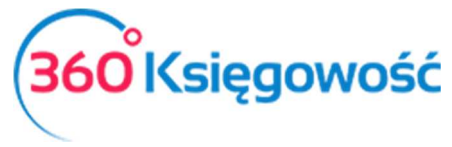

**Korekta – Format numeracji** – wybierz odpowiedni format numeracji z listy rozwijalnej.

**Zaokrąglenie kwoty na fakturze** – w razie potrzeby wybierz dokładność, do jakiej ma być zaokrąglona finalna kwota na fakturze.

**Odsetki (Pakiet PRO)** – procent odsetek drukowany na fakturze sprzedaży, dodany jako domyślny do karty klienta. Domyślny procent odsetek może zostać zmieniony w karcie klienta. Program oblicza odsetki w menu Przychody > Raport odsetek. Jest to pole informacyjne dla klienta, w jakiej wartości zostaną naliczone ewentualne odsetki za zwłokę. Ustawienia odsetek możemy zmienić w menu Ustawienia > Ustawienia ogólne > Ustawienia not odsetkowych.

**Domyślna data na fakturze** – wybierz, czy program powinien proponować datę poprzedniej faktury, czy też datę bieżącą, jako datę domyślną podczas wystawiania faktury sprzedaży.

**Termin płatności w dniach** – termin płatności w dniach używany na fakturach sprzedaży. Jeżeli termin płatności różni się w przypadku niektórych klientów, to może być on zmieniony w karcie klienta lub na samej fakturze sprzedaży.

**Osoba wystawiająca** – jeżeli dodasz imię osoby wystawiającej, to jej imię będzie umieszczone na fakturze sprzedaży po jej wygenerowaniu.

**Wydrukuj "Otrzymano przez"** – poprzez zaznaczenie tego pola na fakturze po jej wygenerowaniu pojawi się miejsce na wpisanie odbiorcy faktury**.**

**Drukuj kody artykułów** – zaznacz to pole, jeżeli chcesz, aby kody artykułów były drukowane przed opisem artykułu na fakturze sprzedaży pozycji magazynowych.

**Drukuj dowód dostawy** – po zaznaczeniu tej opcji po utworzeniu faktury sprzedaży jest możliwość drukowania faktury i dowodu dostawy. Opcja ta uaktywnia się w prawym górnym rogu faktury w ikonie Drukarki (PDF).

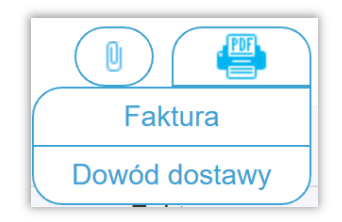

**Wydrukuj kontakt do Klienta na fakturze** – Jeżeli w karcie kontrahenta jest wprowadzona osoba do kontaktu, to możemy zaznaczyć aby również dane tej osoby pojawiały się na fakturze sprzedaży.

**Wybierz logo** – wybierz, z której strony ma się znaleźć się logo w najwyższej oraz najniższej części dokumentu. Dodaj logo poprzez kliknięcie w Dodaj logo. Wybierz logo zapisane na Twoim komputerze, które jest zapisane w formacie jpg, png, gif lub bmp. Możesz dodać logo w nagłówku lub w stopce. Aby dodać logo należy wgrać je z komputera. Obsługiwane formaty to JPG, PNG, GIF lub BMP. Maksymalny rozmiar logo to 256 pixeli. Krawędź boczna logo to maksymalnie 1829 x 256 pixeli. Wszystkie loga, które są większe lub mniejsze będą skalowane automatycznie.

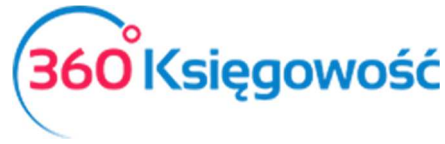

Jeśli chcesz dodać więcej niż jedno logo, musisz zapisać obie lub więcej grafik w jednym pliku i następnie wgrać go do ustawień faktury.

Jeśli faktury sprzedaży w firmie wystawiane są przez różne działy, należy dodać je w menu Ustawienia > Ustawienia pozostałe > Działy > Nowy dział. W różnych działach można określić dedykowaną numerację faktur sprzedaży.

### Ceny sprzedaży i rabaty

Cen sprzedaży i rabaty można wprowadzić w programie w:

- w menu Ustawienia > Ustawienia Ogólne > Ceny sprzedaży i rabaty,
- produktach i usługach,
- karcie klienta,

W tabeli cen sprzedaży można wprowadzić cenę w artykułach, które są przypisane do konkretnego klienta lub grupy klientów. Ponadto można określić termin, w jakim dana cena obowiązuje. Można również określić, czy cena ta dopuszcza zniżki, czy nie.

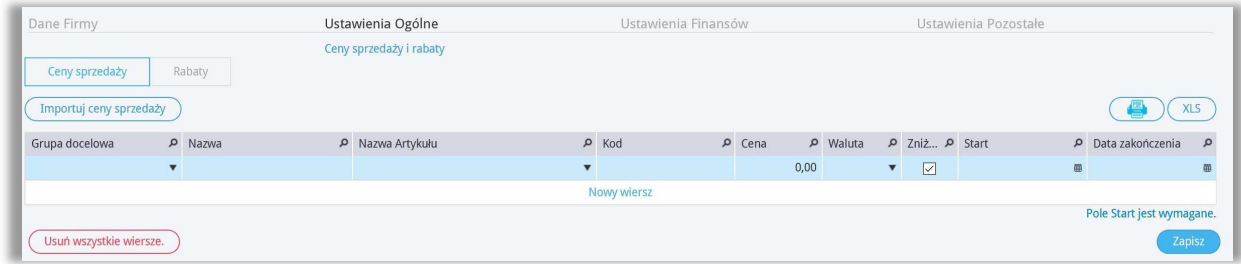

Jeśli tabela cen sprzedaży nie będzie uzupełniona, ceny nie będą ustawione, wtedy cenę oraz rabat możesz ustalić w karcie produktu.

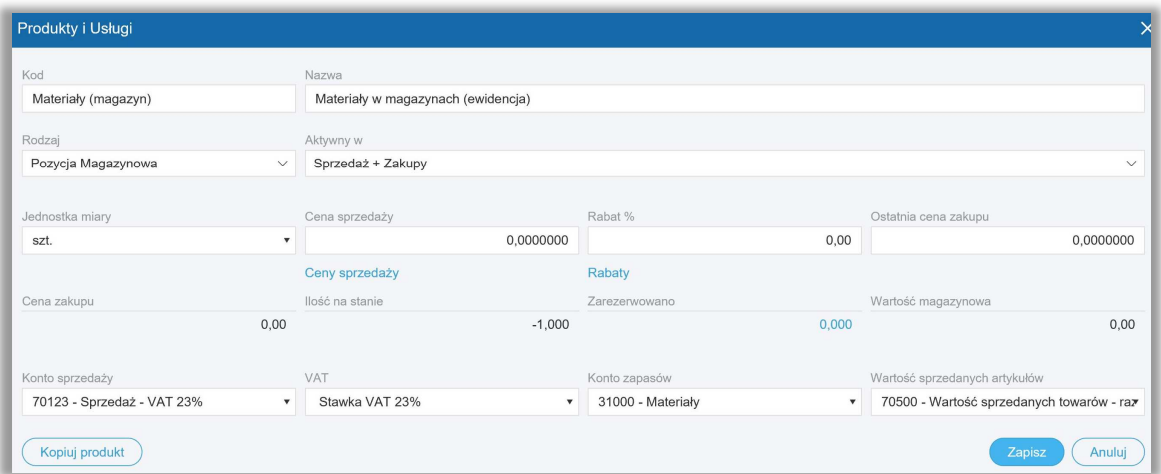

Na przykład, jeśli firma nie używa cenników, ceny hurtowe i detaliczne możemy wprowadzić bezpośrednio w karcie artykułu w miejscu Cena sprzedaży.

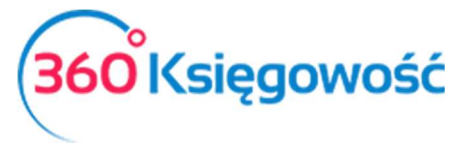

W tabeli Ceny sprzedaży dla wybranej grupy docelowej wybierz grupę klientów, np. "Hurtownia", następnie wybierz artykuł i wprowadź określoną grupę cen dla odbiorcy. Odbiorców hurtowych należy dodać jako rodzaj klienta do grupy klientów w module Ustawienia > Ustawienia pozostałe > Grupy klientów > Nowa grupa > np. "Hurtownia".

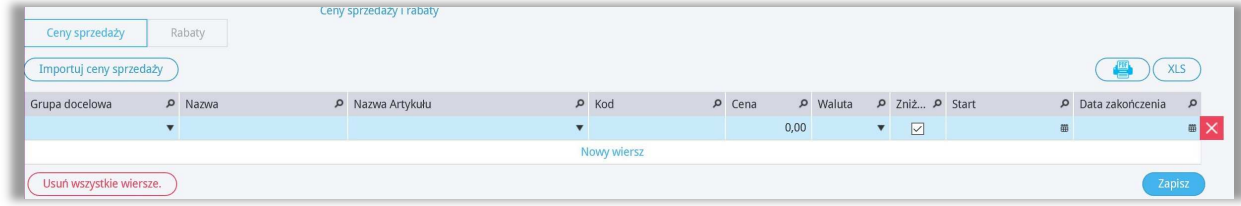

Jeśli ceny w tabeli są cenami ostatecznymi, które nie będą podlegały zniżkom, należy odznaczyć pole Zniżki podczas tworzenia cennika.

Jeśli jest więcej cen sprzedaży, to można zaimportować plik z cenami w formacie xls. Kliknij na "Importuj ceny sprzedaży", wybierz plik xls i dodaj ceny do swojego cennika w programie. Ponadto, importowane cenniki można stale uaktualniać, dodawać nowych klientów, grupy klientów lub kampanie. Po zmianie cen lub dodaniu do cennika nowych wierszy, kliknij Zapisz.

W programie można zapisać cennik w pliku PDF i Excel, klikając ikony  $\frac{1}{\sqrt{2\pi}}$  w górnym prawym rogu ekranu. Te wiersze, które nie mają swojego odpowiednika w cenniku, można usunąć. Można to zrobić klikając czerwony krzyżyk na końcu wiersza. Podczas aktualizacji cennika natomiast, najpierw należy usunąć istniejące wiersze klikając przycisk Usuń wszystkie wiersze, a następnie zaimportować cennik na nowo.

#### *Ważne !*

# *Szablon cennika możemy wyeksportować do pliku XLS wprost z programu, potem możemy modyfikować ceny i na nowo importować dane do systemu.*

W programie Excel nagłówki kolumn muszą być zgodne z tabelą cen sprzedaży.

Grupą docelową może być klient lub grupa klientów. Jeśli wybrana jest grupa klientów, to w kolumnie "nazwa" wybieramy nazwę grupy klientów. Grupy klientów musisz najpierw utworzyć w menu Ustawienia > Ustawienia pozostałe > Grupy klientów.

Jeśli obiekt docelowy jest zaznaczony jako klient, to w kolumnie nazwa wybieramy tę nazwę, która musi dokładnie odpowiadać nazwie klienta w programie. Artykuł wybieramy z listy artykułów już zapisanych w programie lub tworzymy nowy poprzez kliknięcie dodaj. Nazwa artykułu jest domyślna i nie trzeba jej wypełniać.

Oprócz konkretnych zniżek (jeśli są one ustawione przez przedsiębiorcę) możesz wprowadzić dodatkowe rabaty.

Rabaty można ustalać w tabeli oraz w kartach klientów, artykułów, grupach klientów oraz grupach artykułów. Ponadto można określić okres czasu, kiedy dana zniżka obowiązuje. Dodatkowo można ustawić ceny/rabaty w grupie kampania dla wszystkich klientów. W takim

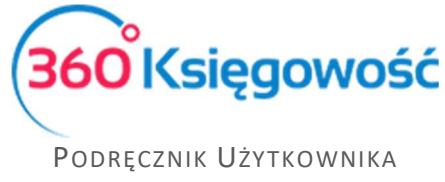

PEŁNA KSIĘGOWOŚĆ

przypadku wybierz grupę docelową kampania. Odpowiednie kampanie muszą mieć zawsze określoną datę rozpoczęcia i zakończenia.

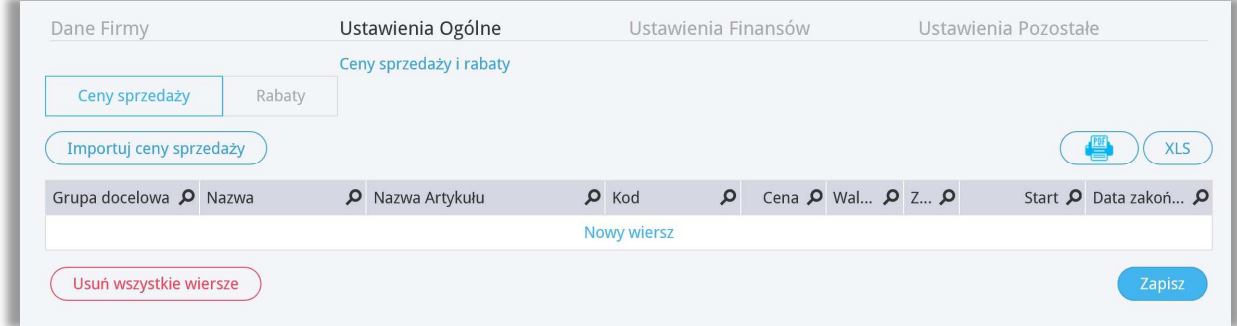

Jeśli nie ustawiłeś żadnego rabatu, to możesz taki rabat również ustawić w karcie artykułu lub w karcie klienta.

Tabelę rabatów można zapisać do pliku PDF lub XLS klikając jedną z ikon  $\Box$   $($  xLS po prawej stronie ekranu. Po dodaniu nowych rabatów i kampanii, aby zapisać zmiany, naciśnij przycisk **Zapisz**. Wiersze, które nie są potrzebne możesz usunąć, klikając na końcu linii w czerwony

krzyżyk  $\times$  lub wszystkie wiersze na raz klikając na przycisk Usuń wszystkie wiersze.

W menu Ceny sprzedaży i rabaty, w zakładanym cenniku, można wskazać danego klienta, klikając na Ceny sprzedaży lub Rabaty. Jeśli artykuł został już wcześniej dodany do danego klienta lub do ceny sprzedaży lub zniżki, to rabaty zostaną odzwierciedlone w cenach sprzedaży. Rabaty dotyczące danego artykułu mają zastosowanie do konkretnego klienta do poprzednich cen i rabatów.

#### *Ustalanie okresów*

Jeśli okres ważności ceny lub rabatu nie jest ograniczony, to należy pozostawić pola daty rozpoczęcia i zakończenia bez wypełnienia.

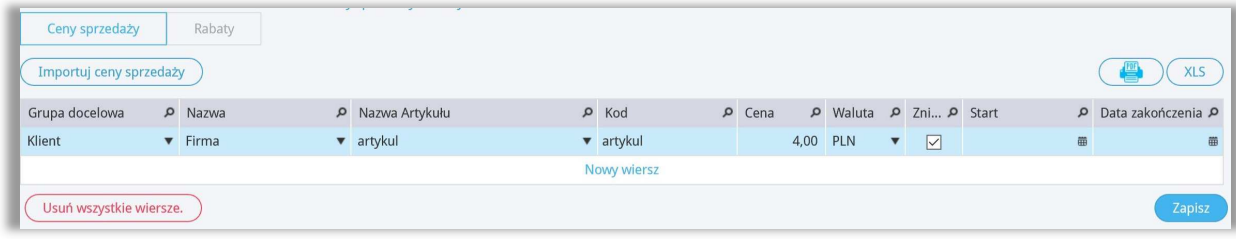

Jeśli chcesz zastosować ograniczenie czasowe na cenę lub rabat, to należy wprowadzić daty rozpoczęcia i zakończenia.

*Jak ceny będą się pokazywać na fakturach?* 

Jeśli ceny/rabaty w tabeli dotyczą kampanii, pierwszeństwo zastosowania ma cena kampanii lub rabatu.

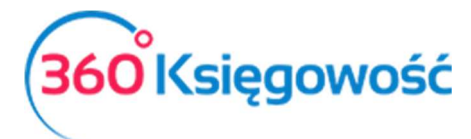

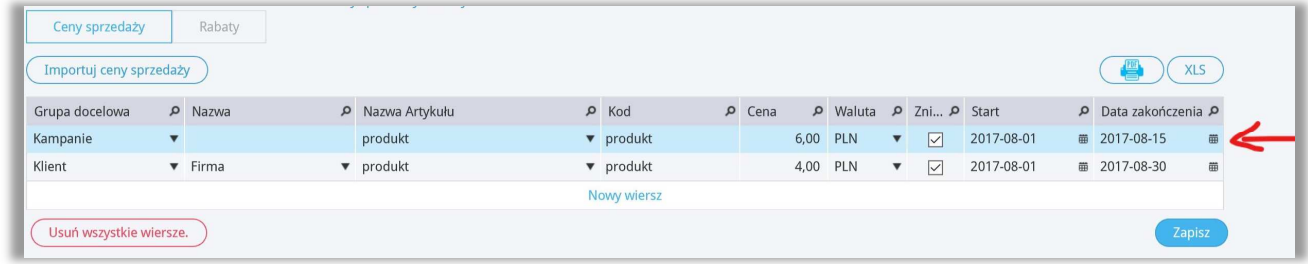

Jeśli ceny/rabaty w tabeli nakładają się na ceny grupy klientów/klienta, pierwszeństwo ma zawsze cena klienta. Jeśli artykuł jest powielany w tabeli rabatów/grupie klientów, to wtedy dopiero naliczany jest rabat od ceny tego artykułu.

Jeśli okresy cen lub rabatów nakładają się, preferencja jest przyznawana na krótszy okres obowiązywania cen lub rabatów.

Na przykład, jeśli grupa jednego klienta ma dwie ceny: okres 01.01.2016 – 01.11.2016 i 08.11.2016 – 31.12.2016 r., a datą faktury sprzedaży jest 01.11.2016, cena będzie pobrana z krótszego okresu w cenniku, więc cena będzie z okresu 08.11.2016-01.11.2016.

Faktury sprzedaży w wierszach sprzedaży podczas kopiowania nie zostaną zaktualizowane. Na przykład, nowy artykuł podczas kopiowania będzie miał cenę artykułu kopiowanego. Należy zwrócić na to uwagę i w razie potrzeby zmienić cenę. Ceny sprzedaży i rabatu nie będzie można stosować podczas wystawiania faktur cyklicznych.

# Ustawienia not odsetkowych Pakiet PRO

W tym menu możesz ustawić parametry noty odsetkowej.

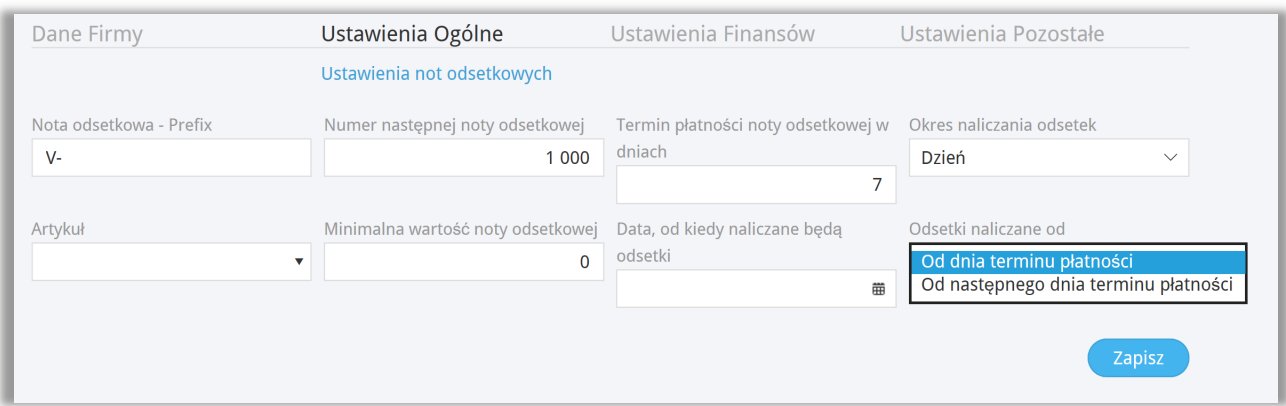

**Nota odsetkowa – Prefix –**przedrostek oznaczający notę odsetkową np. NO lub NOTA.

**Numer następnej noty odsetkowej –**numer od którego mają się tworzyć noty odsetkowe.

**Termin płatności noty odsetkowej w dniach** – termin płatności za notę odsetkową.

**Okres naliczania odsetek** – Określ, od kiedy mają naliczać się odsetki, do wyboru jest dzień lub rok.

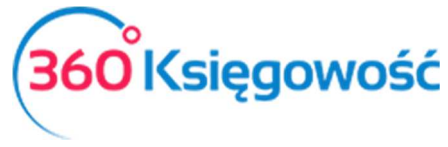

**Artykuł** – utwórz nowy artykuł, który będzie wykorzystywany przy tworzeniu not odsetkowych, jednocześnie w karcie artykułu wskaż konto księgowe z planu kont, na którym naliczone odsetki zostaną zaksięgowane.

**Minimalna wartość noty odsetkowej** –minimalna wartość noty odsetkowej.

**Data, od kiedy naliczane będą odsetki –** Określ datę, od kiedy naliczane będą odsetki.

**Odsetki naliczane od:** wybierz jedną z poniższych opcji.

- od dnia terminu płatności,
- od następnego dnia po terminie płatności.

Noty odsetkowe naliczać możemy w menu Sprzedaż > Raport odsetek.

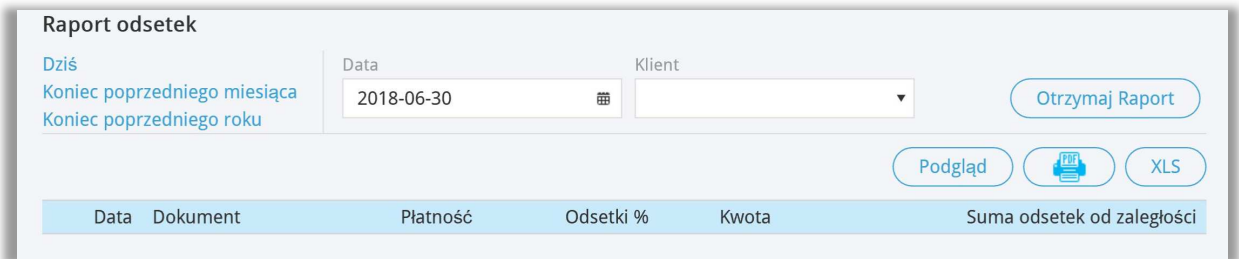

#### Potwierdzenia sald i powiadomienia o zadłużeniu

W 360 Księgowość możesz utworzyć potwierdzenia sald oraz powiadomienia o zadłużeniu w języku polskim i angielskim. Można je tworzyć i wysyłać w menu Sprzedaż > Potwierdzenia sald i powiadomienia o zadłużeniu.

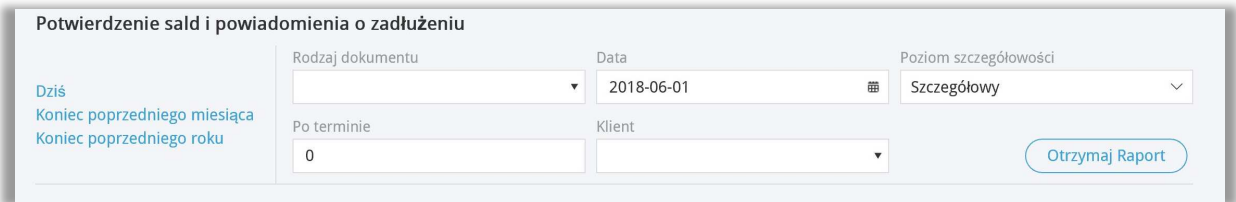

**Rodzaj dokumentu –** możemy wybrać Potwierdzenie sald lub Zaległa płatność.

**Data** – dzień na który przygotowywane jest zestawienie.

**Poziom szczegółowości** – są dwa poziomy, szczegółowy i ogólny.

**Po terminie** – ilość dni po terminie płatności.

**Klient** - informacja o Kliencie dla którego zestawienie jest szykowane, nie wybranie Klienta spowoduje sporządzenie raportu dla wszystkich Klientów.

Potwierdzenia sald i powiadomienia o zadłużeniu dostępne są w zależności od tego, który język jest wybrany dla klienta do wystawiania faktur sprzedaży. Język faktur sprzedaży można zmienić w menu Sprzedaż > Klienci > Karta klienta > Język faktury sprzedaży.

Każdy z powyższych dokumentów może być wydrukowany lub wysłany e-mailem.

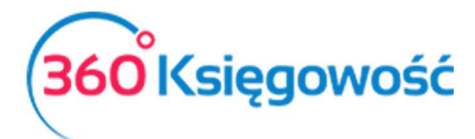

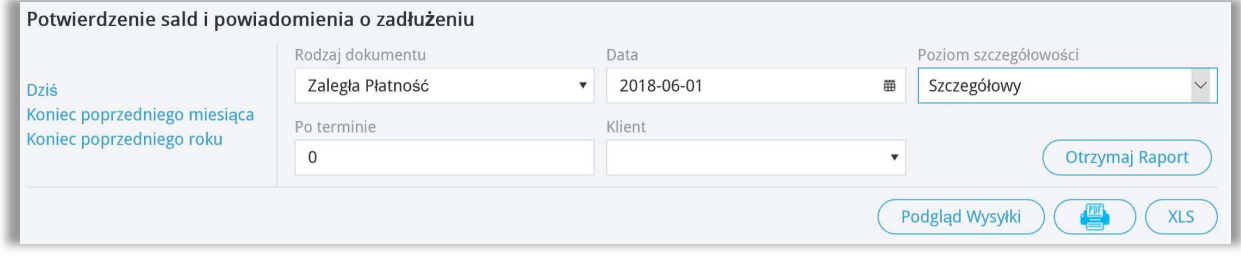

Po utworzeniu raportu pojawia się kafelek Podgląd Wysyłki, gdzie możemy wybrać poszczególnych klientów, do których chcemy wysłać wezwanie.

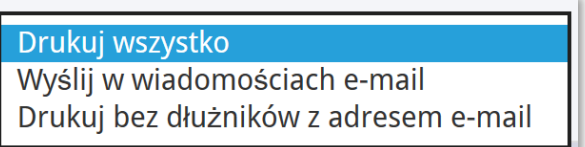

**Drukuj wszystko** – oznacza utworzenie wszystkich dokumentów w formacie PDF (jeden plik) po czym można dokumenty wydrukować.

**Wyślij w wiadomościach e-mail** – oznacza możliwość wysłania każdego zawiadomienia wprost z programu do Klienta na podany uprzednio w karcie klienta adres e-mail. Po oznaczeniu

Klientów należy kliknąć .

Wyślii wiadomości e-mail

Informacja o wysłanych wezwaniach zapisze się automatycznie w karcie klientów w miejscu Dodatkowe informacje. Również po przejściu do menu Sprzedaż > Rejestr wysłanych dokumentów można utworzyć raport o wysłanych w danym czasie wezwań. Więcej w podręczniku Sprzedaż.

Jeśli chcesz, możesz dodać nowe wiadomości. Aby dodać nowy tekst kliknij w Dodaj nowe powiadomienie. Istniejące już wiadomości można modyfikować i usuwać. Edytujemy poprzez kliknięcie Edytuj, a usuwamy poprzez kliknięcie Usuń po uprzednim zaznaczeniu danego wiersza.

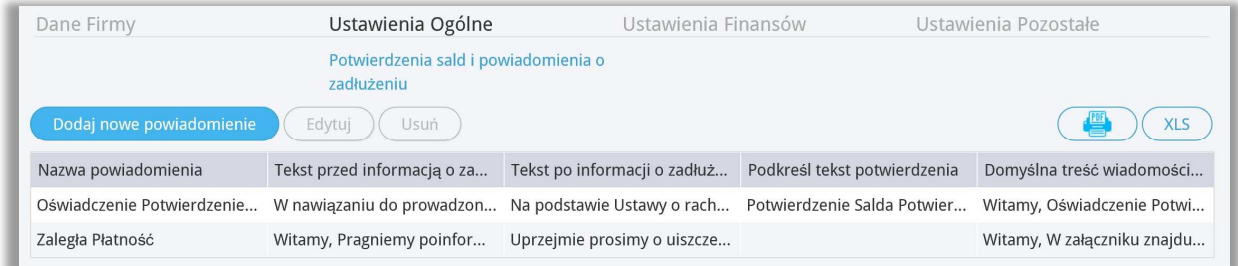

# Stały komentarz

Stały komentarz można dodać w menu Ustawienia > Ustawienia Ogólne > Stały komentarz. Komentarze można również dodać w karcie klienta, w wierszu faktury sprzedaży lub dodać

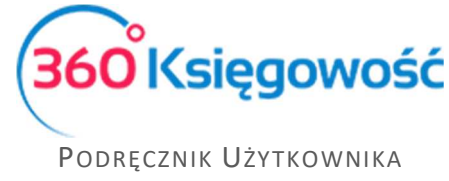

PEŁNA KSIĘGOWOŚĆ

komentarz bezpośrednio na fakturze, uprzednio klikając w Dodatkowe informacje. Rozwija się wówczas menu na dole faktury, gdzie możemy dodać Komentarz na górze lub Komentarz na dole.

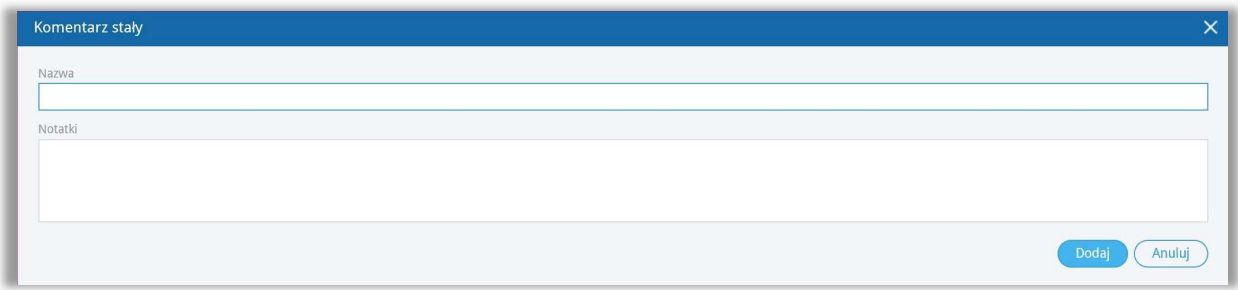

Stały komentarz można wybrać:

- bezpośrednio na fakturze sprzedaży,
- w karcie klienta,
- w grupie klientów.

Faktury sprzedaży, nabywcy, grupa odbiorców lub kartę określonego komentarza są pokazane na drukowanej fakturze sprzedaży.

W module Ustawienia > Ogólne ustawienia > Stały komentarz można zmienić stały komentarz, klikając na Edytuj lub go usunąć, klikając Usuń.

#### **Ważne !!**

*Jeśli stały komentarz jest na fakturze sprzedaży, w karcie klienta lub w grupie klientów, to możesz zmienić jego treść przechodząc do Ustawienia > Ustawienia ogólne > Stały komentarz. W tym miejscu zmień tekst komentarza – po edycji ten tekst zmieni się również w innych miejscach programu tam, gdzie był / jest użyty.* 

Jednostki miary

Jednostki miary są już zdefiniowane w programie.

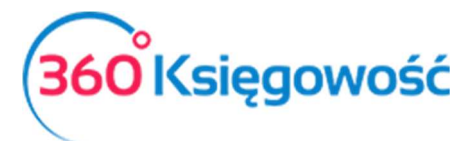

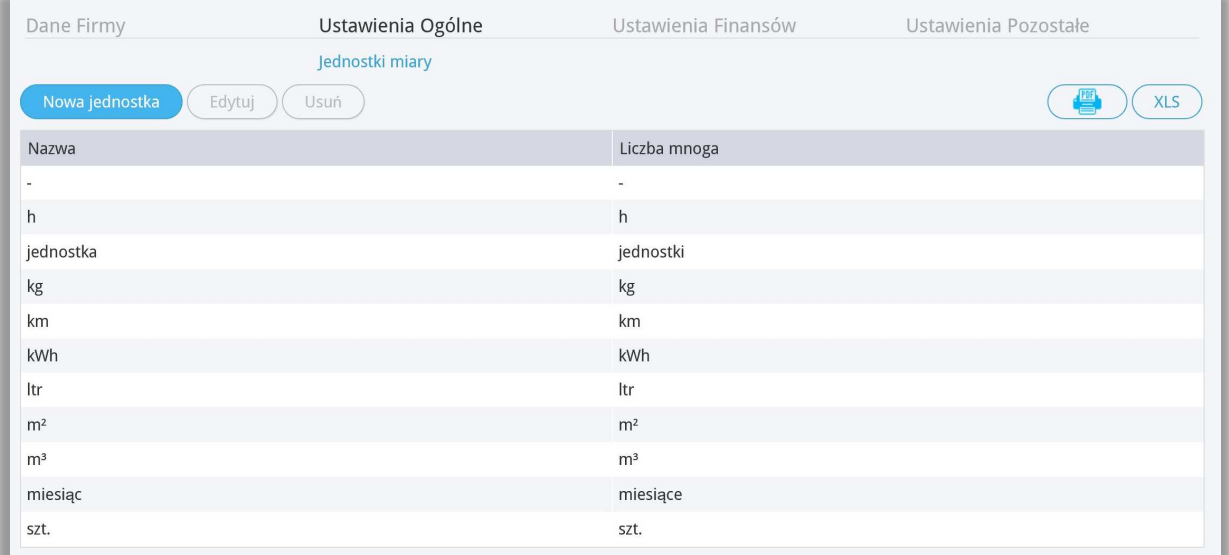

Jeśli brakuje Ci jakiegokolwiek rodzaju miary, to możesz go dodać w module Ustawienia > Ustawienia ogólne > Jednostki miary > Nowa jednostka – określ dane w karcie danej jednostki i zapisz parametry klikając kafelek Dodaj.

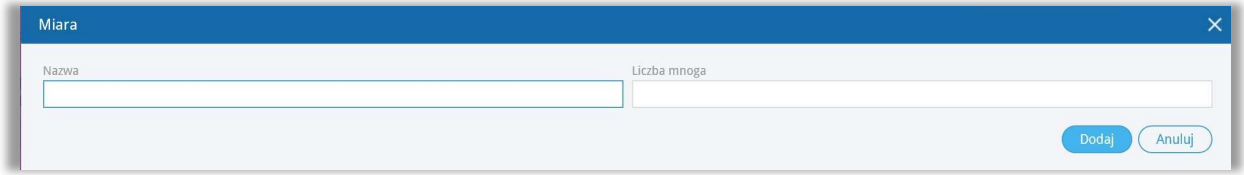

#### Kraje

Określenie kraju kontrahenta potrzebne jest do obliczania podatku od wartości dodanej oraz określenia odpowiedniej pozycji w deklaracji VAT. Dokonane transakcje sprzedaży z Krajami Unii Europejskiej zostaną automatycznie przeniesione do raportu sprzedaży wewnątrzwspólnotowej.

W module Ustawienia > Ustawienia ogólne > Kraje na liście po lewej stronie pojawia się lista krajów Wybrane kraje, które można wybierać jako kraj dostawcy lub klienta. Jest to lista aktywnych w systemie krajów.

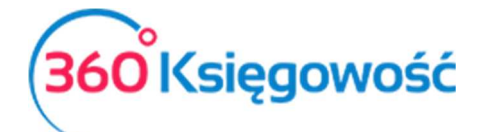

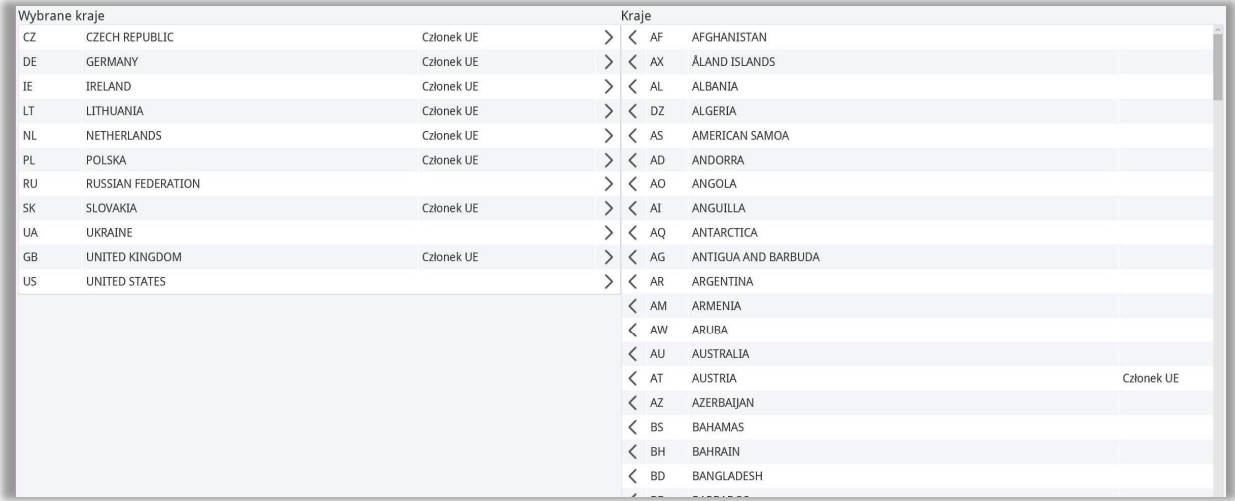

Na liście po prawej stronie Kraje znajdują się wszystkie kraje, wśród których można dokonać wyboru konkretnego kraju klikając na nazwę Państwa. Kliknij w ikonę strzałki w lewo, aby przenieść wybrany kraj do listy aktywnych krajów, które znajdują się właśnie po lewej stronie.

# **Waluty**

Aby wprowadzić nową walutę, należy dodać w menu Ustawienia > Ustawienia ogólne > Waluty nową walutę. Na liście po lewej stronie wyświetlają się waluty już używane w systemie. Z listy po prawej stronie wyszukujemy walutę, którą chcemy zacząć używać i klikamy na strzałkę przy rodzaju waluty, przenosząc daną walutę na listę aktywnych walut w programie po lewej stronie. Od tego momentu można daną walutę wykorzystać w programie.

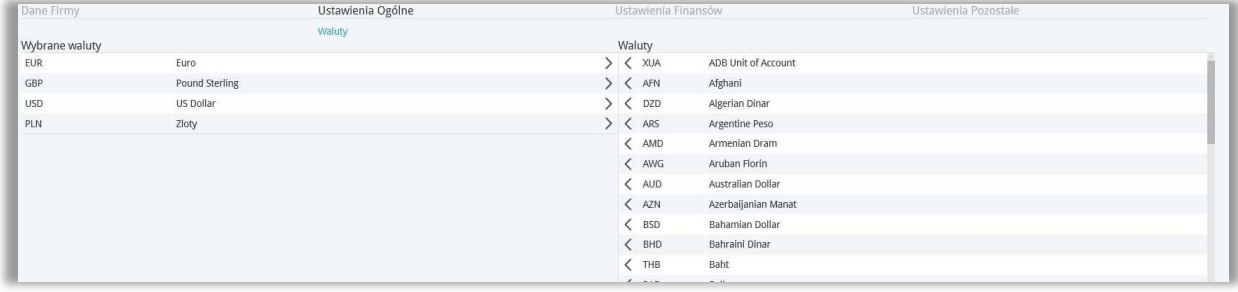

# E-mail

W 360 Księgowość do wyboru są trzy różne sposoby wysyłania wiadomości:

- 1) korzystanie z domeny faktura@360ksiegowosc.pl,
- 2) używanie adresu e-mail Twojej firmy jako adresu nadawcy Użyj adres nadawcy (bez rekordu SPF),
- 3) używanie prywatnego serwera SMTP.

Po dodaniu nowej firmy program domyślnie użyje ustawień wysyłania wiadomości do użytkownika używając adresu e-mail (bez potwierdzenia SPF).

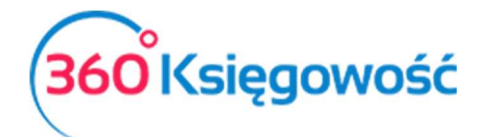

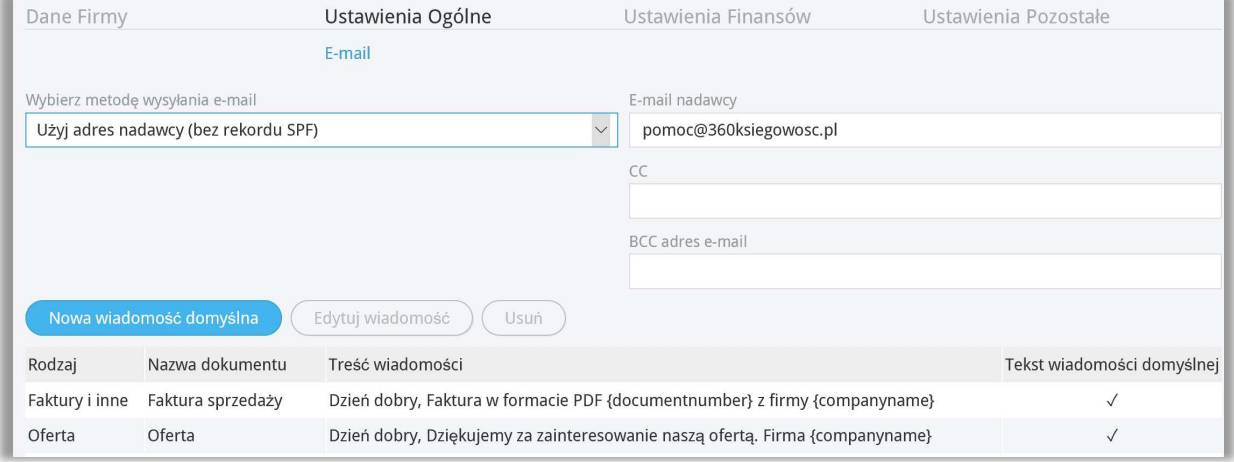

Ustawienia e-mail będą dołączone do wiadomości e-mail, a wartość domyślna będzie widoczna w momencie, kiedy będziesz chciał wysłać fakturę sprzedaży. Możesz, jeśli to konieczne, przed wysłaniem faktury zmodyfikować ustawienia wiadomości domyślnej.

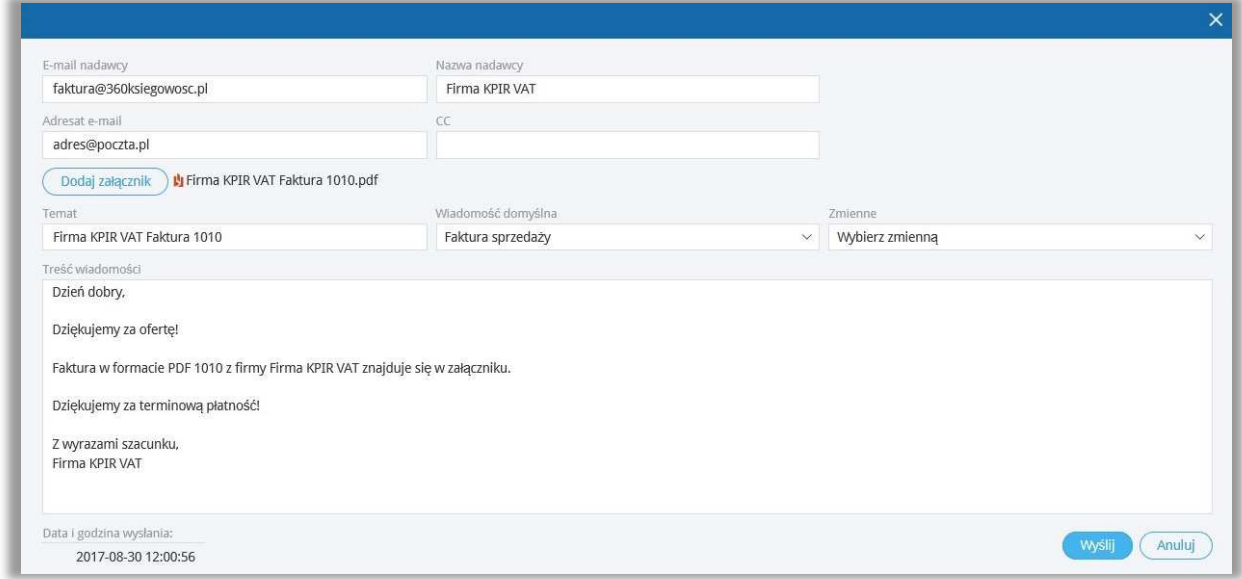

**E-mail nadawcy** – adres e-mail nadawcy faktury.

**Adresat e-mail** – adres odbiorcy zapisany w karcie klienta.

**CC** – inny adres e-mail, na który zostanie wysłana kopia wiadomości.

**Wiadomość domyślna** – podczas wysyłania faktur przez e-mail, w treści wiadomości pojawia się domyślna wiadomość, którą w razie potrzeby można zmienić. Podczas wysyłania masowej korespondencji do klientów wiadomość domyślna również jest załączana. Domyślnie można również dodać wiadomość w języku angielskim dla tych klientów, u których językiem sprzedaży jest język angielski.

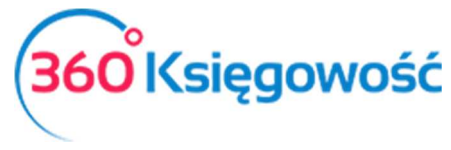

# Język

Wybór języka programu można określić w ustawieniach ogólnych. Aby zmienić język podmenu, kliknij na flagę angielską lub polską.

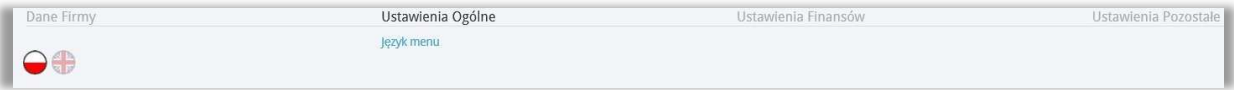

Wybór języka programu zależy od użytkownika. Po zmianie języka w jednej firmie, staje się on językiem obowiązującym również w innych firmach danego użytkownika. Jeśli firma ma wielu użytkowników, wybór języka programu nie będzie wpływał na widok innych użytkowników.

Poprzez wybranie programu w języku angielskim, program będzie w pełni w języku angielskim. Na język angielski zostanie przetłumaczony cały interfejs programu.

Można również zmienić język programu przed zalogowaniem do programu lub klikając na ikonę w prawym górnym rogu ekranu podczas pracy w programie**.**

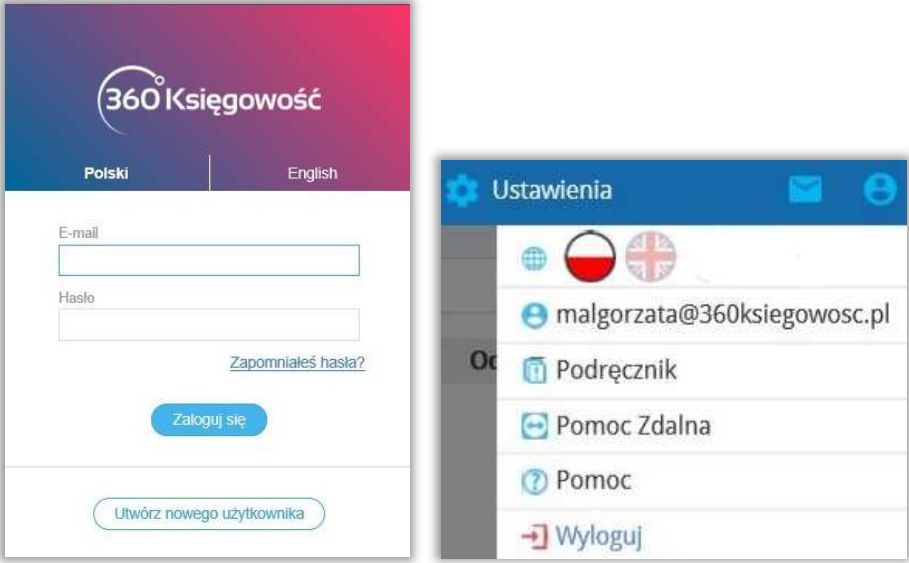

# Ustawienia Finansów

# Plan kont

Struktura planu kont zależy od rodzaju schematu jaki wybraliśmy podczas tworzenia nowej firmy.

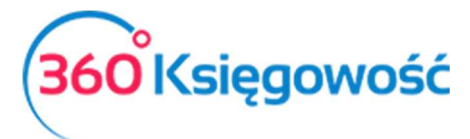

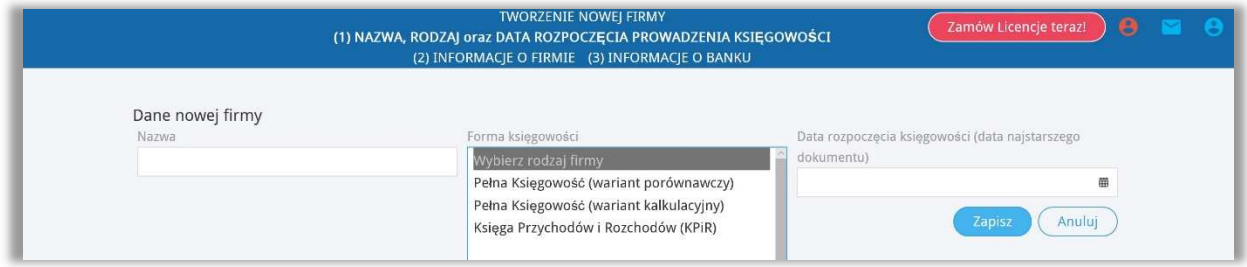

Wariant porównawczy Pełnej Księgowości zawiera plan kont z kosztami zespołu "4".

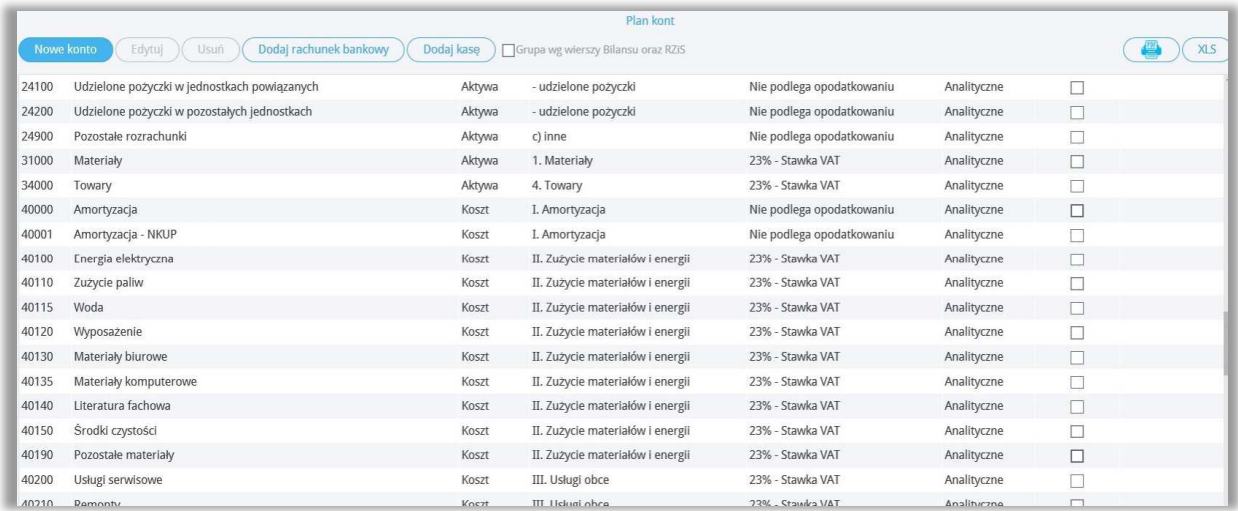

Wariant kalkulacyjny Pełnej Księgowości zawiera plan kont z kosztami zespołu "5".

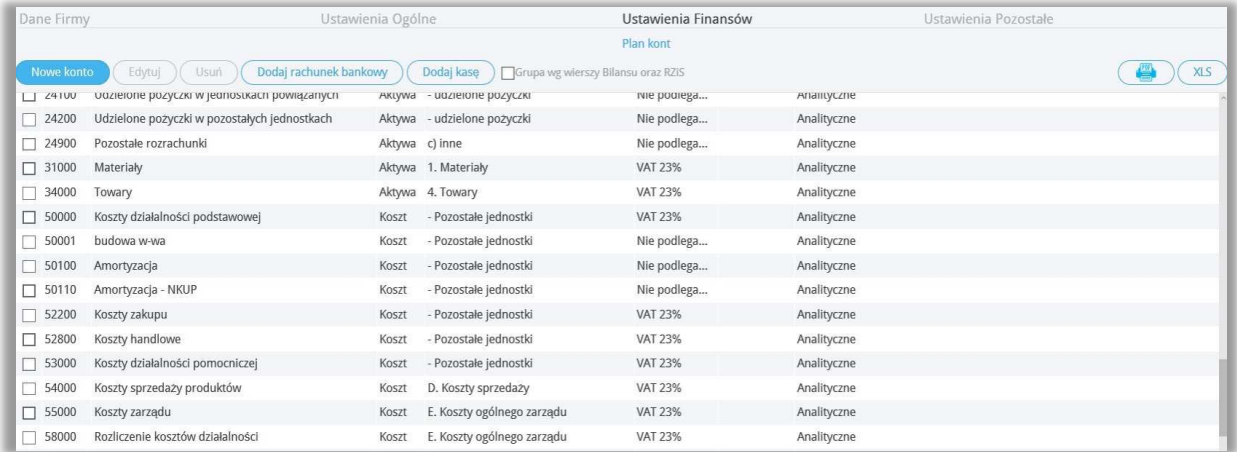

Plan kont jest przedstawiony w formie tabelarycznej, w nagłówku każdej kolumny jest ikona lupy, która pomaga w szybszym odnajdywaniu żądanego konta.

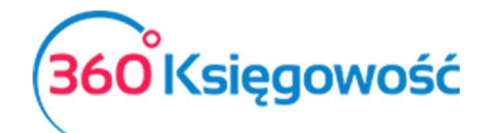

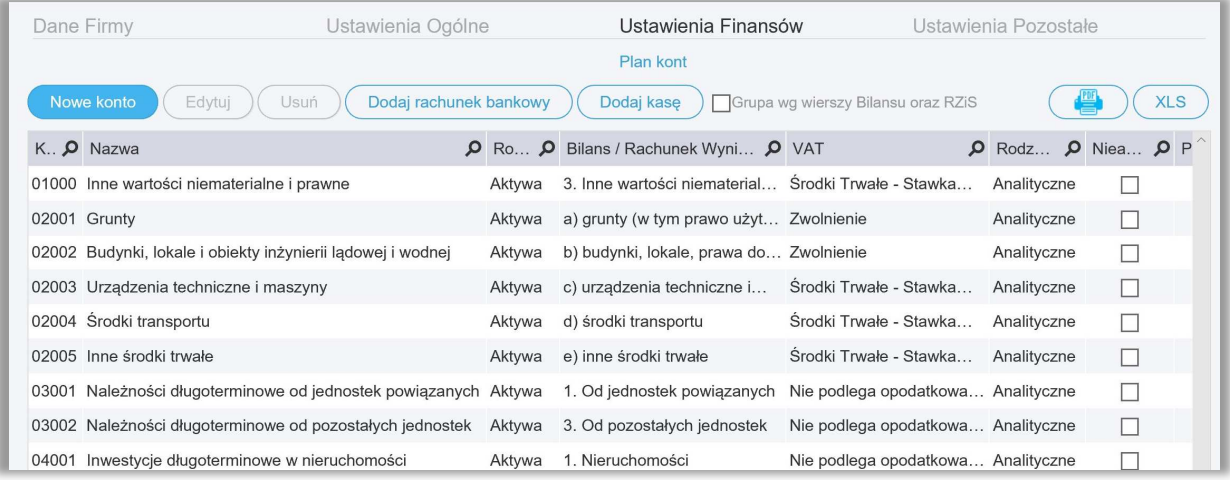

Po naciśnięciu Lupy pojawia się okno wyszukiwania. Zacznij wpisywać dany numer konta lub frazę i kliknij Szukaj. Okienko zamknie się po kliknięciu Pokaż wszystko. W planie kont, można dodać konto klikając na Nowe konto lub zmieniać konta klikając Edytuj lub usuwać konta klikając Usuń.

#### *Ważne !!*

*Prosimy nie usuwać kont. Konto, które nie jest w użyciu należy oznaczyć jako nieaktywne zaznaczając okienko po prawej stronie.*

Konta płatnicze (banki, kasy), zakładamy klikając . Numer konta . Numer konta

 $\Omega$ 

Dodaj rachunek bankowy Dodaj kase

system nada automatycznie. Innym rozwiązaniem jest dodanie w menu Płatności > Bank/Kasa > Nowy bank / Nowa kasa – w tym przypadku system automatycznie doda konto w planie kont. Plan kont możemy również zapisać w pliku PDF lub Excel klikając na ikonę Drukarki lub XLS w górnym prawym rogu nad planem kont. Możesz dodawać konta do istniejącego już planu kont. Aby dodać nowe konto, kliknij Nowe konto i wypełnij dane konta.

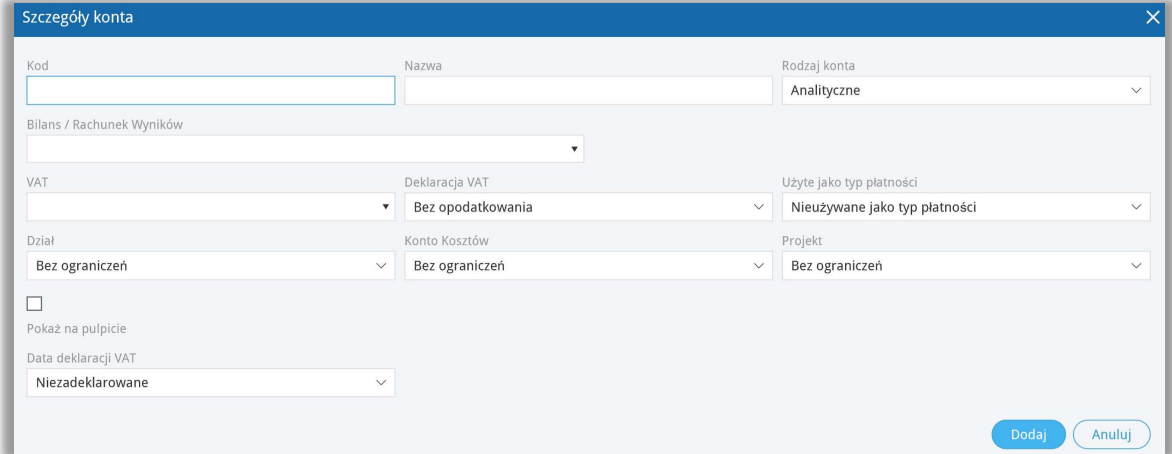

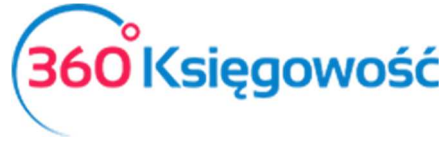

**Kod** – Numer konta z wzorcowego planu kont, np. konto kosztów rodzajowych w wersji porównawczej zaczyna się od 4, np. 40000 - Amortyzacja. Można nadać własną numerację.

Nazwa – Wpisz nazwę konta, np. "Amortyzacja".

**Rodzaj konta** – Wybierz typ konta. Domyślny rodzaj konta to Analityczne. Sugerujemy, aby tego nie zmieniać.

*Konto syntetyczne* – możesz utworzyć konto syntetyczne dla własnych potrzeb, wprowadź kod konta odpowiadający cyfrom zespołu kont, dla których chcesz utworzyć konto syntetyczne. Konto będzie sumowało zapisy na poszczególnych kontach analitycznych danej grupy z planu kont. Np. jeśli konta zespołu czwartego składają się z pięciu cyfr a pierwsza część to 40, wybierz taki numer kodu dla konta syntetycznego. Konta analityczne zaczynające się od numeru 40 będą składały się na sumę zapisów na koncie syntetycznym.

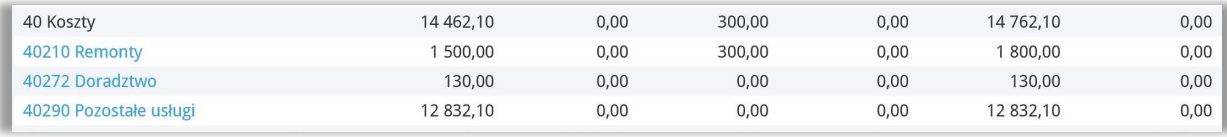

**Bilans / Rachunek Wyników** – Wybierz odpowiednie konto z rachunku zysków i strat lub z bilansu. Te konto będzie odzwierciedlone w danej pozycji w sprawozdaniu finansowym.

**VAT** – Wybierz stawkę podatku, która będzie automatycznie podpowiadać się podczas tworzenia faktur lub innych zapisów w systemie.

**Deklaracja VAT** – Należy wskazać, czy transakcje powiązane z tym kontem mają być zadeklarowane w sprzedaży lub zakupie, lub jako nieopodatkowane.

**Użyte jako typ płatności** – dokonaj wyboru, czy dane konto będzie brało udział w procesie płatności, np. konto 23400 – rozrachunki z pracownikami – będzie używane jako płatność przy księgowaniu faktur zakupu i rozliczeniu płatności dokonanej przez pracownika.

**Dział / Konto kosztów / Projekt** – Jeśli zaznaczysz, że wybranie Działu, Konta kosztów lub Projektu przy danym koncie jest obowiązkowe, a następnie zaksięgujesz transakcję do określonego konta za pomocą dokumentu, to wybór alokacji kosztów, projektu lub działu będzie obowiązkowy.

**Pokaż na pulpicie** – zaznaczając tę opcję to konto zostanie wyświetlone na pulpicie po zalogowaniu do programu.

Data deklaracji VAT – określ czy system ma brać do celów sporządzenia deklaracji VAT datę dokumentu czy datę płatności. Jeśli konto nie dotyczy VAT, wybierz Niezadeklarowane.

Aby dodać nowe konto naciśnij Dodaj, aby nie zapisywać wprowadzonych danych kliknij Anuluj.

*WAŻNE !* 

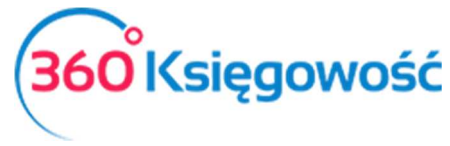

*W kolumnie nieaktywny możesz zaznaczyć pole wyboru w wierszu konta po to, aby dane konto podczas wprowadzania transakcji nie było brane pod uwagę. Podczas wprowadzenia transakcji można tylko wybierać aktywne konta.*

#### VAT

W module Ustawienia > Ustawienia finansów > VAT możesz zobaczyć wszystkie stawki podatku VAT, które można wykorzystać podczas wprowadzania transakcji.

W razie potrzeby możesz dodać stawki VAT. W tym celu kliknij przycisk Dodaj nowy. Możesz również dokonać edycji lub usunąć daną stawkę.

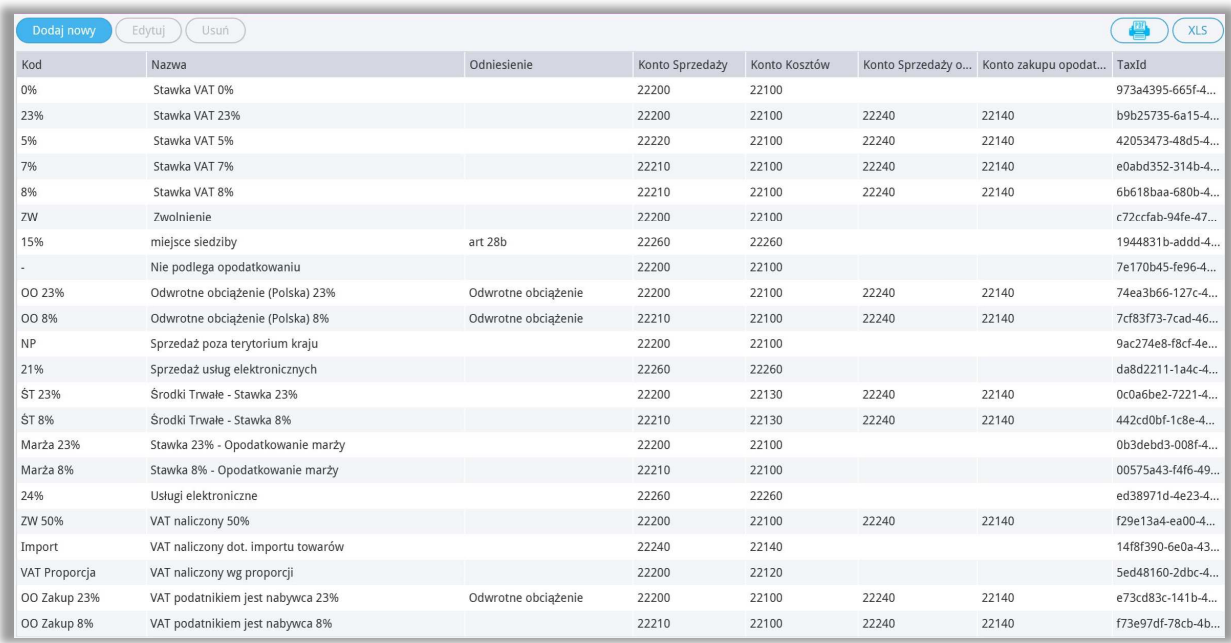

Jeśli firma korzysta z różnych odniesień do przepisów o podatku VAT na fakturach, należy dodać stawkę podatku VAT dla każdego z różnych odniesień prawnych o VAT. Na fakturze możesz wybrać różne stawki VAT. Odniesienie do przepisu znajdzie się na fakturze sprzedaży przy wybranej stawce VAT.

#### *Ważne!!*

*W naszym programie podatki związane są z kontami księgowymi określonymi w planie kont, który jest dostępny w programie. Nie należy dodawać do planu kont nowych stawek podatku VAT. Podczas dodawania nowego podatku, program automatycznie określa typ podatku na podstawie wyboru oraz doda konto podatku VAT do planu kont.* 

#### Konta domyślne

Konta używane w programie są proponowane domyślnie podczas wprowadzania transakcji. Tam, gdzie jest możliwość wyboru konta z listy rozwijalnej, użytkownik sam decyduje, które konto będzie używane. Sugerujemy jednak pozostawienie wybranych już kont.

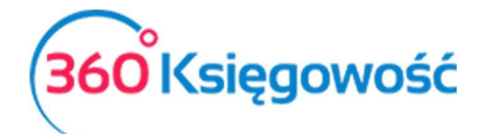

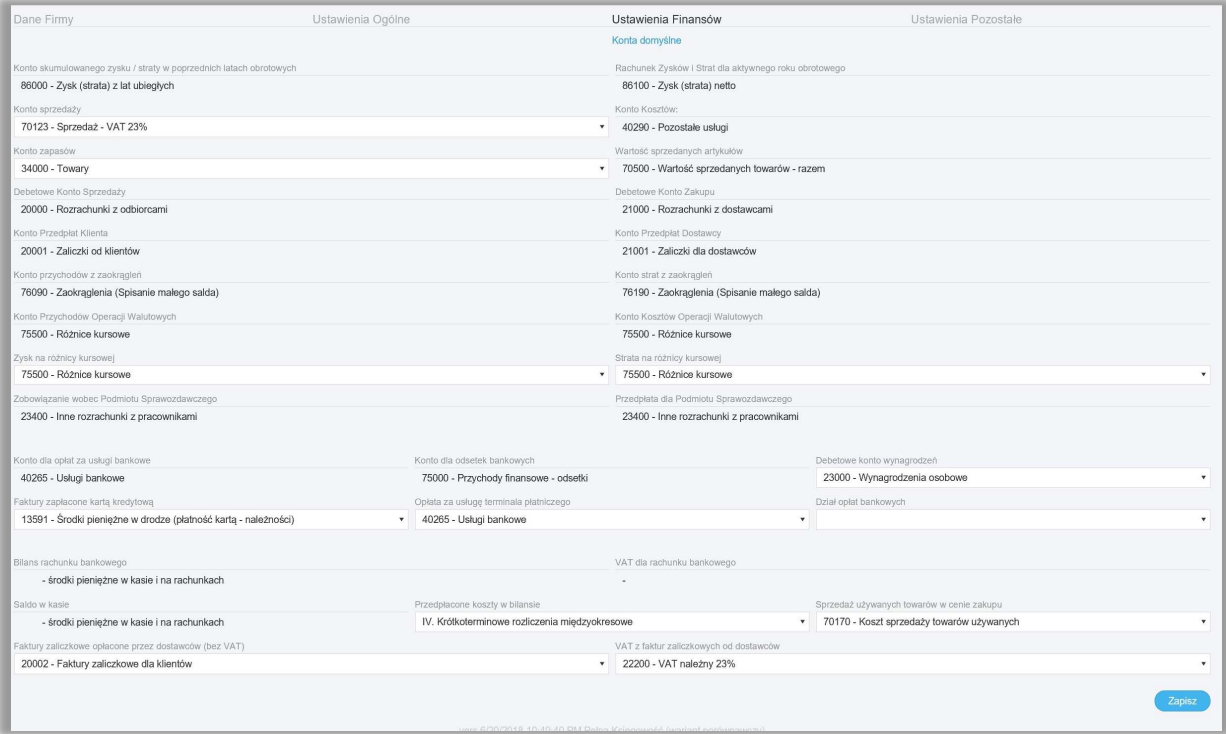

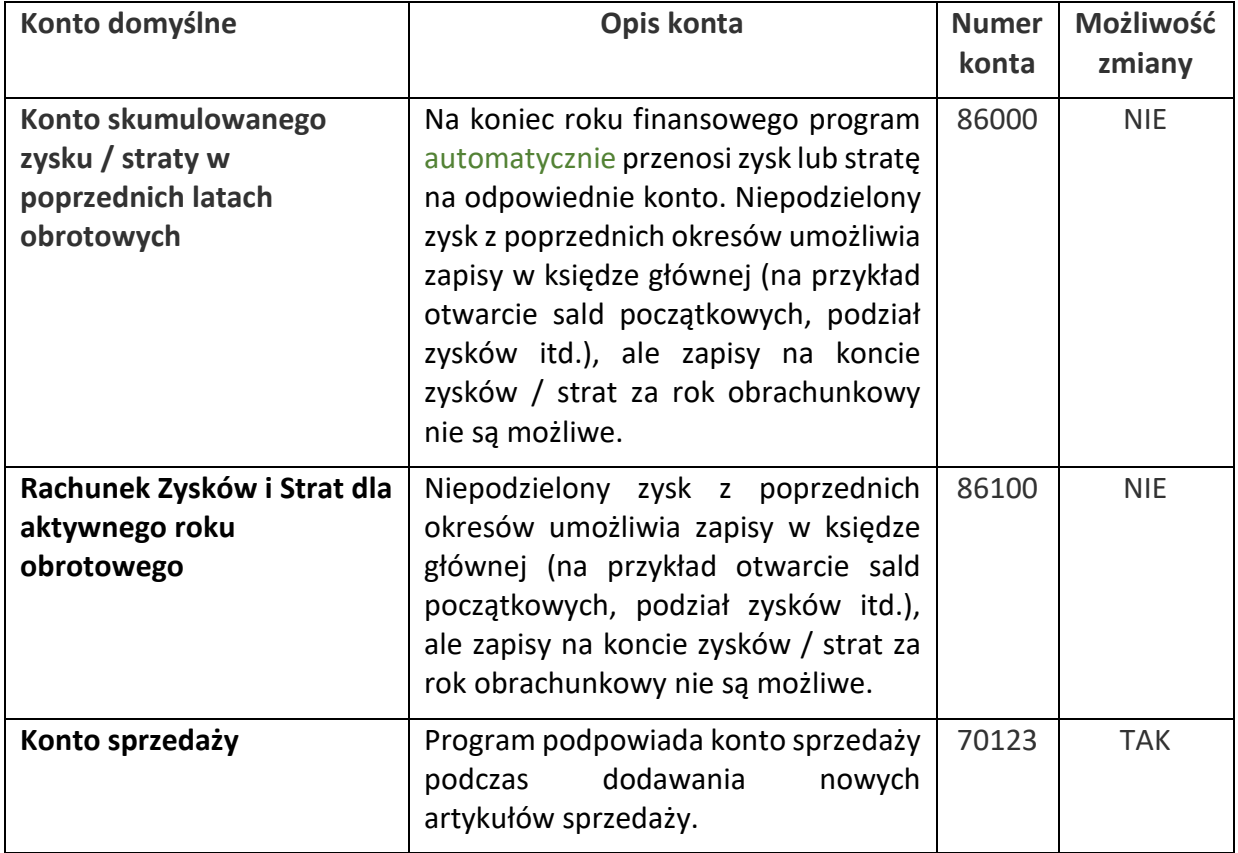

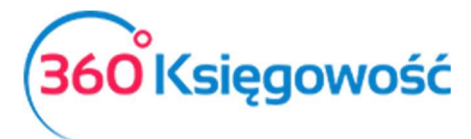

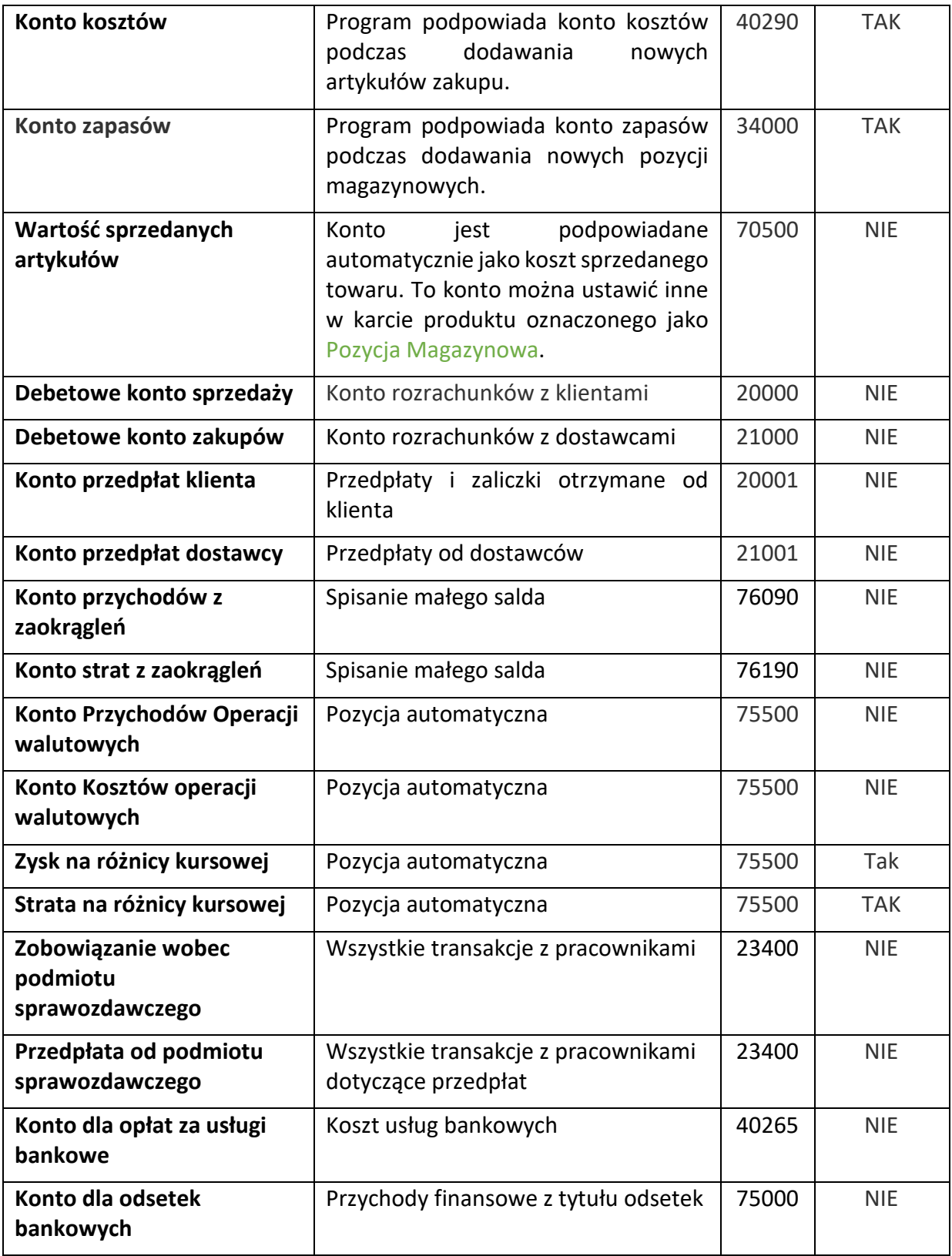

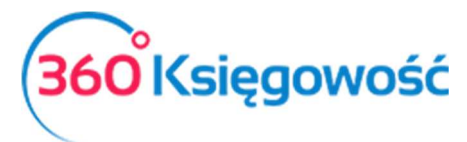

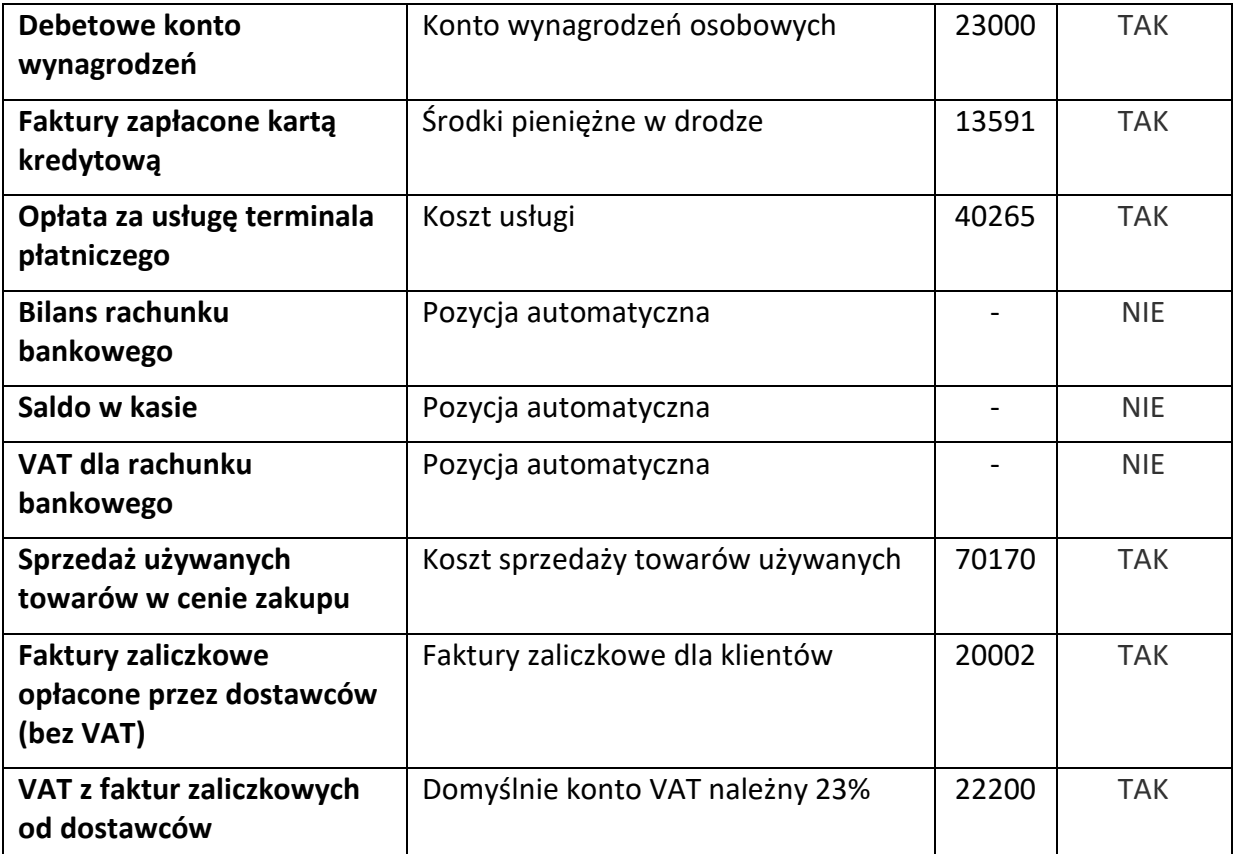

Przy kontach domyślnych, gdzie ich zmiana jest niedozwolona, zawsze pozostaje możliwość edycji numeru oraz opisu konta w planie kont.

Import wyciągu z banku rejestruje automatycznie opłaty bankowe oraz odsetki.

# Rok obrotowy

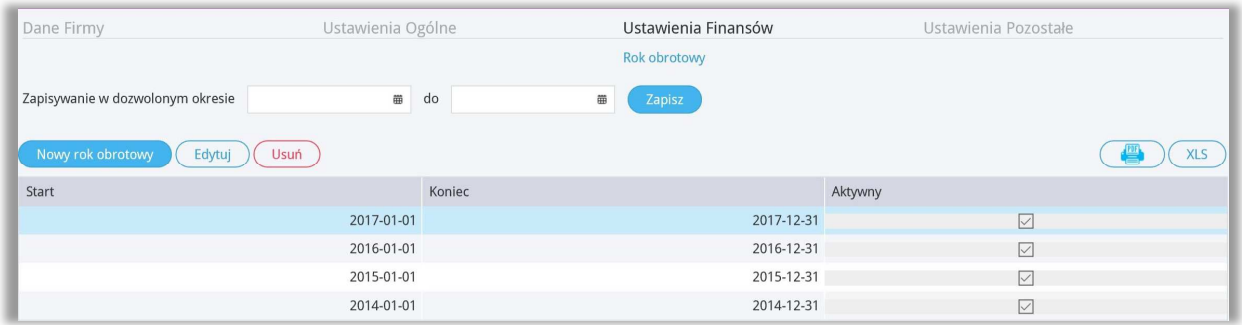

W polach Księgowanie możliwe w okresie od należy określić okres, w którym jest możliwość wprowadzania i zapisywania dokumentów. Na przykład, jeśli określisz datę rozpoczęcia okresu pierwszego dnia bieżącego miesiąca, to dokumenty dotyczące wcześniejszego okresu, nie będą mogły być wprowadzone. Zmniejszy to możliwość popełnienia błędów podczas wprowadzania dokumentów. Pola te mogą również pozostać puste – zapisywanie i wprowadzanie zmian będzie dozwolone bez ograniczenia czasowego.

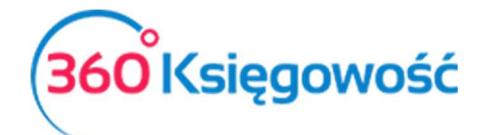

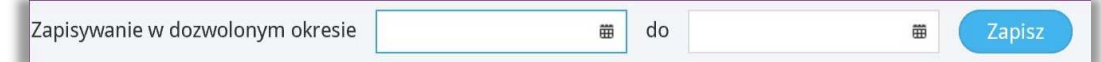

Kliknij Nowy rok obrotowy, aby dodać nowy roku obrachunkowy.

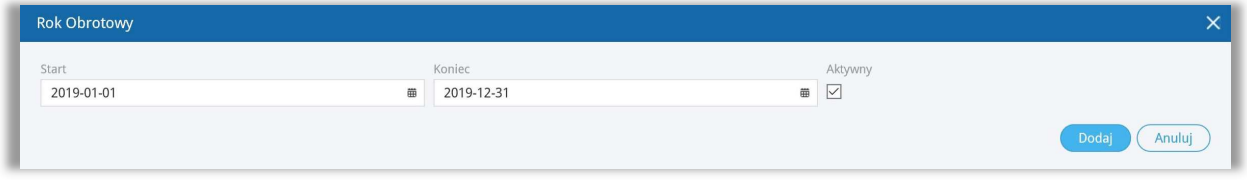

Jeśli rok obrotowy firmy różni się od roku kalendarzowego, wprowadź datę rozpoczęcia roku obrotowego firmy oraz datę zakończenia roku obrotowego. Rok obrotowy może mieć maksymalnie 24 miesiące.

Można zmienić istniejące lata obrotowe w danym roku podatkowym poprzez odznaczenie pola wyboru aktywny. Kliknij w rok, który chcesz zmienić na aktywny, następnie edytuj i odznacz lub zaznacz pole Aktywny, zapisz.

Można usunąć tylko te lata obrotowe, w których nie ma żadnych transakcji.

### Import danych

Import danych opisany w tej części jest potrzebny tylko wtedy, kiedy chcesz przenieść dane dotyczące kontrahentów i pozycji magazynowych ze swojego poprzedniego oprogramowania do księgowości.

Możesz importować listy klientów, dostawców oraz artykułów. Wystarczy przejść do Ustawienia > Ustawienia finansów > Import danych. Plik importu musi być plikiem zapisanym w programie Excel.

Zapraszamy do kontaktu na pomoc@360ksiegowosc.pl w celu przesłania przykładowych plików importu.

#### Import klientów i dostawców

Aby wprowadzić bilans otwarcia związany z klientami lub dostawcami, w pierwszej kolejności dodaj listy klientów oraz dostawców.

Aby dodać klientów oraz dostawców przejdź do Ustawienia > Ustawienia finansów > Import Danych > Import klientów / Import dostawców**.** 

Kolejne kolumny powinny mieć następujące nagłówki: Adres, Indeks, Miasto, Województwo, Kraj, NIP, Telefon, Telefon 2, Fax, Nazwa.

#### **Klienci**

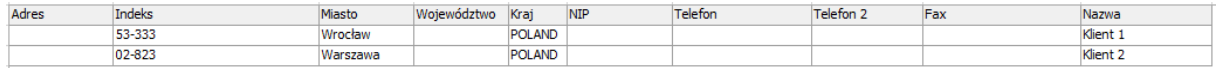

#### **Dostawcy**

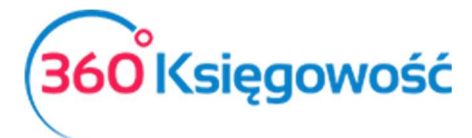

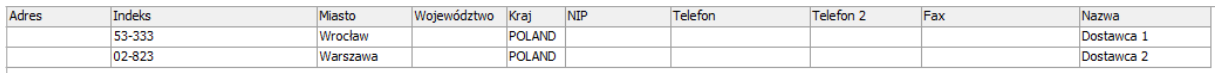

#### Import artykułów

Możesz importować artykuły, które w programie 360 Księgowość będą pozycjami magazynowymi. W tym celu proszę przejść do Ustawienia > Ustawienia Finansów > Import danych > import artykułów.

Plik importu powinien być plikiem zapisanym w programie excel. Artykuły importowane są bez ilości / stanu na magazynie.

Kolejne kolumny powinny mieć następujące nagłówki: Kod, Nazwa, Typ, Aktywny w, Miara, Cena sprzedaży, Ostatnia cena zakupu, Konto Sprzedaży, Koszt/ Magazyn (Konto), VAT, Grupa produktu: Rabat (%). Pamiętaj, że grupa produktu musi być utworzona przed importem artykułów.

#### **Artykuły**

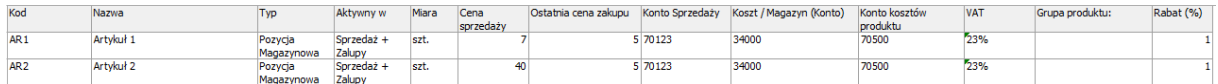

#### Bilans otwarcia

Przenosząc księgi z innego programu lub zaczynając księgowania w wersji elektronicznej musisz wprowadzić Bilans Otwarcia. Bilans otwarcia to inaczej salda kont księgowych na ostatni dzień poprzedniego okresu rozliczeniowego (sprawozdawczego). Jeśli chcesz rozpocząć pracę w 360 Księgowość od początku danego roku np. 01.01.2018 wprowadź bilans otwarcia na dzień 31.12.2017. Jeśli jednak zdecydujesz się na wprowadzenie wszystkich zapisów z poprzednich lat do programu, po to aby były zapisy w wersji elektronicznej, musisz wtedy wprowadzić datę bilansu otwarcia na dzień poprzedzający rozpoczęcie wprowadzania danych do systemu np. 31.12.2015. Kolejne lata 2016 i dalsze wprowadź poszczególne dokumenty do systemu w odpowiednich miejscach.

Bilans otwarcia należy wprowadzić tutaj: Ustawienia > Ustawienia Finansów > Bilans Otwarcia.

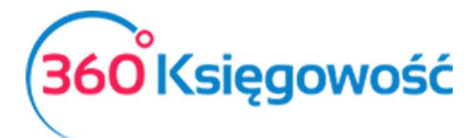

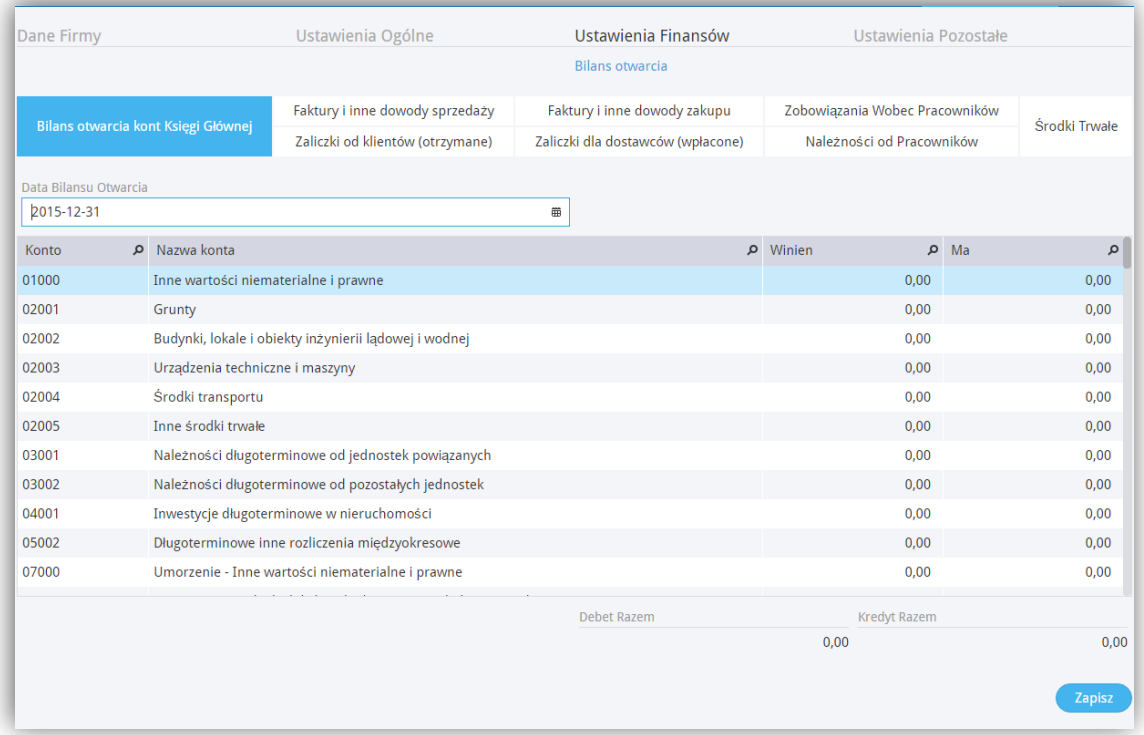

Bilans otwarcia poszczególnych kont musi być wprowadzony na dzień przed rozpoczęciem księgowań w programie.

Przykładowo, jeżeli rozpoczynasz pracę w 360 Księgowość 01.01.2016, Wprowadź bilans otwarcia na 31.12.2015.

Bilans otwarcia **nie może** być wprowadzony w formie podsumowania jako debet razem lub kredyt razem. Należy uzupełnić zapisy na kontach zespołu 4 (lub 5) i 7 po to aby system sam mógł wyliczyć odpowiednią wartość wyniku za rok ubiegły. Program oblicza zysk w okresie obrotowym jako różnicę pomiędzy przychodami a kosztami. Dlatego ważne jest wprowadzenie wszystkich wartości z Bilansu Otwarcia na kontach przychodowych i kosztowych.

 Jeżeli na bilansie zamknięcia na dzień 31.12.2017 na saldach kont zespoły 4 są wartości to należy je przepisać do bilansu otwarcia. Potrzebne jest to do utworzenia Rachunku Zysków i Strat tak, aby była możliwość utworzenia RZiS z wartościami z roku ubiegłego.

**W bilansie otwarcia nie można wprowadzić kosztów i przychodów z poprzedniego okresu sprawozdawczego jako jednej wartości do konta "Zysk (strata) netto", ponieważ program dokonuje automatycznego wpisu na koniec roku i przenosi jego wynik z konta "Zysk (strata) netto" na konto "Zysk (strata) z lat ubiegłych".**

Program posiada funkcję sprawdzającą wprowadzanych wartości kont w Księdze Głównej. Strony są sumowane po stronie wn i ma pod tabelą, gdzie wprowadza się wartości bilansu

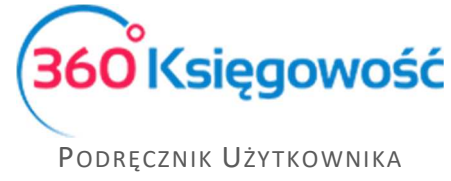

PEŁNA KSIĘGOWOŚĆ

początkowego dla poszczególnych kont planu kont. Strony są sumowane na bieżąco, możliwe jest również zobaczenie różnicy pomiędzy nimi w podsumowaniu strony.

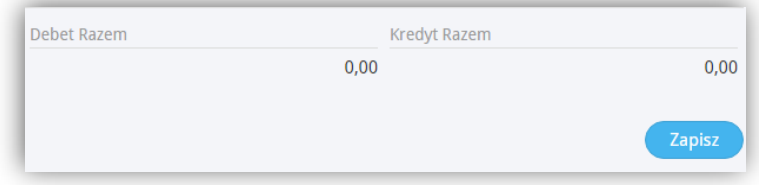

Program umożliwia zapisanie bilansu otwarcia wówczas, gdy strony winien i ma kont księgi głównej są **równe**.

W związku z tym, że w bilansie otwarcia konta księgi głównej dotyczące klientów, dostawców oraz podmiotów sprawozdawczych są sumami zbiorczymi, jak na załączonym screenie poniżej.

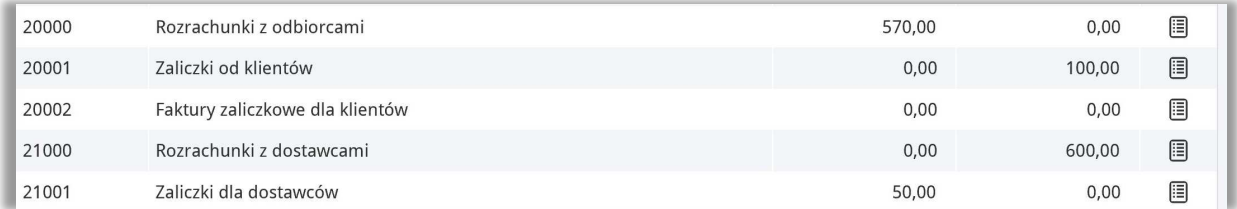

Bilanse otwarcia poszczególnych klientów, dostawców oraz podmiotów sprawozdawczych powinny być wprowadzone dodatkowo w poszczególnych kartach dodatkowych w menu Bilansu otwarcia. Faktury i dokumenty wprowadzone w tych zakładkach będą widoczne w późniejszych rozliczeniach (saldach, płatnościach, zobowiązaniach i należnościach).

Wprowadź faktury składające się na saldo konta 20000 – Rozrachunki z odbiorcami

• Faktury i inne dowody sprzedaży – konto 20000

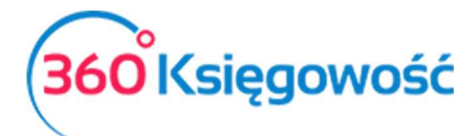

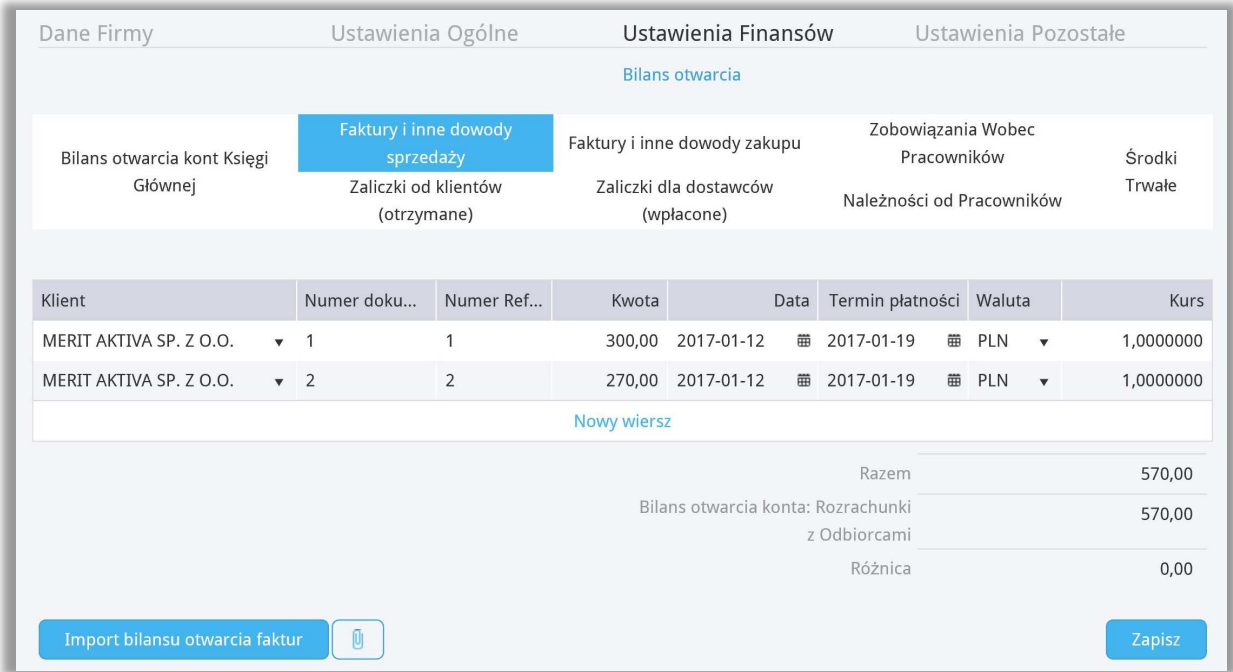

**Klient** – Wybierz klienta z listy,

**Numer dokumentu** – Uzupełnij numer faktury sprzedaży

**Numer referencyjny** – Uzupełnij numer dodatkowy jeśli taki istnieje.

**Kwota** – Kwota faktury pozostała do zapłaty.

**Data** – wprowadź datę wystawienia faktury

**Termin płatności** – uzupełnij datę płatności za fakturę,

**Waluta** – wybierz walutę faktury, jeśli nie ma jej na liście możesz ją dodać bezpośrednio z listy wyboru.

**Kurs** - jeśli wybierzesz zagraniczną walutę, uzupełnij również kurs tej waluty.

Po uzupełnieniu zakładki Faktury i inne dowody Sprzedaży poniżej linii w której wprowadzone zostały faktury, zobaczysz sumę zapisów z wprowadzonych faktur w porównaniu do salda konta księgi głównej, jeśli jest Różnica to masz niepoprawnie wprowadzone faktury lub błędną kwotę na saldzie konta 20000.

Wprowadź faktury składające się na saldo konta 20001 – Zaliczki od klientów (otrzymane)

• Zaliczki od klientów (otrzymane) – konto 20001

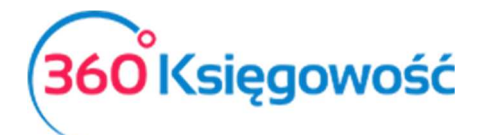

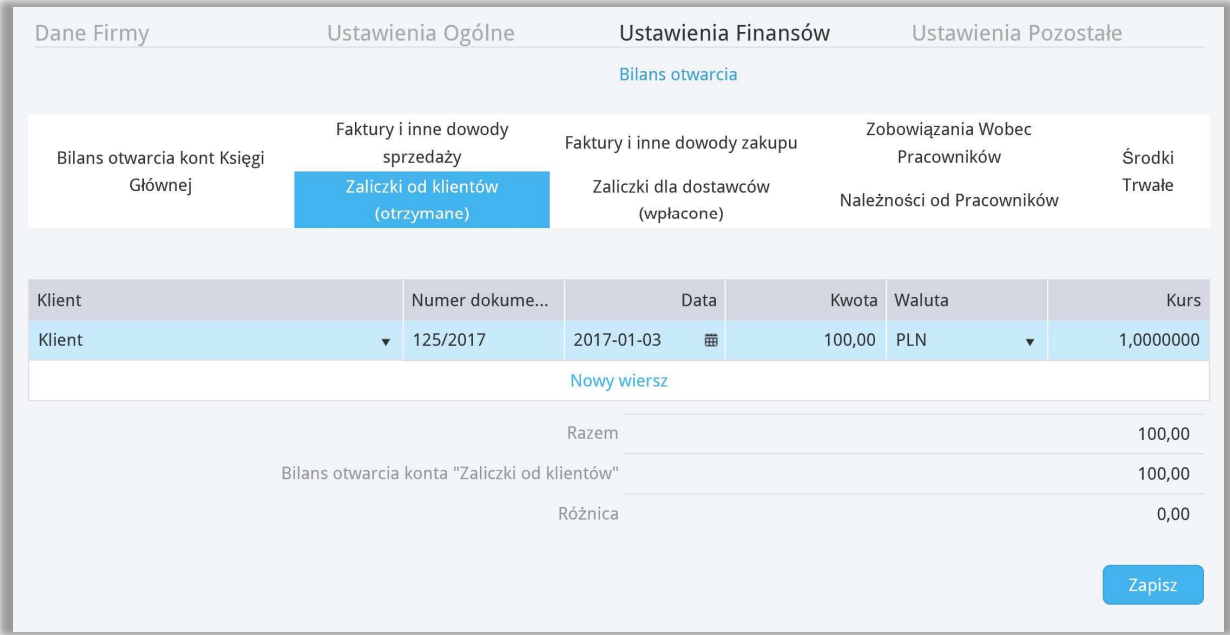

**Klient** – Wybierz klienta z listy,

**Numer dokumentu** – Uzupełnij numer dokumentu wpłaty, np. numer pro formy.

**Data** – wprowadź datę wpłaty

**Kwota** – Kwota wpłaty,

**Waluta** – wybierz walutę faktury, jeśli nie ma jej na liście możesz ją dodać bezpośrednio z listy wyboru.

**Kurs** - jeśli wybierzesz zagraniczną walutę, uzupełnij również kurs tej waluty.

Po uzupełnieniu zakładki Zaliczki od klientów (Otrzymane), poniżej linii w której wprowadzone zostały faktury, zobaczysz sumę zapisów z wprowadzonych faktur w porównaniu do salda konta księgi głównej, jeśli jest Różnica to masz niepoprawnie wprowadzone faktury lub błędną kwotę na saldzie konta 20001.

Wprowadź faktury składające się na saldo konta 21000 – Faktury i inne dowody zakupu

• Faktury i inne dowody zakupu – konto 21000

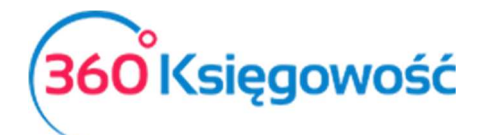

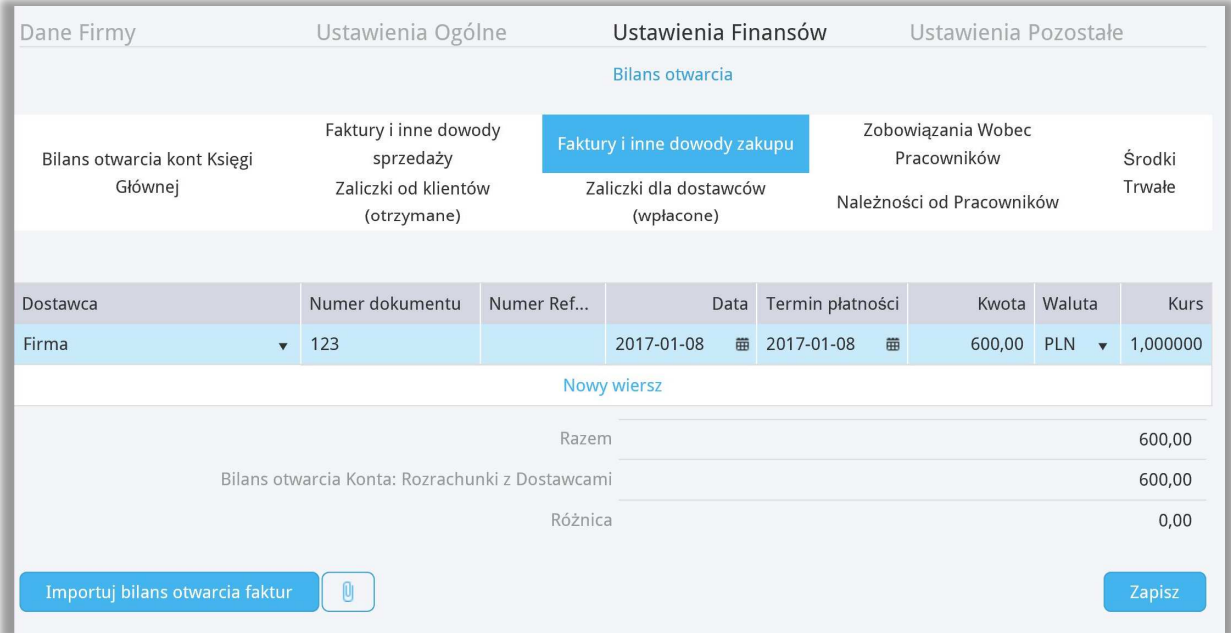

**Dostawca** – Wybierz dostawcę z listy,

**Numer dokumentu** – Uzupełnij numer faktury sprzedaży

**Numer referencyjny** – Uzupełnij numer dodatkowy jeśli taki istnieje.

**Data** – wprowadź datę wystawienia faktury

**Termin płatności** – uzupełnij datę płatności za fakturę,

**Kwota** – Kwota faktury pozostała do zapłaty.

**Waluta** – wybierz walutę faktury, jeśli nie ma jej na liście możesz ją dodać bezpośrednio z listy wyboru.

**Kurs** - jeśli wybierzesz zagraniczną walutę, uzupełnij również kurs tej waluty.

Po uzupełnieniu zakładki Faktury i inne dowody zakupu, poniżej linii w której wprowadzone zostały faktury, zobaczysz sumę zapisów z wprowadzonych faktur w porównaniu do salda konta księgi głównej, jeśli jest Różnica to masz niepoprawnie wprowadzone faktury lub błędną kwotę na saldzie konta 21000.

Wprowadź faktury składające się na saldo konta 21001 – Zaliczki dla dostawców (wpłacone)

• Zaliczki dla dostawców (wpłacone) – konto 21001

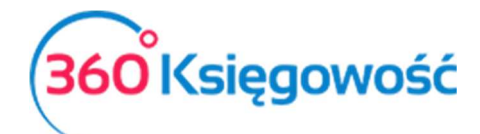

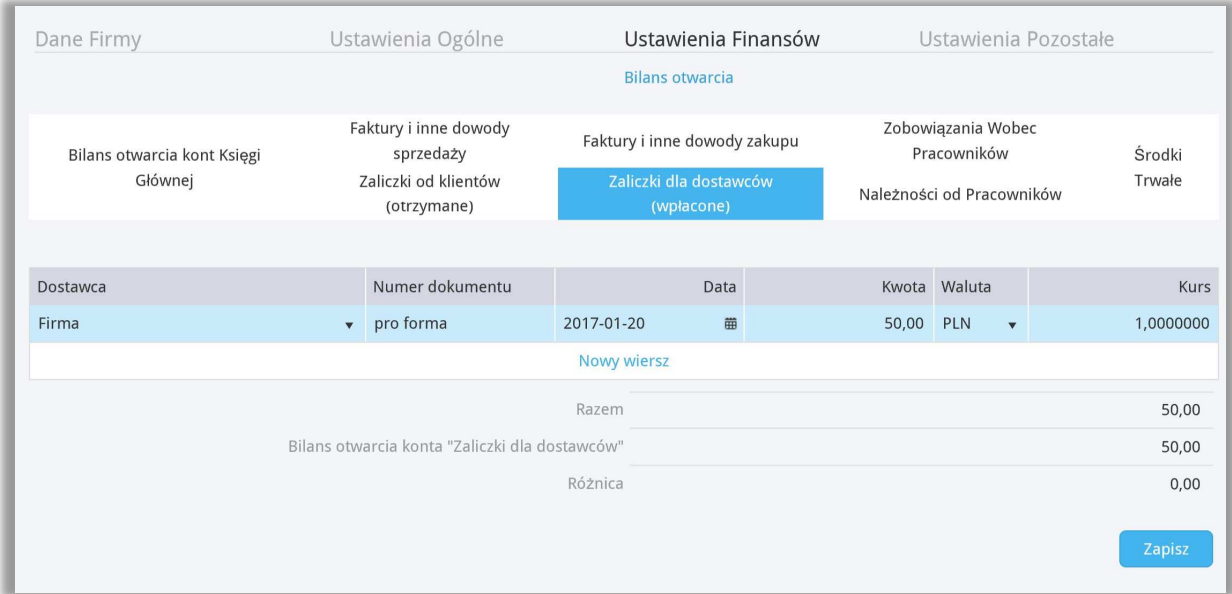

**Dostawca** – Wybierz dostawcę z listy,

**Numer dokumentu** – Uzupełnij numer dokumentu wpłaty, np. numer pro formy.

**Data** – wprowadź datę wpłaty

**Kwota** – Kwota wpłaty,

**Waluta** – wybierz walutę faktury, jeśli nie ma jej na liście możesz ją dodać bezpośrednio z listy wyboru.

**Kurs** - jeśli wybierzesz zagraniczną walutę, uzupełnij również kurs tej waluty.

Po uzupełnieniu zakładki Zaliczki dla dostawców (wpłacone), poniżej linii w której wprowadzone zostały faktury, zobaczysz sumę zapisów z wprowadzonych faktur w porównaniu do salda konta księgi głównej, jeśli jest Różnica to masz niepoprawnie wprowadzone faktury lub błędną kwotę na saldzie konta 21001.

W następnej kolejności uzupełnij dane dotyczące zobowiązań i należności wobec swoich pracowników i współpracowników.

23400 Inne rozrachunki z pracownikami 500,00  $0,00$ 圓

Wprowadź dokumenty składające się na saldo konta 23400 – Inne rozrachunki z pracownikami

• Zobowiązania wobec pracowników – konto 23400

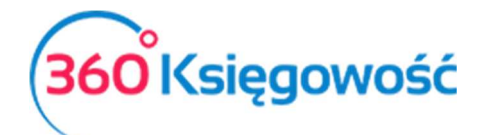

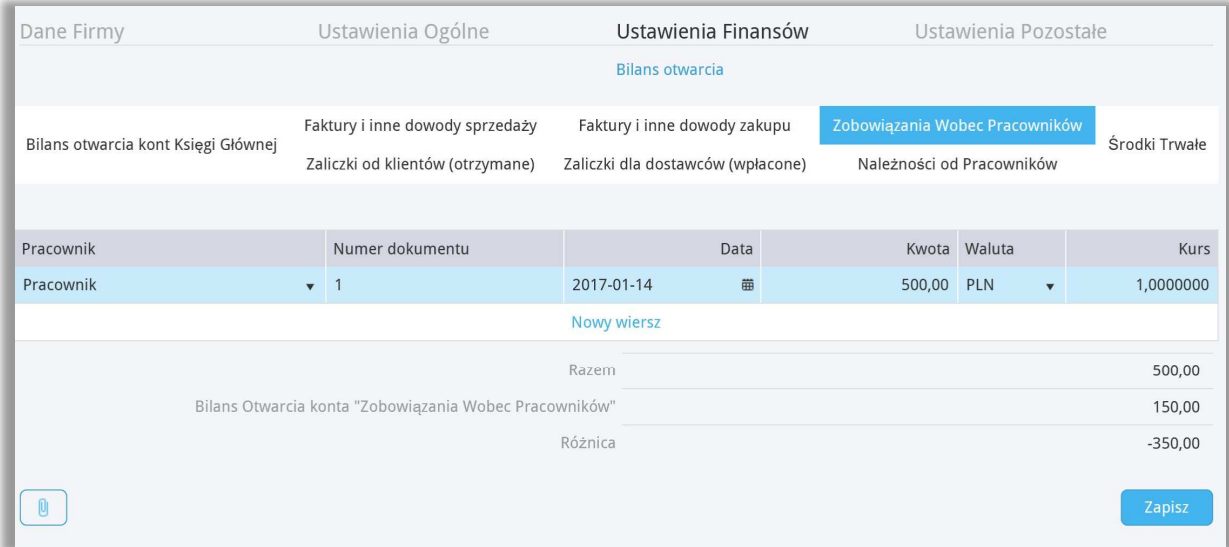

**Pracownik** – Wybierz pracownika z listy,

**Numer dokumentu** – Uzupełnij numer dokumentu

**Data** – wprowadź datę dokumentu

**Kwota** – Kwota zobowiązania

**Waluta** – wybierz walutę rozliczenia, jeśli nie ma jej na liście możesz ją dodać bezpośrednio z listy wyboru.

**Kurs** - jeśli wybierzesz zagraniczną walutę, uzupełnij również kurs tej waluty.

Po uzupełnieniu zakładki Zobowiązania wobec pracowników, poniżej linii w której wprowadzone zostały nierozliczone dokumenty, zobaczysz sumę zapisów z wprowadzonych operacji w porównaniu do salda konta księgi głównej, jeśli jest Różnica to masz niepoprawnie wprowadzone dokumenty i wartości lub błędną kwotę na saldzie konta 23400.

Wprowadź dokumenty składające się na saldo konta 23400 – Inne rozrachunki z pracownikami

i/lub

• Należności od pracowników – konto 23400

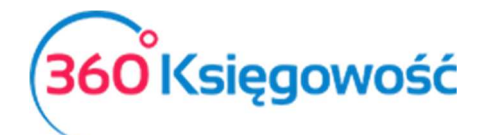

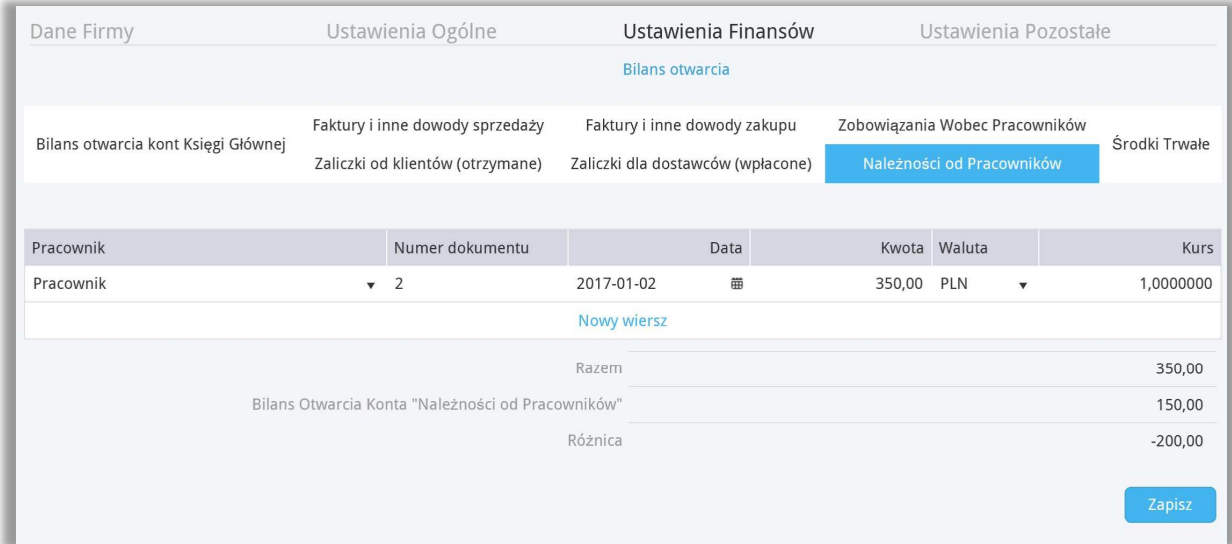

**Pracownik** – Wybierz pracownika z listy,

**Numer dokumentu** – Uzupełnij numer dokumentu

**Data** – wprowadź datę dokumentu

**Kwota** – Kwota zobowiązania

**Waluta** – wybierz walutę rozliczenia, jeśli nie ma jej na liście możesz ją dodać bezpośrednio z listy wyboru.

**Kurs** - jeśli wybierzesz zagraniczną walutę, uzupełnij również kurs tej waluty.

Po uzupełnieniu zakładki Należności od pracowników, poniżej linii w której wprowadzone zostały nierozliczone dokumenty, zobaczysz sumę zapisów z wprowadzonych operacji w porównaniu do salda konta księgi głównej, jeśli jest Różnica to masz niepoprawnie wprowadzone dokumenty i wartości lub błędną kwotę na saldzie konta 23400.

#### Ważne!

Zwróć uwagę że Zakładki dotyczące zobowiązań i należności pracowników mają przypisane jedno konto, na którym wprowadzisz tylko kwotę salda

Każda karta powiązana jest z konkretnym kontem w księdze głównej (zobacz powyższe konta). Program sprawdza poprawność wprowadzonych danych poprzez porównanie sumy wprowadzonej w księdze głównej oraz ewentualnej różnicy pomiędzy danymi wprowadzonymi w kartach.

Podczas dodawania danych związanych z klientami, dostawcami oraz pracownikami, w razie potrzeby użyj wcześniej zaimportowane listy klientów, dostawców i sprawdź, czy nie brakuje klientów, dostawców lub pracowników.

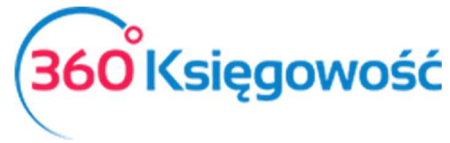

# Wprowadzanie bilansu otwarcia Środków Trwałych

W celu wprowadzenia bilansu otwarcia środków trwałych, można wprowadzić dane dotyczące środków trwałych w menu Ustawienia > Ustawienia finansów > Bilans otwarcia > karta Środki Trwałe.

Grupy środków trwałych wprowadzone są w menu Ustawienia > Ustawienia Pozostałe > Grupy środków trwałych.

Prosimy, aby ich nie modyfikować! Konta środków trwałych są takie same w księdze głównej jak i w liście środków trwałych.

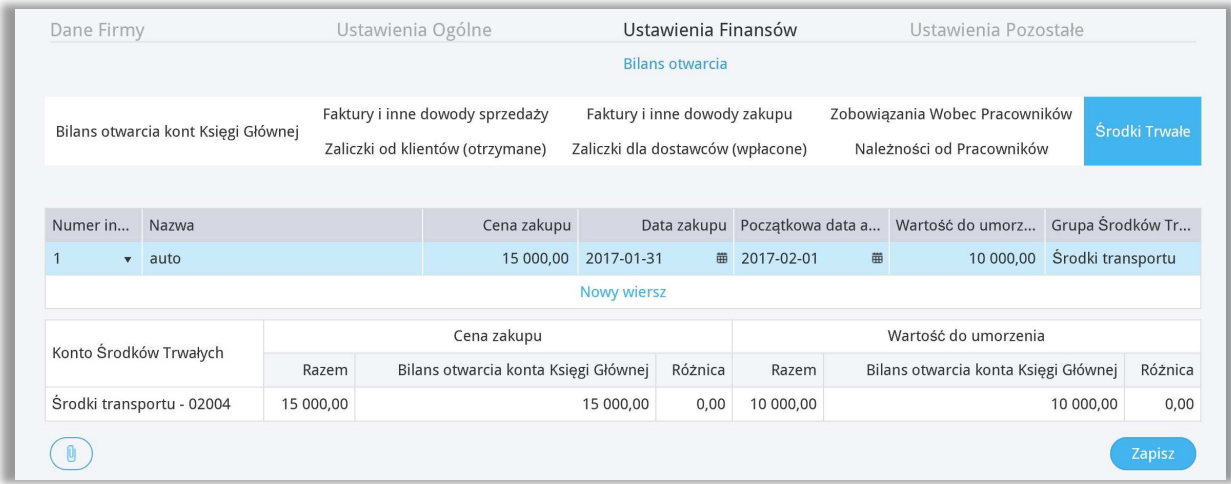

Poszczególne środki trwałe dodaj w menu Środki trwałe > Środki Trwałe > Nowy Środek Trwały lub bezpośrednio na liście Środków trwałych w Bilansie Otwarcia w kolumnie Numer inwentarza.

Dodatkowo uzupełnij Cenę zakupu (wytworzenia), datę zakupu (wytworzenia) – te dane będą zapisane w historii środka trwałego, po to aby przy sprzedaży system sam wyliczył koszt sprzedaży danego środka trwałego i dokonał odpowiednich zapisów w księdze głównej.

**Początkowa data amortyzacji** – wprowadź datę po dniu bilansu otwarcia, jeśli BO jest na dzień 31.12.2016 to początkowa data amortyzacji będzie 01.01.2017.

**Wartość do umorzenia** – wprowadź wartość pozostałą do zamortyzowania – np. wartość brutto minus odpisy amortyzacyjne do dnia 31.12.2016.

Poniżej zestawienia środków trwałych, wprowadzonych w zakładce Bilans otwarcia > Środki trwałe znajdziesz porównanie do zapisów w planie kont z zakładki Bilans otwarcia Kont Księgi Głównej. Sumy powinny być takie same, nie powinno być różnic, jeśli jednak będą różnice, przeanalizuj ponownie wprowadzone wartości.

Za każdym razem po wprowadzeniu danych należy zapisać zmiany. Po wykonaniu amortyzacji lub sprzedaży środków trwałych w bieżącym okresie, nie ma możliwości dokonywania zmian w Bilansie Otwarcia środków trwałych.

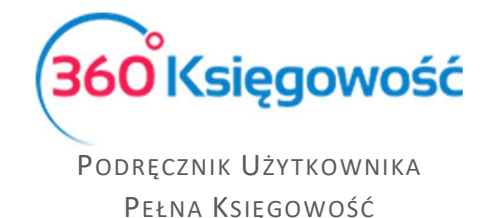

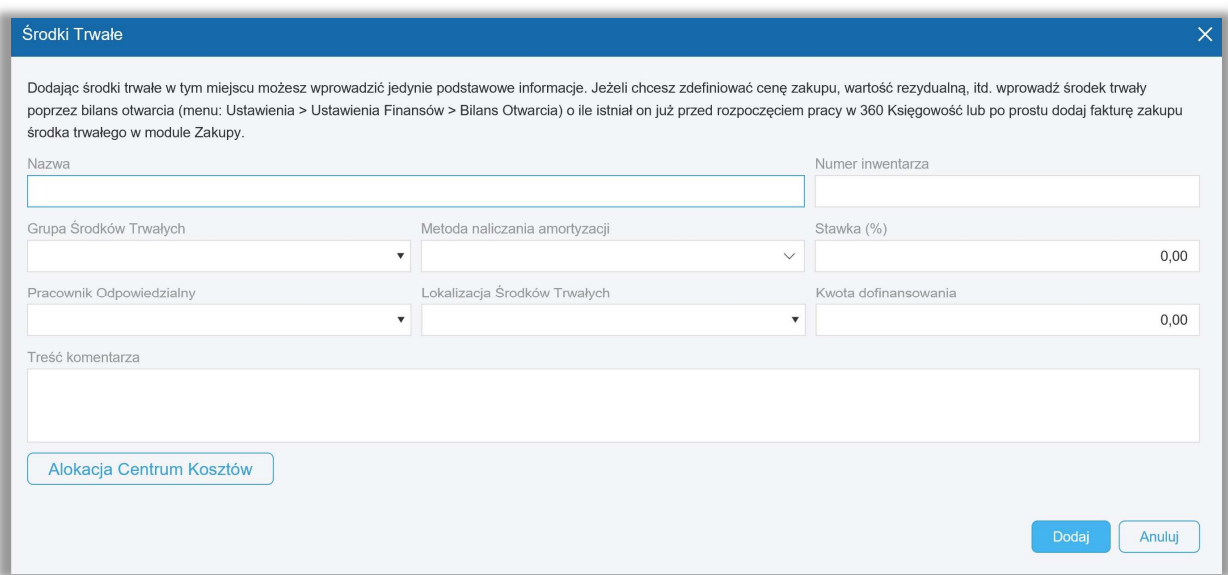

W karcie Środka trwałego wprowadź nazwę i numer inwentarzowy nowego Środka trwałego, wybierz odpowiednią Grupę Środków Trwałych, metodę naliczania amortyzacji (liniowa, jednorazowa) oraz stawkę % odpisu miesięcznego jeśli wybierzesz metodę liniową, przy wybranej metodzie jednorazowego odpisu, system domyślnie ma ustawioną stawkę 100%. Ustawienia zapisz.

Po uzupełnieniu środków trwałych w bilansie otwarcia możesz naliczyć amortyzację w menu Środki trwałe > Amortyzacja.

# Wprowadzanie bilansu otwarcia Pozycji Magazynowych

W zakładce Bilans otwarcia Kont Księgi Głównej wprowadzona w koncie 34000 kwota jest wartością ogólną stanu magazynu na dany dzień. Szczegóły magazynu wprowadza się w menu Magazyn.

W związku z tym, że tylko nazwy artykułów są zapisywane podczas ich importu (bez ilości), ilości muszą być wprowadzone ręcznie (jeśli nie masz możliwości zaimportować artykułów do programu wprowadź je ręcznie podczas uzupełniania transakcji magazynowej, dodając poszczególne artykuły na bieżąco) w menu Magazyn > Transakcja magazynowa > Nowa transakcja magazynowa > Przyjęcie do magazynu. Jako datę przyjęcia do magazynu wybierz dzień po otwarciu bilansu otwarcia. Na przykład, jeżeli dzień otwarcia bilansu to 31.12.2015 to dzień przyjęcia do magazynu to 01.01.2016. Dodaj wszystkie artykuły w magazynie z ilościami oraz wybierz konto Towary 34000.

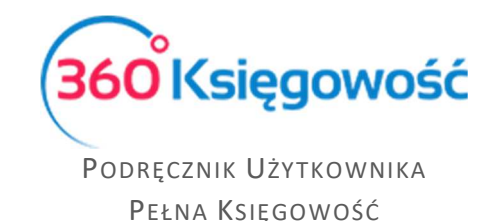

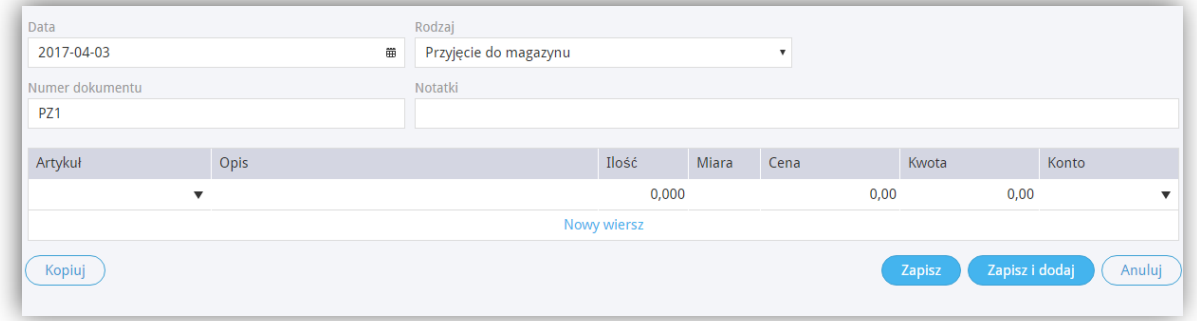

W 360 Księgowość można prowadzić kilka magazynów. Magazyn można dodać przechodząc do Ustawienia > Ustawienia pozostałe > Magazyn > Nowy magazyn. Jeżeli w działalności firmy funkcjonuje kilka magazynów, towary muszą być wprowadzone w kilku magazynach, a bilans otwarcia wprowadzamy zgodne z tymi magazynami.

# Ustawienia Pozostałe

# Działy

Jeśli Twoja firma posiada kilka działów sprzedaży, kilku sprzedawców, kilka sklepów a chcesz wiedzieć dokładnie, jakie koszty i jaką sprzedaż poszczególna jednostka generuje, możesz stworzyć podział w naszym systemie na Działy. Pozwolą one na analizę twojego przedsiębiorstwa przydatne w procesie zarządzania firmą.

Aby dodać nowy dział, kliknij w Nowy dział oraz wypełnij kartę nowego działu.

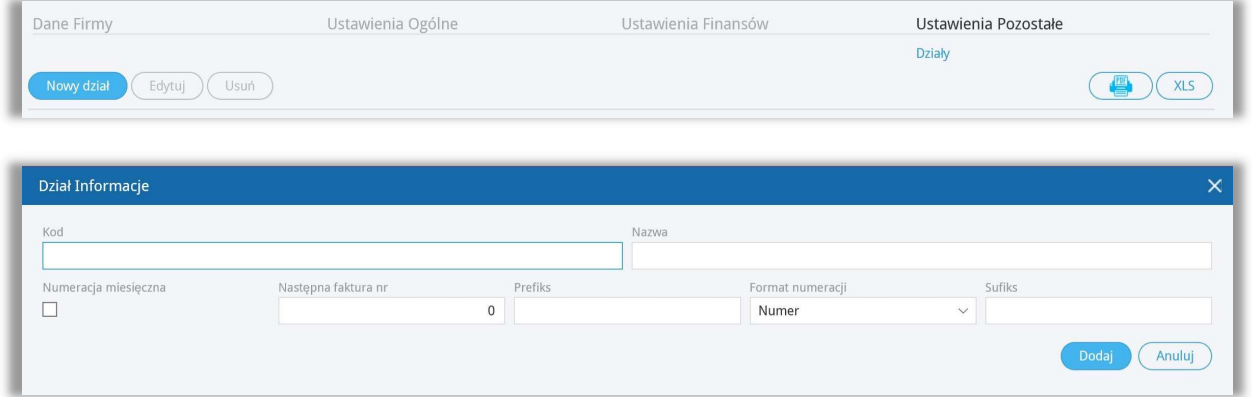

**Kod** –kod działu, nazwę skróconą lub inne określenie, którego będziesz używać.

**Nazwa** – nazwa pełna działu.

**Numeracja miesięczna** – zaznacz, jeśli numery faktur mają być miesięczne lub pozostaw odznaczone, a faktury będą tworzyły się z numeracją ciągłą.

**Następna faktura** –numer, od którego będą numerowane faktury danego działu.

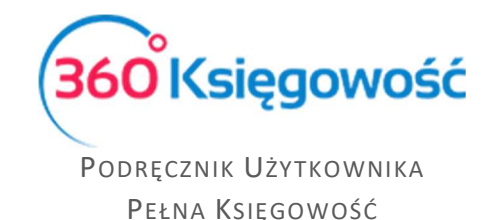

**Prefiks** – prefiks, który zostanie dodany do danego działu i będzie dodany do numeru faktury sprzedaży.

**Format numeracji** –format numeracji faktur danego działu.

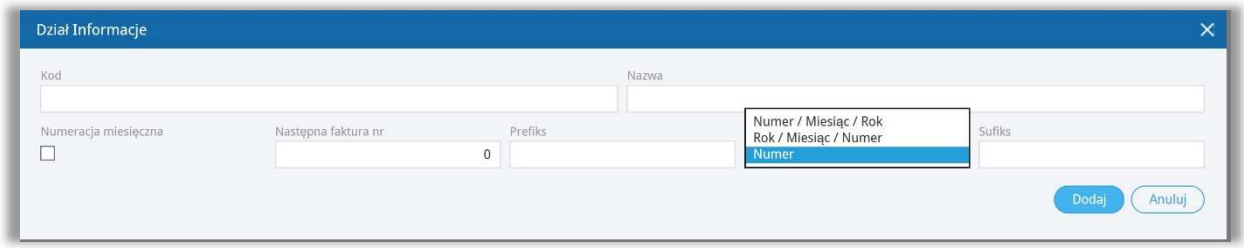

**Sufiks** – sufiks, który jest dodawany do numeru faktury sprzedaży dla danego działu.

Kliknij dodaj, aby dodać dział. Różne działy mogą mieć dedykowaną numerację faktur sprzedaży.

W nagłówku faktury dla wybranej faktury w polu Dział należy wybrać dział, którego dotyczy wystawiany dokument. Na podstawie wybranego działu na fakturze sprzedaży oraz zakupu będzie możliwość stworzenia szczegółowych raportów dotyczących sprzedaży lub zakupu dla danego działu. Dział jest również zdefiniowany w wierszu artykułu. W razie potrzeby koszty mogą być tu podzielone również na inne działy.

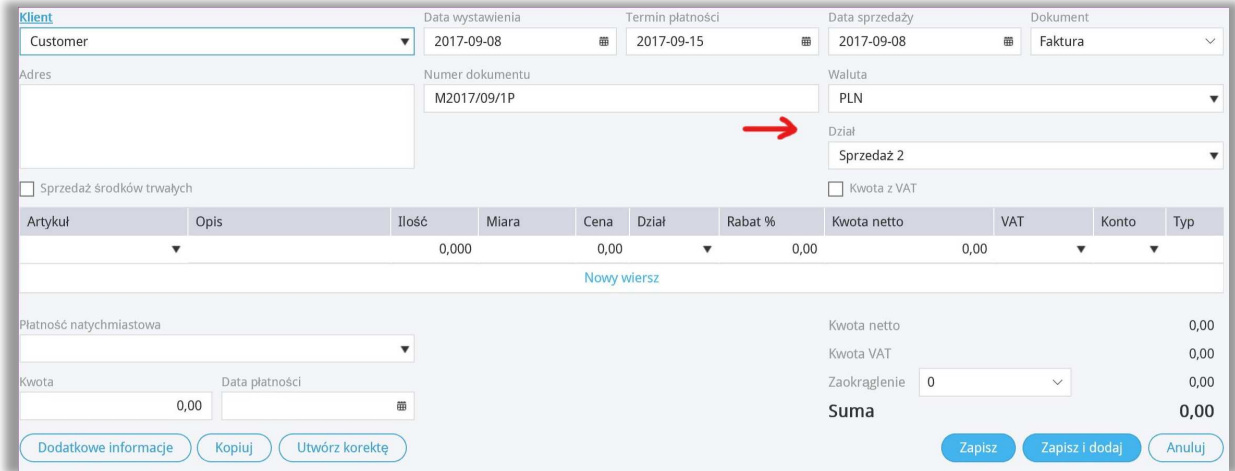

Ponadto można określić działy w kartach środków trwałych, w przesunięciach międzymagazynowych, płatnościach i innych dokumentach w systemie.

# Ważne!

Konieczne jest wybranie Działu przed wyborem artykułów na dokumencie. System domyślnie przypisze artykuły do poszczególnych działów.

#### Pracownik - zakupy

Możesz dodać pracowników, którzy będą widoczni w module zakupy w następujących miejscach:

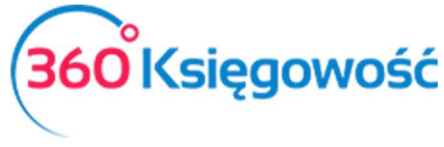

• Ustawienia > Ustawienia pozostałe > Pracownik – zakupy > Nowy pracownik odpowiedzialny;

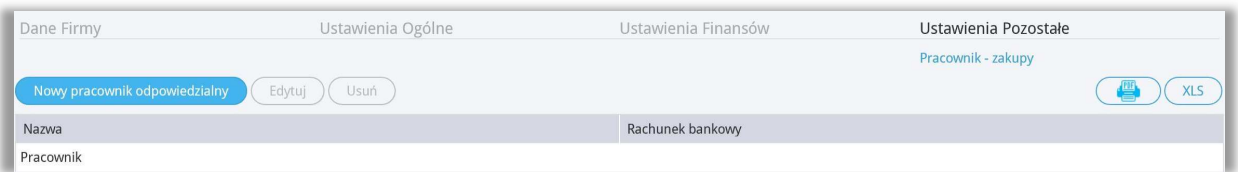

- Zakupy > Pracownik zakupy > Nowy pracownik;
- Bezpośrednio w Zakupy > Rozrachunki z pracownikami podczas dodawania dokumentu kosztowego dodajemy nowego pracownika na liście pracowników klikając Dodaj.

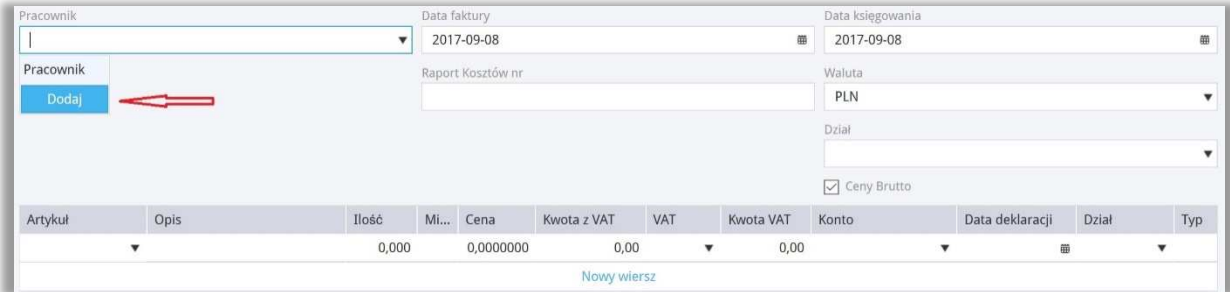

Dodając pracownika w Ustawieniach musimy przejść do Pracownik – Zakupy oraz kliknąć Nowy pracownik odpowiedziany i uzupełnić kartę pracownika.

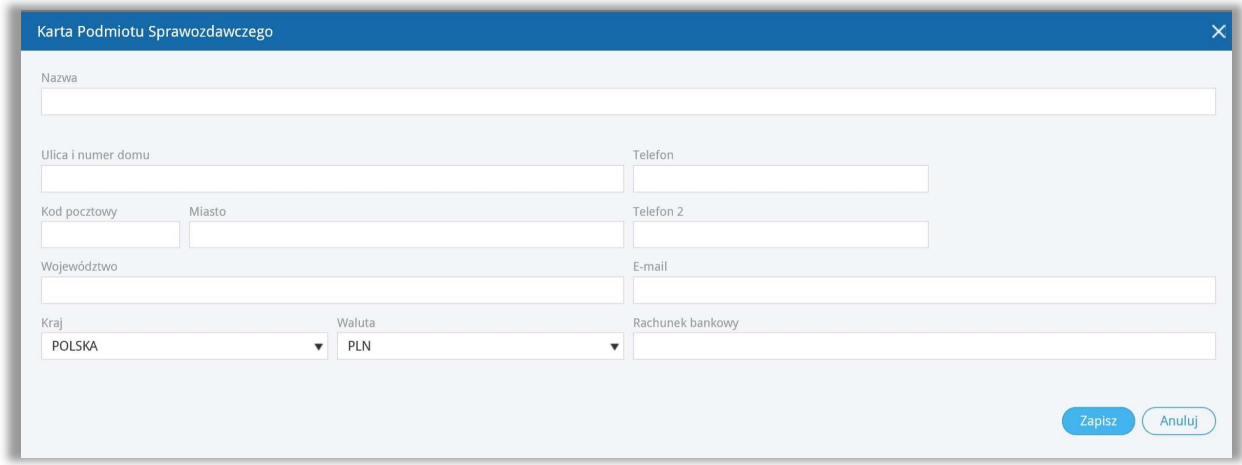

**Nazwa –** imię i nazwisko pracownika.

**Ulica i numer domu, Kod pocztowy, Miasto, Województwo** –dane adresowe pracownika.

**Telefon, Telefon 2, E-mail** –dane kontaktowe pracownika.

**Kraj –** domyślnie ustawiony kraj to Polska, ale w razie potrzeby można go zmienić. Jeśli brakuje kraju do wyboru, można dodać go w menu Ustawienia > Ogólne ustawienia > Kraje.

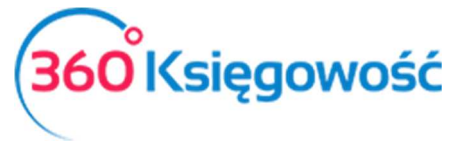

**Waluta** – domyślnie jest to PLN. Jeśli pracownik rozlicza się w innej walucie, można zmienić walutę. Można dodać brakujący kod waluty w Ustawienia > Ogólne ustawienia > Waluty.

**Rachunek bankowy** – wprowadź konto bankowe pracownika tak, żeby można dokonać wypłaty zaliczki lub poniesionych przez danego pracownika wydatków. Wypłata nastąpi po rozliczeniu dokumentów przekazanych przez osobę odpowiedzialną.

### *Ważne !!*

*Wszystkie rozliczenia pracowników lub innych osób odpowiedzialnych za powstawanie kosztów rejestrowane są na domyślnym koncie:*

• *23400 – rozliczenia z pracownikami.*

*Nie należy dodawać nowych kont do planu kont dla pracowników. W programie można stworzyć raport, w którym będą sumy zobowiązań wobec pracowników oraz należności wobec pracowników w menu Zakupy > Okresowy raport zobowiązań. W liście rozwijanej należy wybrać Zobowiązania wobec pracowników oraz uzupełnić pozostałe pola i kliknąć Otrzymaj raport. Sumy zapisów raportu będą widoczne w Księdze Głównej jako saldo konta 23400.*

### Projekty

Aby zachować szczegółowe dane o dochodach i kosztach, dodaj projekty w module Ustawienia > Ustawienia pozostałe > Projekty.

Kliknij Nowy projekt i wypełnij kartę projektu.

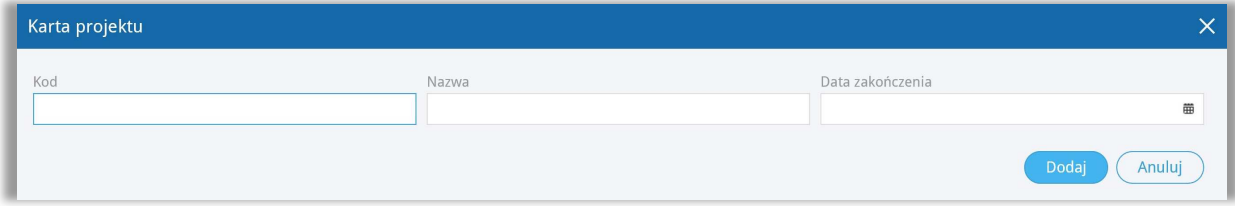

**Kod** – kod projektu. Maksymalna długość kodu wynosi 20 znaków.

**Nazwa** –nazwa / opis projektu.

**Data zakończenia** – pole może pozostać puste. Podaj datę zakończenia projektu, kiedy jest to czasochłonny projekt lub którego data zakończenia jest znana z wyprzedzeniem. Podczas wprowadzania transakcji można wybrać projekty, których data zakończenia jest pusta lub późniejsza niż data transakcji.

Wszystkie projekty zawarte w programie są wymienione na liście projektów w module Ustawienia > Ustawienia pozostałe > Projekty.

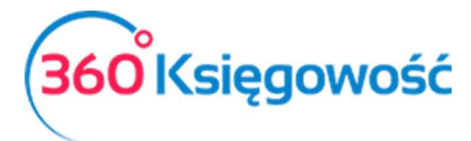

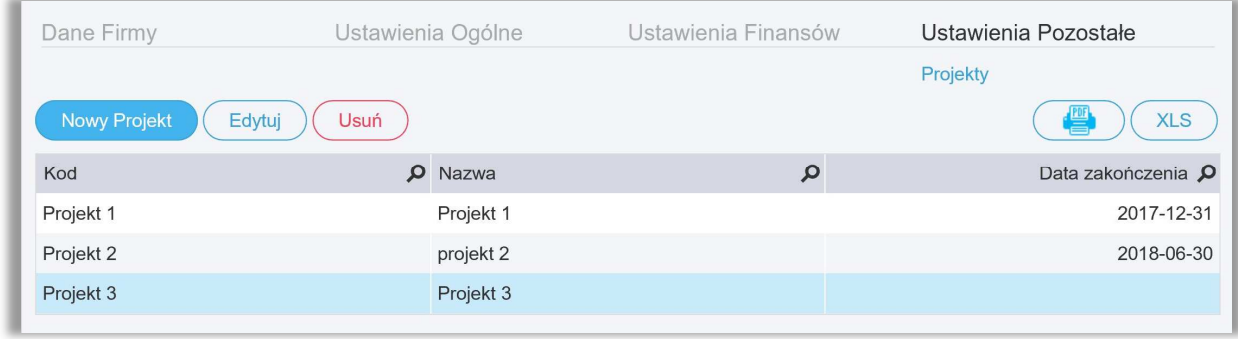

Listę można zapisać w formacie PDF i Excel, klikając odpowiednio na ikony w górnym prawym rogu ekranu. Jeśli istnieje wiele projektów, można wyszukiwać konkretny projekt za pomocą filtrów umieszczonych pod znaczkiem Lupy przy nagłówku listy projektów. Możesz używać wielu filtrów naraz. Klikając znak lupy, filtr w wybranej kolumnie, pojawia się w nagłówku. Użyj słowa wyszukiwania lub zakresu dat, aby filtrować dane. Filtr zostanie anulowany przez naciśnięcie przycisku Pokaż wszystko.

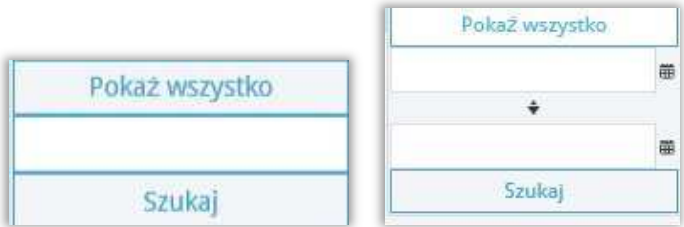

Możesz zmodyfikować istniejące projekty klikając na nie. Możesz usunąć dołączone lub niepotrzebne projekty klikając Usuń lub klikając na znak  $\mathbb X$  na liście wybranego projektu na końcu wiersza.

#### *Wykorzystanie projektów*

Wprowadzane operacje księgowe można łączyć z projektami na fakturach sprzedaży, fakturach zakupu, wyciągach z rachunków, płatnościach, kartach środków trwałych i magazynach.

W fakturach sprzedaży i zakupu, zestawieniach kosztów dotyczących raportowania, można określić projekt w nagłówku dokumentu lub w wierszu artykułu.

Jeśli cały dokument jest powiązany z jednym projektem, wybierz projekt z listy rozwijanej po prawej stronie nad wierszami tabeli. W tym przypadku wszystkie wprowadzone wiersze są automatycznie skojarzone z wybranym projektem.

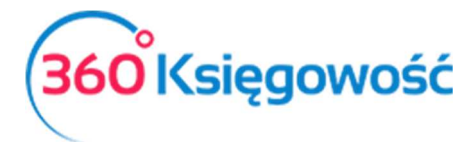

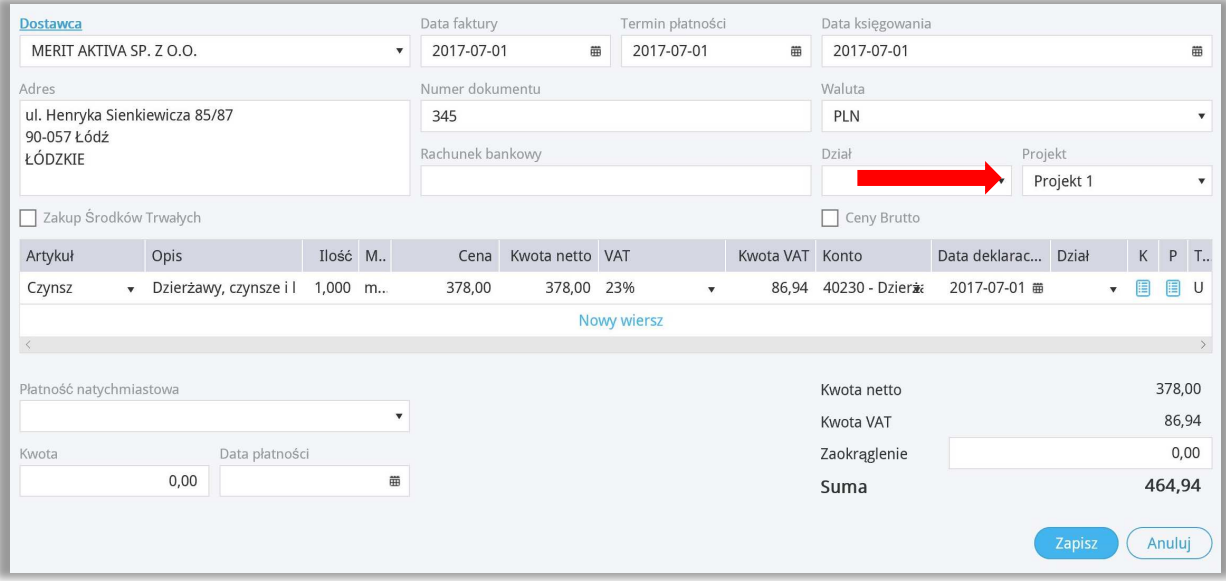

Jeśli wprowadzony dokument jest powiązany z kilkoma projektami lub tylko część dokumentu jest powiązana z projektem, należy przypisać projekt w wierszu artykułu w kolumnie **P**.

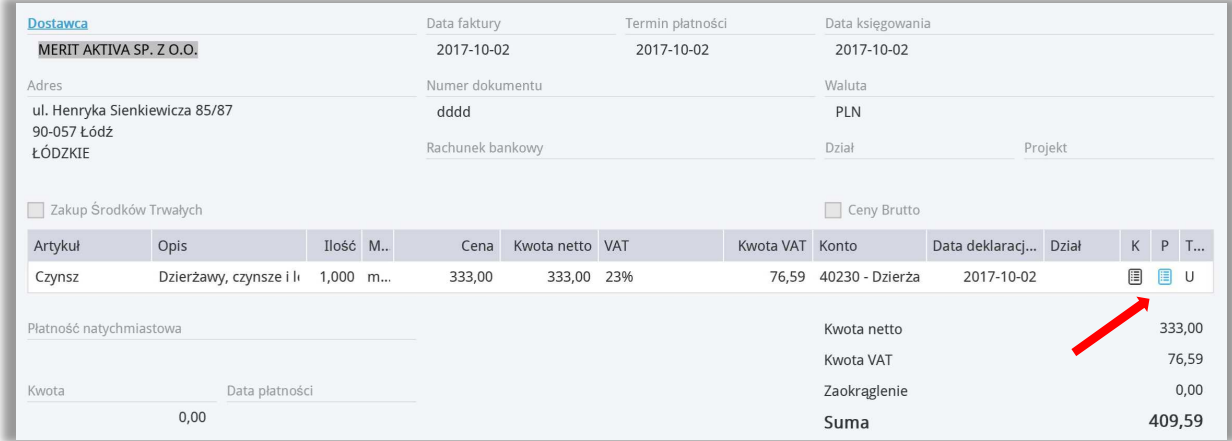

W artykule kwota nie może być tylko częściowo związana z projektem. Zawsze wykonaj pełny podział kwoty.

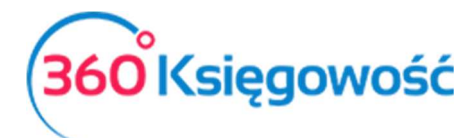

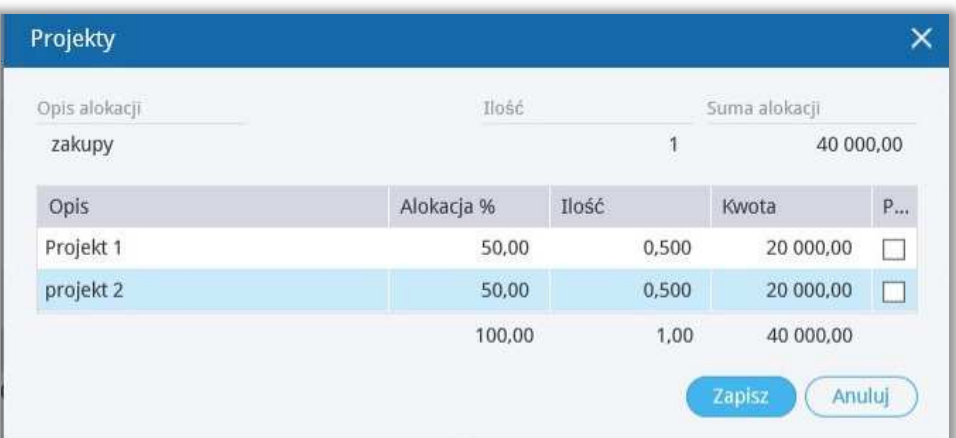

Lub

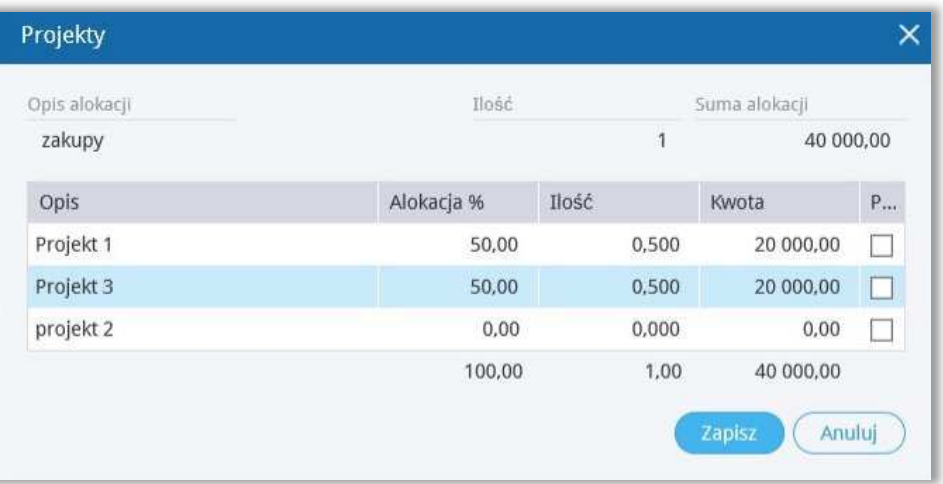

W menu Płatności > Transakcje można powiązać transakcje z innymi rodzajami przychodów i innymi rodzajami rozchodów zarówno w Banku jak i w Kasie. W kolumnie **P** wybierz projekt, którego dotyczy dany rozchód lub przychód.

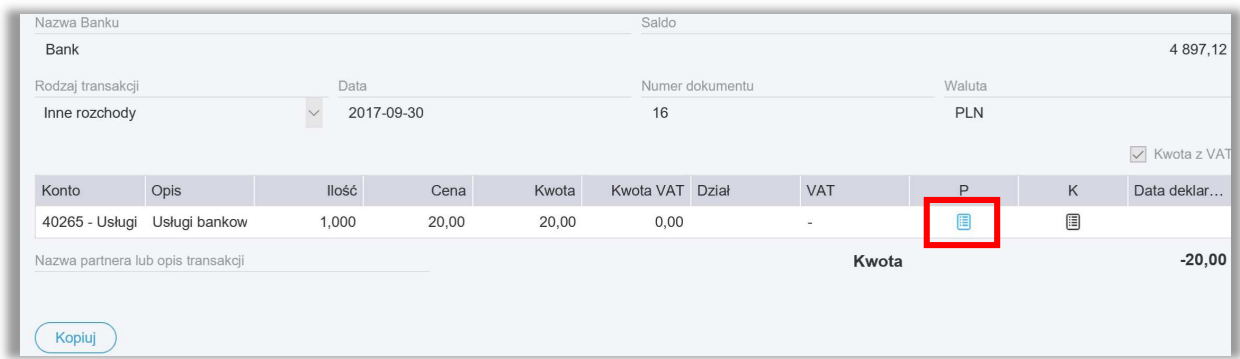

Po zatwierdzeniu transakcji przypisane kwoty do kont oraz projektów można sprawdzić klikając kafelek Transakcja w górnym, prawym rogu strony.

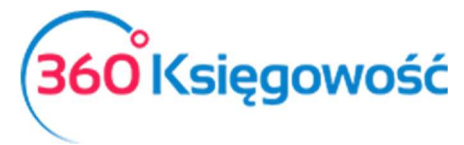

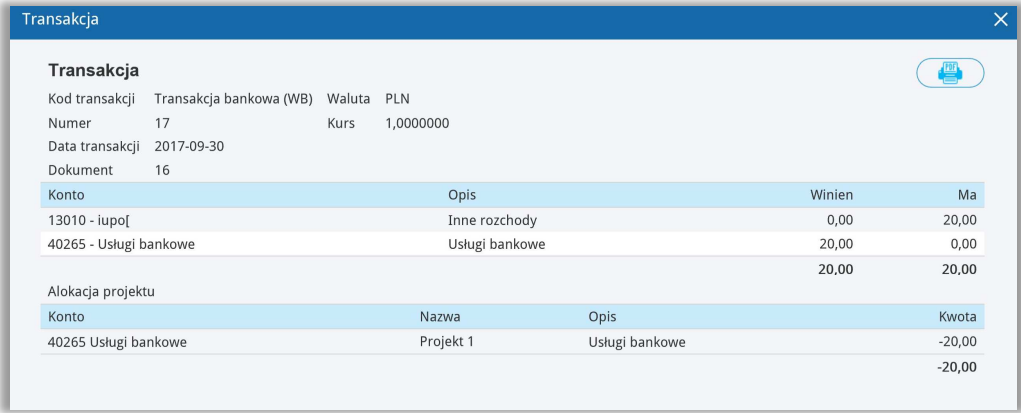

W obrocie magazynowym możesz przypisać artykuły do projektu, aby przechowywać dane dotyczące przychodów i rozchodów danego projektu. Wybierz projekt z kolumny **P** w wierszu dokumentu Przyjęcia do Magazynu danego artykułu.

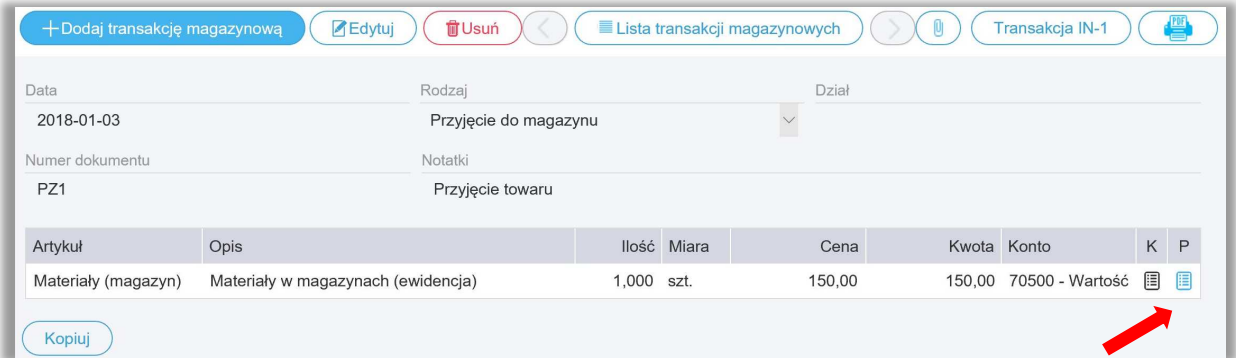

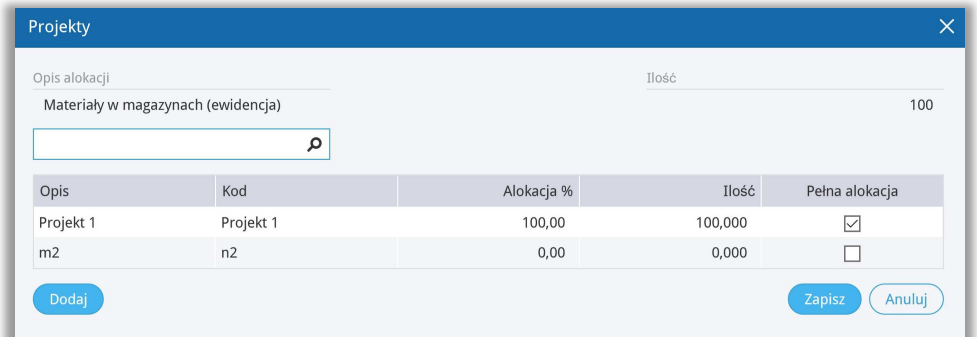

#### *Ważne !!*

*W karcie środków trwałych skorzystaj z alokacji projektu, aby można było, w razie potrzeby, wskazać częściowe księgowanie projektów dotyczących środków trwałych.* 

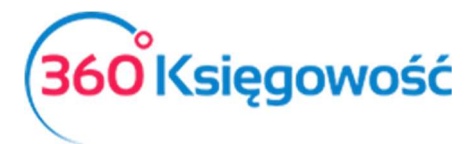

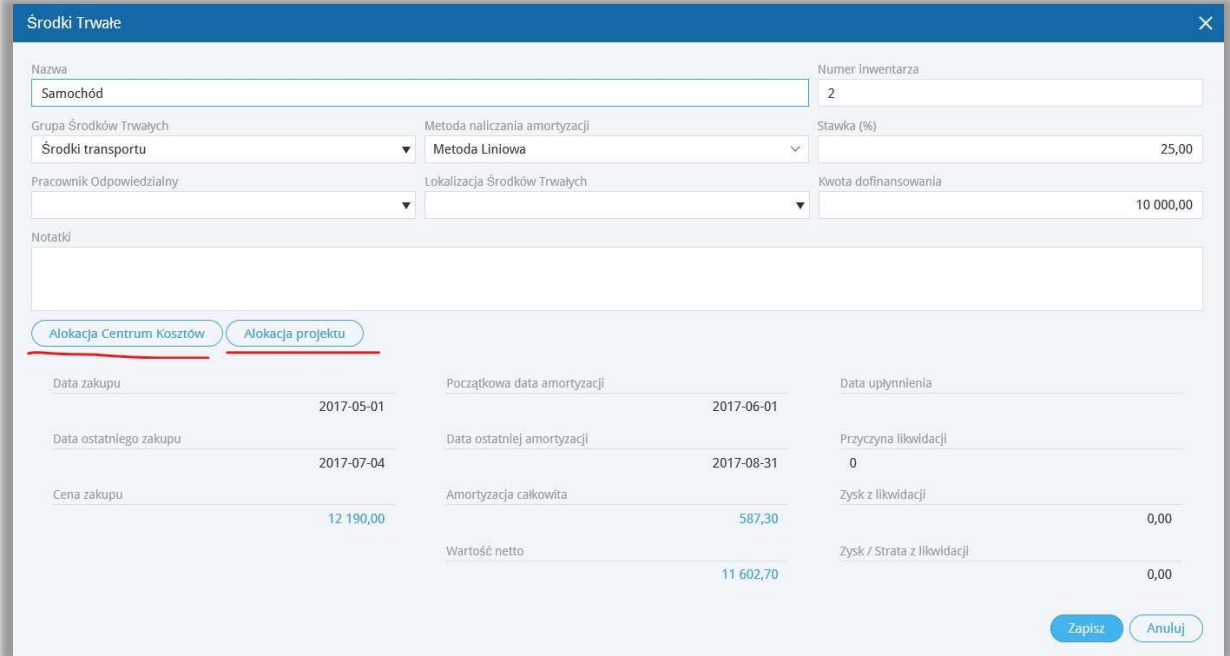

W karcie środka trwałego w miejscu Alokacja projektu możliwe jest określenie jaka część kosztów amortyzacji danego środka trwałego ma być przypisana do danego projektu. Podczas dodawania amortyzacji, podział projektu na kwoty amortyzacji odpowiada podanemu w karcie Środka Trwałego podziałowi.

Jeżeli w karcie środka trwałego w miejscu Alokacja projektu wybrany zostanie podział na dwa projekty, zgodnie z poniższym przykładem, to naliczona amortyzacja za dany okres wykaże w poszczególnych projektach podział zgodny z alokacją.

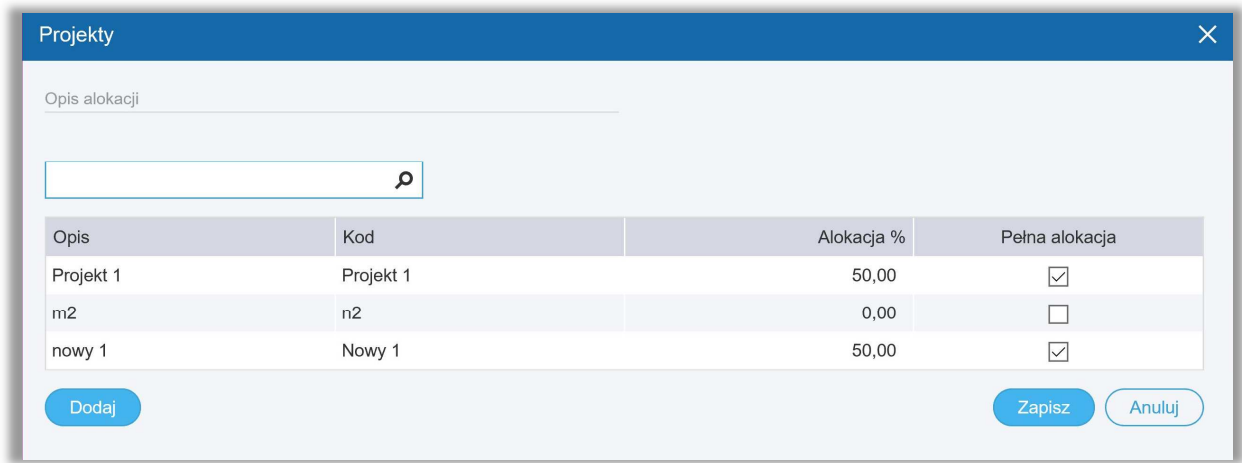

#### *Raport projektów*

W module Finanse > Raport projektów możesz stworzyć raport projektów, które masz w swojej firmie.

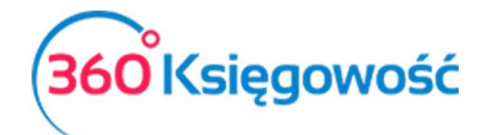

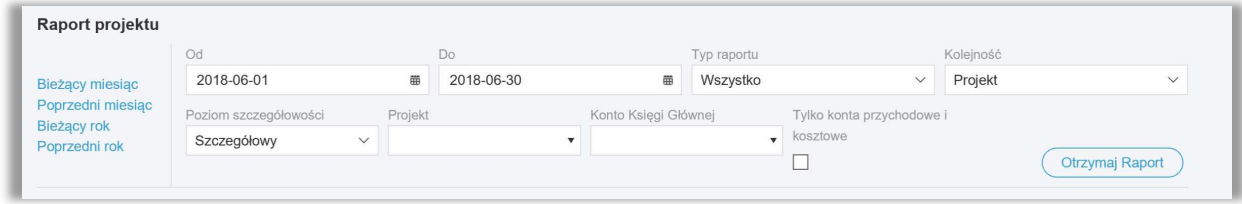

Wybierz okres czasu lub wprowadź datę rozpoczęcia i zakończenia okresu sprawozdawczego w polu "od" i "do".

**Typ raportu** - wskaż, czy chcesz sporządzić raport wszystkich projektów, czy wybrany projekt został zakończony lub nie.

**Kolejność** – wskaż, czy na raporcie najpierw ma się pokazywać projekt (pojawi się informacja o projekcie i kontach do niego wykorzystanych), czy konto księgowe (pojawi się informacja o koncie księgowym wraz z nazwą projektu).

**Poziom szczegółowości** – wybierz raport szczegółowy lub ogólny. W szczegółowym raporcie o projektach znajdują się dane o wykorzystaniu projektu, kontach księgi głównej i transakcjach księgi głównej. Raport jest informacją o projekcie wraz z kontami księgi głównej. Wybierając Raport ogólny można utworzyć raport z projektów bez szczegółowych danych.

**Projekt -** wybierz konkretny projekt, jeśli chcesz sporządzić raport dotyczący danego projektu. **Konto Księgi Głównej** - możesz sporządzić raport dotyczący jednego z projektów na koncie księgi głównej.

Po wprowadzeniu kryteriów tworzymy raport naciskając przycisk Otrzymaj raport. Raport można zapisać w formacie PDF i Excel, klikając ikonę PDF lub XLS w górnym rogu ekranu.

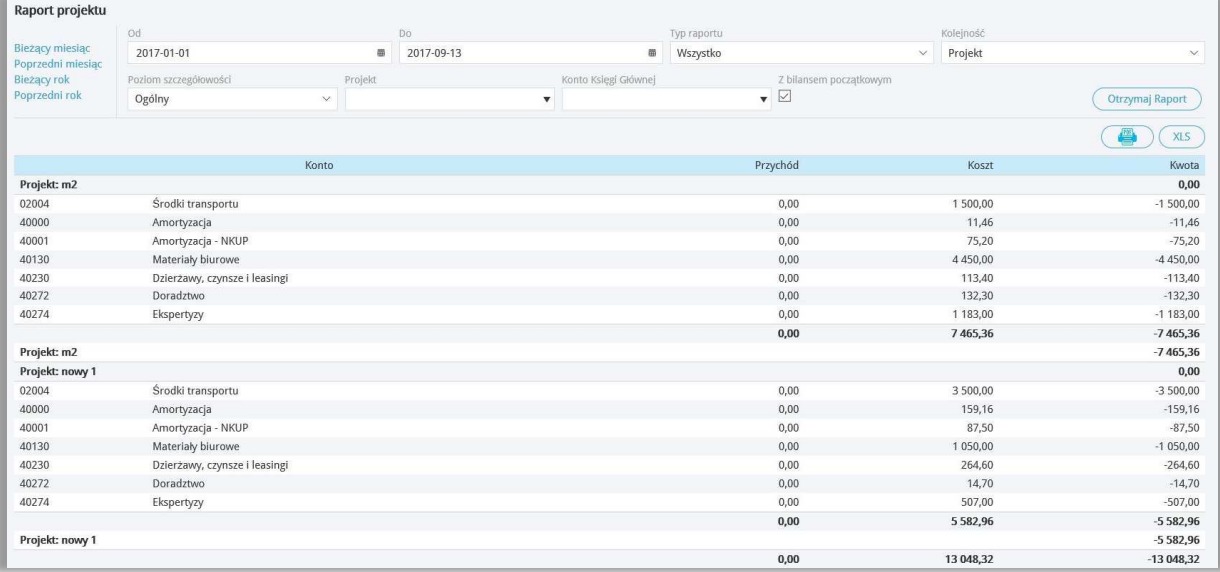

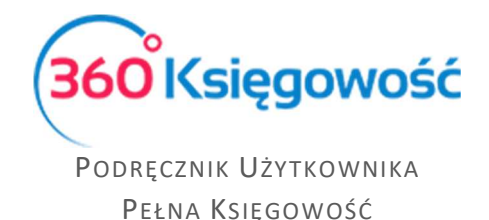

## *Raport projektu według okresu*

Raport projektu według okresu pokazuje nam informacje o realizacji projektu w pewnym zakresie czasu.

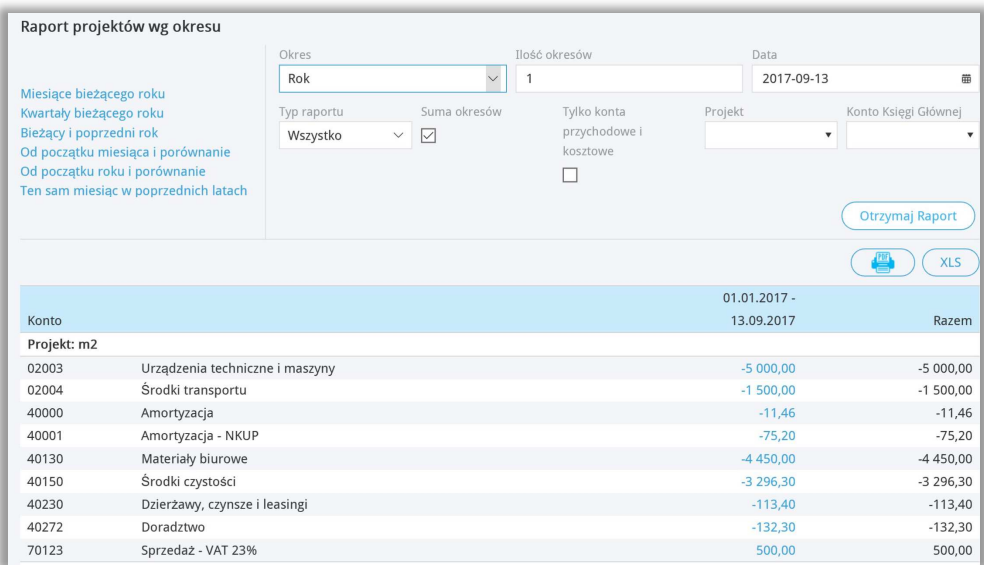

**Okres** –zakres dat generowanego raportu.

**Ilość okresów** – ilość okresów do porównania.

**Data** – data, na jaki dzień ma być sporządzony raport.

**Typ raportu** – możesz wybrać, czy raport ma zawierać dane projektu z zakończonego lub niezakończonego okresu.

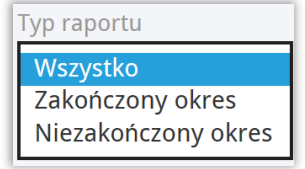

**Suma okresów –** zaznacz to pole, jeśli wartości z danych okresów mają się sumować.

**Projekt** – wybierz projekt do raportu.

**Konto Księgi Głównej** – wybierz konto z planu kont, które chcesz zanalizować.

Po wybraniu parametrów klikamy Otrzymaj raport. Raport możemy zapisać do PDF lub XLS.

#### *Raport projektów według centrum kosztów*

Raport projektów według centrum kosztów sporządzamy w module Finanse > Raport projektów według centrum kosztów, uzupełniając okres, za który chcemy sporządzić raport oraz który projekt i które centrum kosztów będziemy analizować.

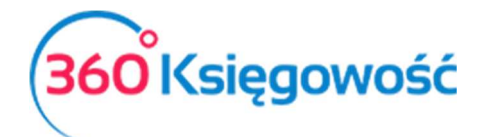

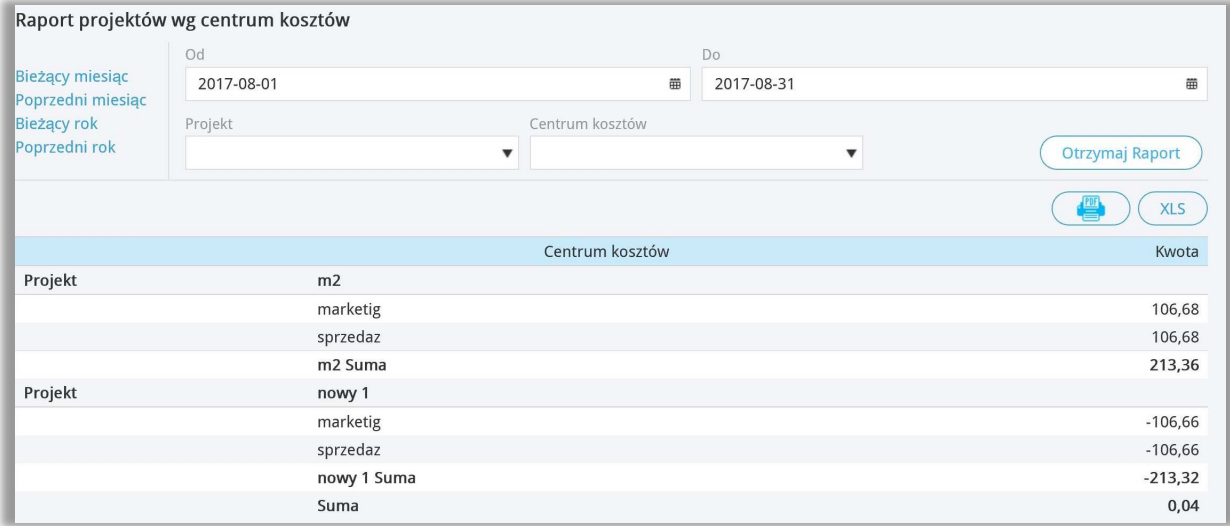

#### Centra kosztów

Używaj centrum kosztów do szczegółowego księgowania i analizowania kosztów działalności firmy. Możesz dodać centrum kosztów w menu Ustawienia > Ustawienia pozostałe > Centrum kosztów. Kliknij przycisk Nowe centrum kosztów i wypełnij kartę.

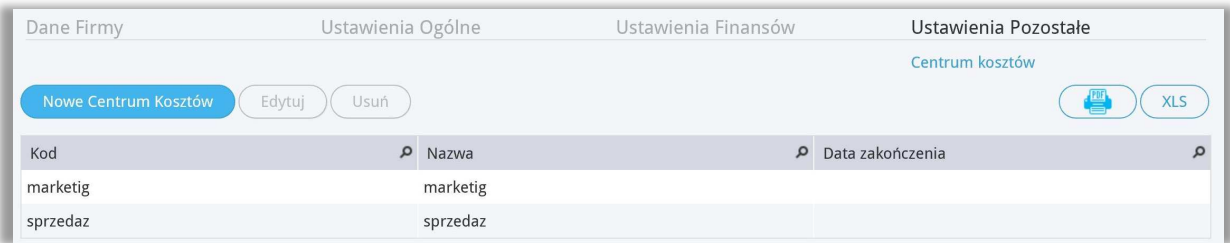

**Kod** –kod centrum kosztów. Maksymalna długość kodu wynosi 20 znaków.

**Nazwa** – nazwa centrum kosztowego.

**Data zakończenia** – wskaż datę, po upływie której nie będziesz księgować żadnych dodatkowych kosztów związanych z tym centrum kosztowym. To pole również może zostać puste.

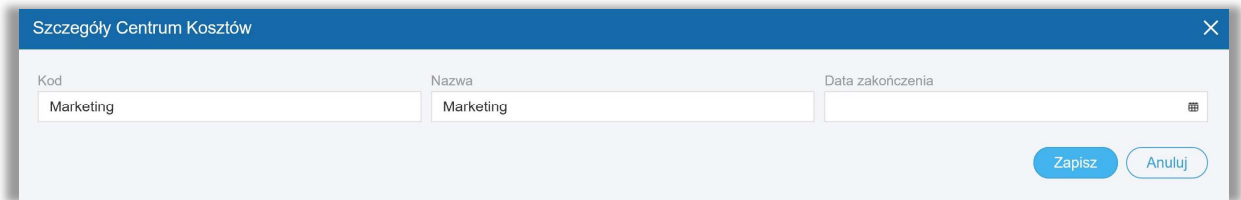

Możesz zobaczyć wszystkie centra kosztowe w programie na liście w module Ustawienia > Ustawienia pozostałe > Centrum kosztów. Możesz zapisać listę centr kosztowych w formacie PDF i Excel, klikając w górnym prawym rogu ikonę PDF lub XLS. W przypadku, gdy jest bardzo wiele centrów kosztów, aby ułatwić wyszukiwanie, możesz użyć filtrów, które znajdują się pod

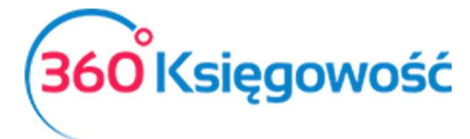

znaczkiem **Lupy** przy każdej kolumnie. Można używać kilku filtrów w tym samym czasie. Filtr można anulować naciskając przycisk Pokaż wszystko.

Możesz zmienić istniejące centra kosztów klikając Edytuj. Kliknij Usuń, aby usunąć centrum

kosztów lub kliknij na końcu odpowiedniego wiersza czerwony znak . Możesz usunąć tylko te centra kosztów, które nie zostały nigdzie użyte.

*Wykorzystanie centrum kosztów do transakcji* 

Centrum kosztów można używać na fakturach zakupu, fakturach sprzedaży, raportach kosztowych pracowników odpowiedzialnych za płatności (inne rozchody, inne przychody), poleceniach księgowania, transakcjach magazynowych i dokumentach wychodzących oraz kartach środków trwałych. Możesz określić centrum kosztowe w kolumnie **K** w wierszu artykułu, który wprowadzasz.

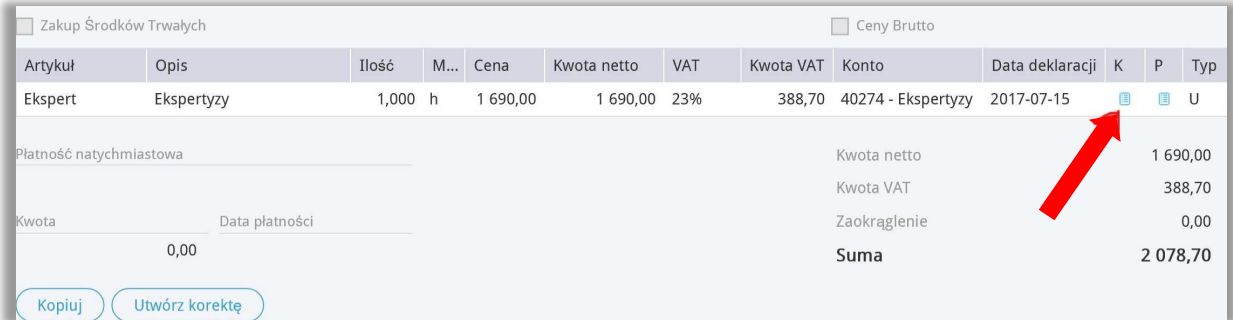

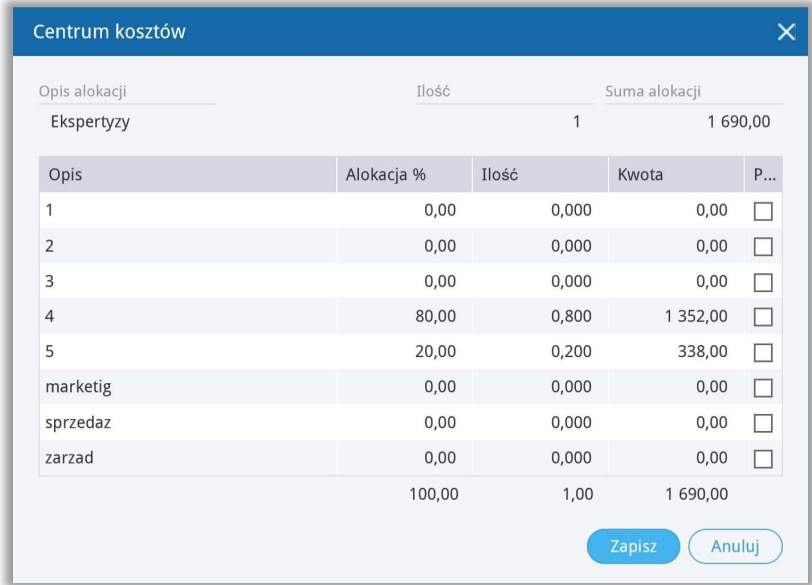

Koszty w centrum kosztów powinny być rozdzielone w pełni - wykonaj pełen podział kwoty z faktury, tak jak na powyższym obrazie. Jeśli księgujesz dokument, a centrum kosztów jest częścią kwoty z dokumentu, dodaj kilka artykułów lub kilka wierszy tego samego artykułu dla tego kosztu. Przypisz centrum kosztów tylko w tym wierszu, którego to dotyczy.

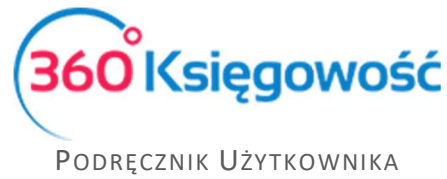

PEŁNA KSIĘGOWOŚĆ

## *Raport centrum kosztów*

Raport dotyczący centrum kosztów można stworzyć w module Finanse > Raport centrum kosztów.

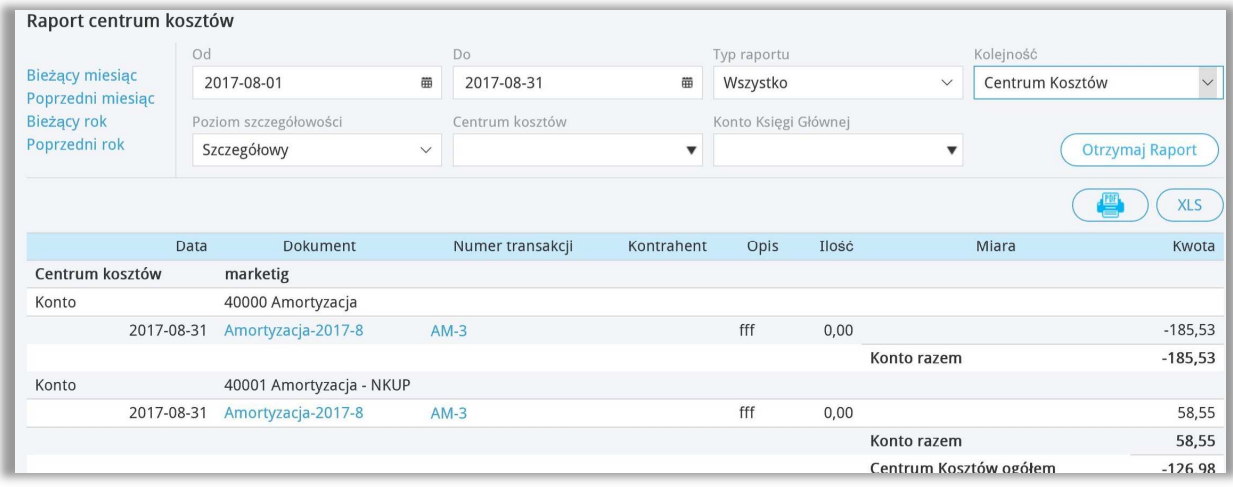

Podczas sporządzania raportu centrum kosztów wybierz okres, dla którego chcesz uzyskać przegląd, lub wprowadź daty początku i końca żądanego okresu w polach "od" i "do".

**Typ raportu** - określ, czy chcesz sprawdzić centra kosztów aktywne, zakończone lub wszystkie.

**Kolejność** – wybierz, w jakiej kolejności chcesz widzieć dane, czy według centrum kosztowego, czy według konta księgowego.

**Poziom szczegółowości** - wybierz jaki ma być raport, szczegółowy czy ogólny. W raporcie ogólnym raport pokazuje ogólne zapisy na kontach księgowych. Raport szczegółowy pokazuje wykorzystanie kosztów wraz z kontem, numerem transakcji oraz opisem.

**Centrum kosztów** – wybierz, które centrum kosztów chcesz analizować.

**Konto Księgi Głównej** - wybierz konto księgowe, które chcesz analizować.

Po uzupełnieniu danych i kliknieciu przycisku Otrzymaj raport generujemy raport. Raport można zapisać w formacie PDF i XLS klikając w odpowiednie ikony w górnym prawym rogu strony.

#### *Raport centrum kosztów według okresu*

Raport centrum kosztów według okresu pokazuje nam informacje o centrum kosztów według danego okresu.

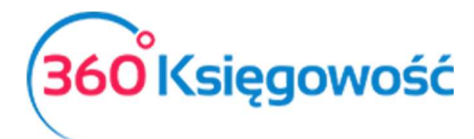

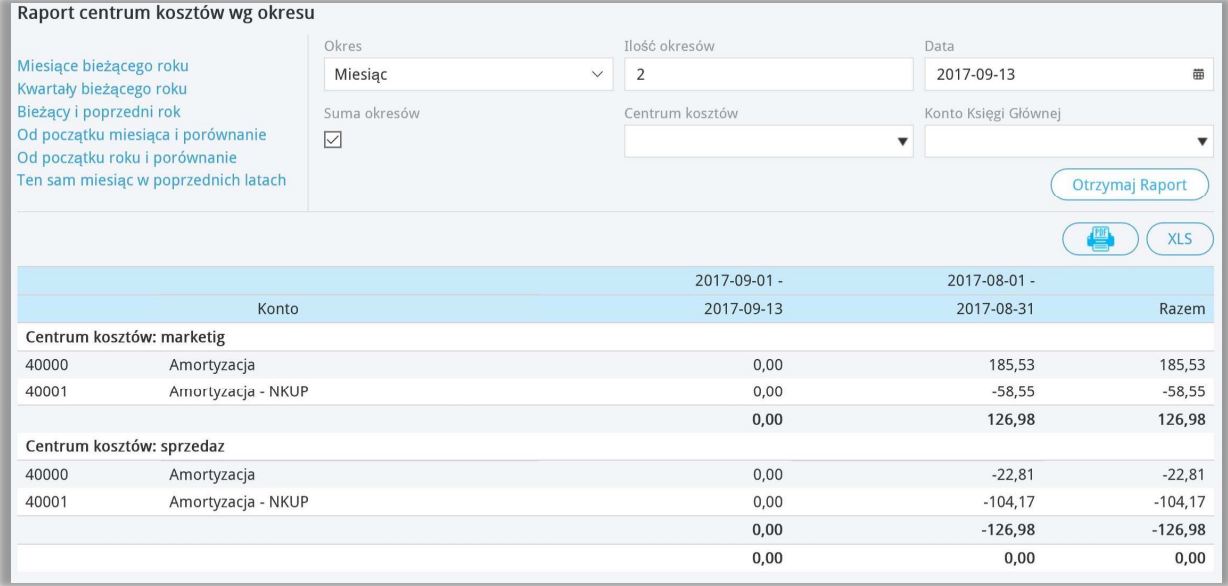

**Okres** –okres za jaki mamy wygenerować raport.

**Ilość okresów** – ilość okresów do porównania.

**Data** – data na jaki dzień ma być sporządzony raport.

**Suma okresów –** zaznacz to pole, jeśli wartości z danych okresów mają się sumować.

**Centrum kosztów** –centrum kosztów do raportu.

**Konto Księgi Głównej** –konto z planu kont, które chcesz zanalizować.

Po wybraniu parametrów klikamy Otrzymaj raport. Raport możemy zapisać do PDF lub XLS**.**

#### *Raport centrum kosztów według projektu*

Raport centrum kosztów według projektów sporządzamy w module Finanse > Raport centrum kosztów według projektów, uzupełniając o okres, za który chcemy sporządzić raport oraz które centrum kosztów i który projekt będziemy analizować.

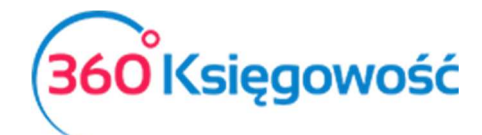

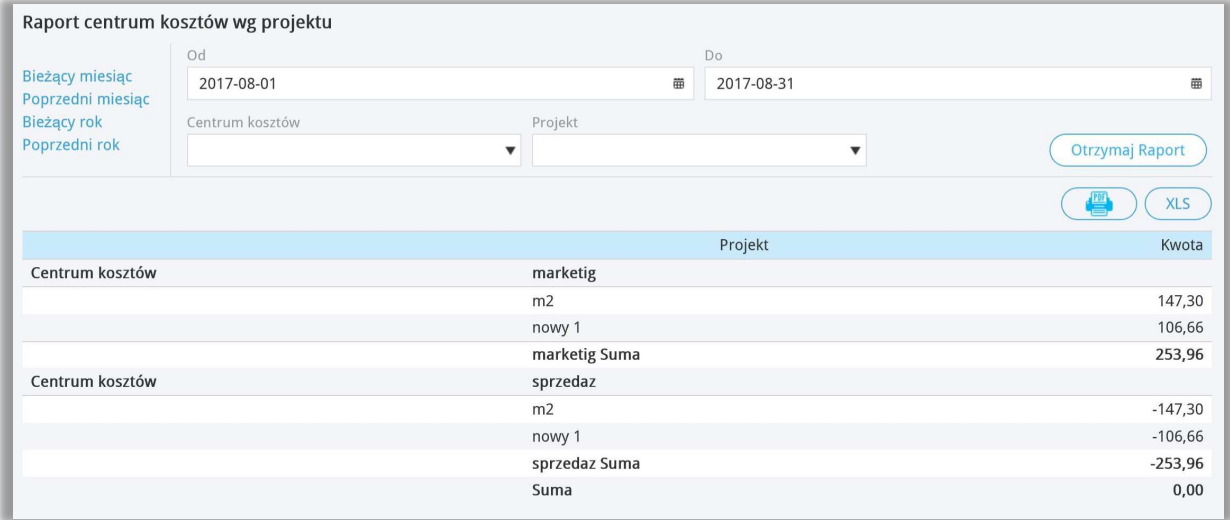

Każdy raport da się zapisać jako plik PDF lub XLS, poprzez kliknięcie w górnym prawym rogu na odpowiednia ikonę.

### Grupy środków trwałych

Każdy środek trwały jest przypisany do danej grupy oraz do odpowiedniej grupy kont księgowych.

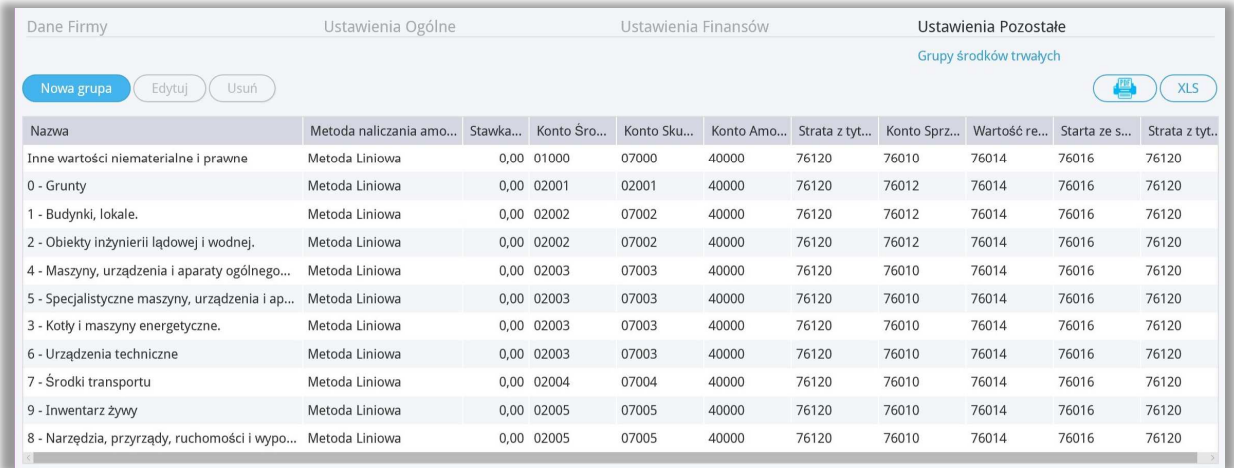

W razie potrzeby, można dodać więcej grup środków trwałych klikając w Nowa grupa. Aby wprowadzić zmiany w istniejących grupach środków trwałych, należy kliknąć Edytuj, uprzednio ustawiając się na danej grupie. Możemy też daną grupę usunąć klikając Usuń.

#### *Ważne !!*

*W ustawieniach domyślnych programu konta grup środków trwałych są skonfigurowane w taki sposób, aby transakcje dotyczące środków trwałych były rejestrowane automatycznie i prawidłowo, bez konieczności interwencji użytkownika.* 

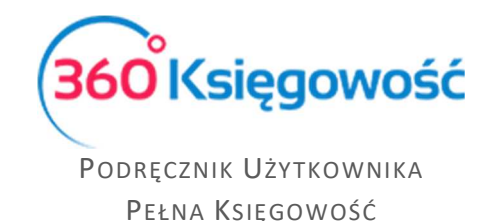

# Lokalizacja środków trwałych

Dodaj w programie na stałe lokalizacje, które można określić w kartotekach środków trwałych. Aby dodać nową lokalizację, kliknij na Nowa lokalizacja i wypełnij nazwę w karcie lokalizacji.

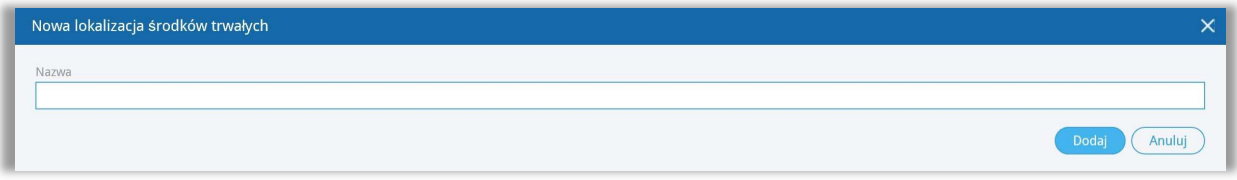

Lokalizację nowego środka trwałego można dodać bezpośrednio w karcie Środka trwałego.

Wszystkie lokalizacje środków trwałych możesz zobaczyć w module Ustawienia > Lokalizacja Środków Trwałych**.** 

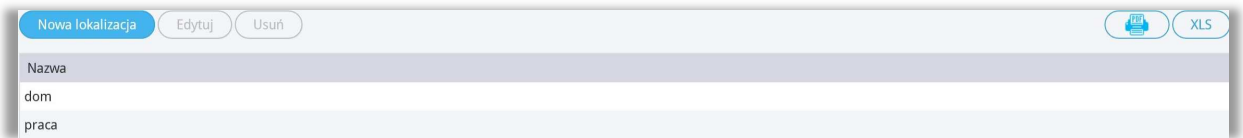

# Pracownik – środki trwałe

Aby dodać pracownika odpowiedzialnego za środki trwałe w programie, należy kliknąć na przycisk Nowy pracownik i wypełnić kartę pracownika.

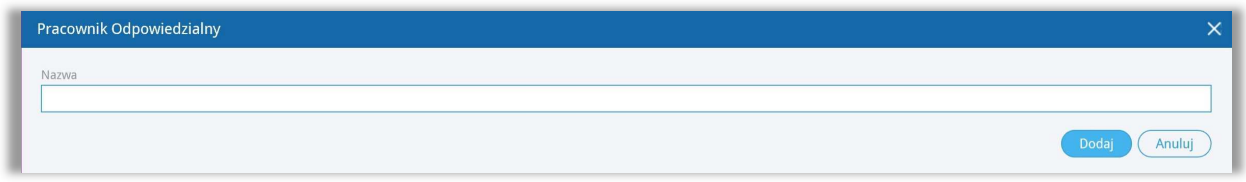

#### *Ważne !!*

*Można również dodać nowego pracownika odpowiedzialnego za środki trwałe bezpośrednio w karcie środka trwałego.*

Wszystkich pracowników odpowiedzialnych za środki trwałe zobaczysz w module Ustawienia > Pracownik - środki trwałe**.**

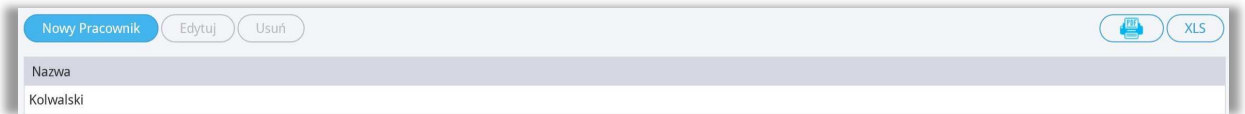

# Grupy artykułów (Pakiet PRO)

Grupy artykułów pozwalają na grupowanie pojedynczych artykułów . Aby dodać nową grupę artykułów kliknij na przycisk Nowa grupa i wypełnij dane w karcie.

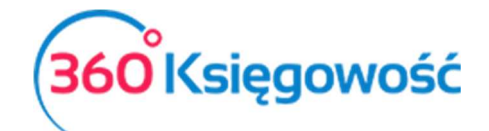

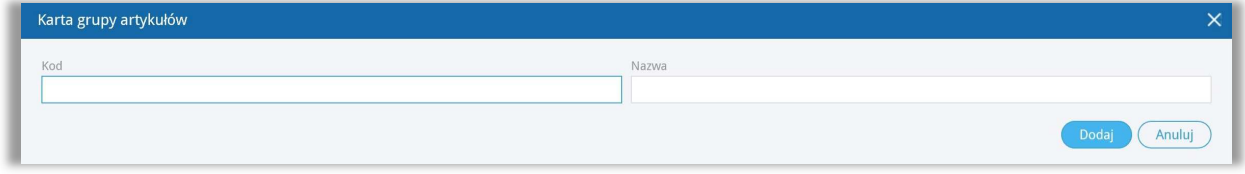

Możesz zobaczyć wszystkie grupy utworzone na liście grup. Kliknij Edytuj lub Usuń grupy artykułów, jeśli jest taka potrzeba.

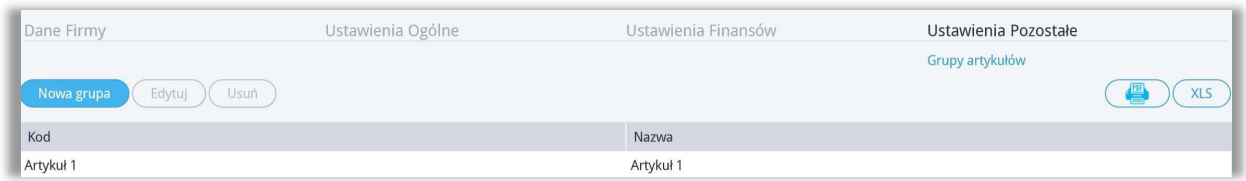

Zdefiniuj grupy artykułów w karcie artykułu. Korzystając z grup artykułów, możesz ustawić ceny sprzedaży i rabaty dla klientów w artykułach według grup. Wystarczy przejść do Ustawienia > Ustawienia ogólne > Ceny sprzedaży i rabaty.

Po wprowadzeniu grupy artykułów w menu Ustawienia > Ustawienia ogólne > Grupy artykułów, grupę taką można wybrać w karcie artykułu w miejscu Grupy artykułu utworzoną grupę.

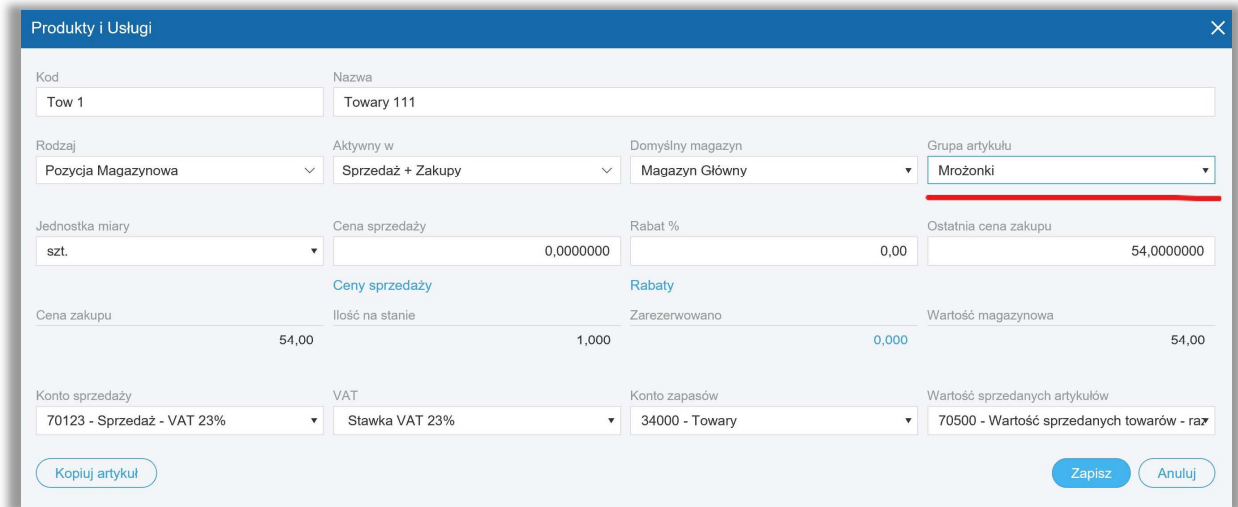

# Grupy klientów (Pakiet PRO)

W pakiecie rozszerzonym 360 Księgowość można podzielić klientów na grupy. Aby dodać nową grupę klientów kliknij Nowa grupa i wypełnij kartę grupy klientów.

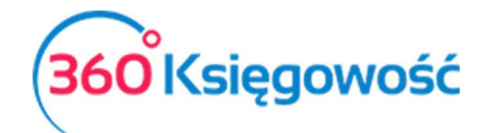

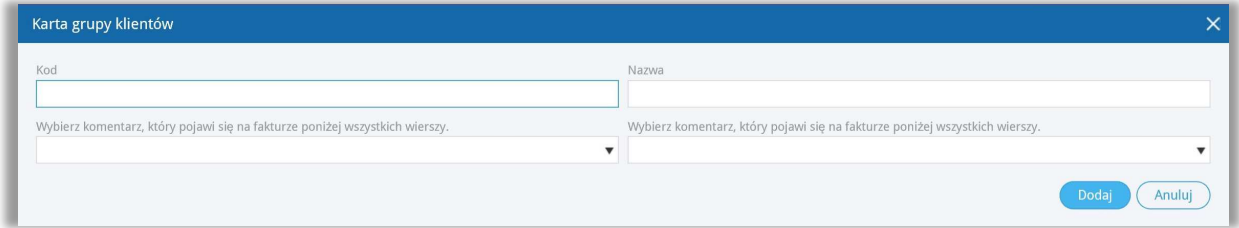

Jeśli dodasz do karty grupy klientów stały komentarz (Wybierz komentarz, który pojawi się na fakturze poniżej wszystkich wierszy lub Wybierz komentarz, który pojawi się poniżej wszystkich wierszy) to stały komentarz będzie dodawany do tego konkretnego klienta należącego do tej konkretnej grupy klientów we wskazanym w opisie miejscu. Klienci mogą być przypisani do różnych grup klientów w karcie klienta. Jeśli chcesz zmienić dane w karcie klienta, musisz edytować dane grupy klientów. Jeśli chcesz usunąć grupę, wybierz z listy grupę i kliknij Usuń lub kliknij w czerwony krzyżyk obok wiersza grupy klientów.

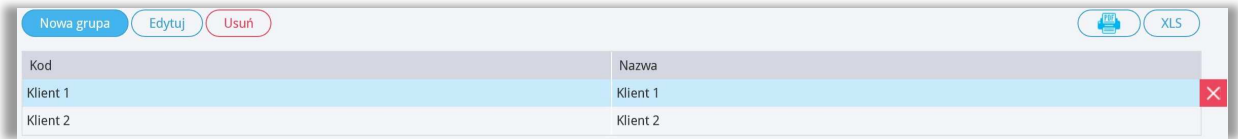

Wprowadzenie grup klientów pozwala generować raporty sprzedaży w module Sprzedaż według grupy klientów oraz wprowadzać ceny sprzedaży i rabatów według grup klientów (w menu Ustawienia > Ustawienia ogólne > Ceny sprzedaży i rabaty).

#### Grupy dostawców (Pakiet PRO)

Wszystkie transakcje z dostawcami są rejestrowane w planie kont na koncie zobowiązań wobec dostawców (21000) i zaliczek dla dostawców (21001). Nie dodawaj nowych kont do planu kont, aby odzwierciedlić zobowiązania i zaliczki - użyj grup dostawców. Kliknij Nowa grupa, aby dodać grupę dostawców oraz wypełnij kartę grupy dostawców.

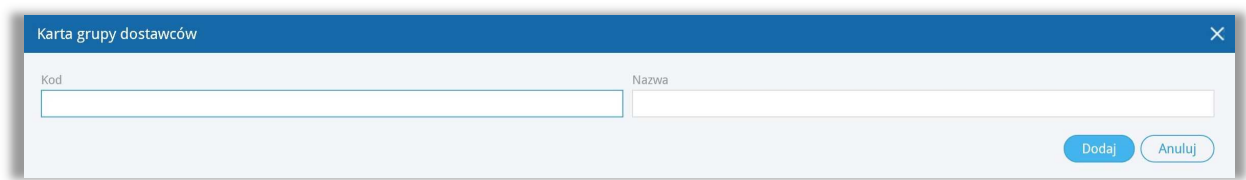

Istniejące grupy dostawców można zobaczyć na liście.

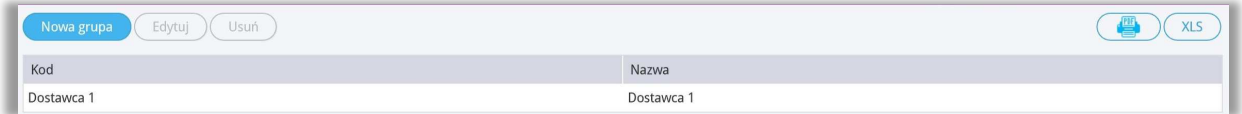

Dostawcy mogą być przypisani do grup dostawców w karcie dostawcy. Według grup dostawców można utworzyć raport zakupu w module Zakupy.

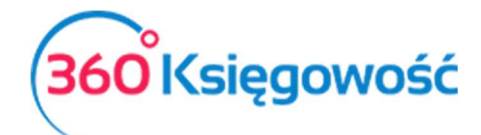

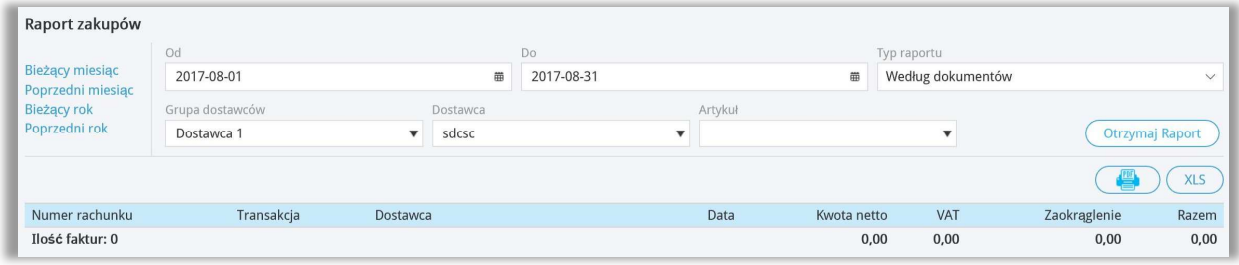

# Magazyn (Pakiet PRO)

W rozszerzonym pakiecie PRO możesz generować rejestry zapasów w kilku magazynach. Magazyny wykorzystywane do wprowadzania transakcji są wyświetlane na liście magazynów.

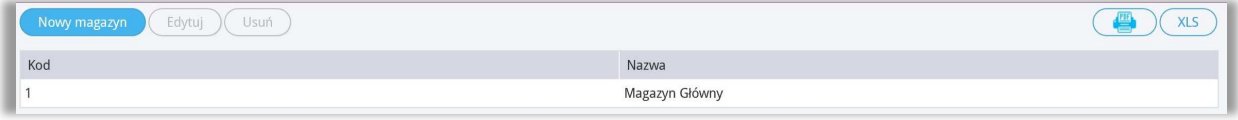

Kliknij Nowy magazyn**,** aby dodać nowy magazyn oraz wypełnij dane w karcie magazynu. Następnie kliknij Dodaj**,** aby zapisać nowy magazyn.

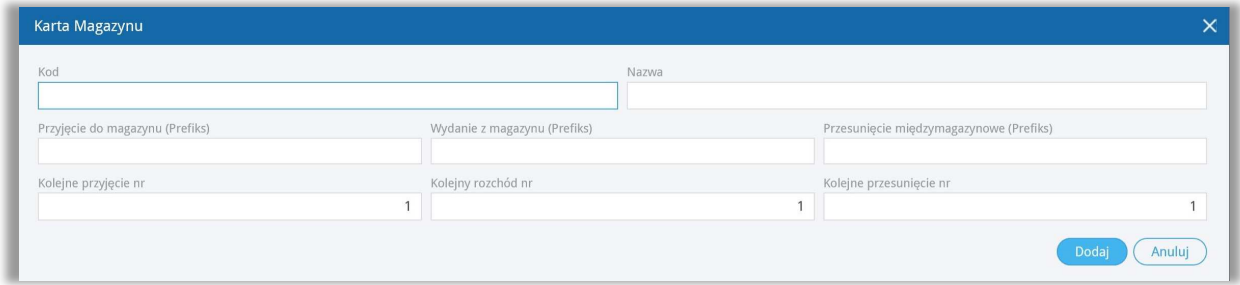

**Kod** –kod magazynu.

**Nazwa** –nazwa magazynu.

**Przyjęcie do magazynu (Prefiks)** –prefiks dokumentu magazynowego, np. PZ.

**Wydanie z magazynu (Prefiks)** –prefiks dokumentu magazynowego, np. WZ.

**Przesunięcie międzymagazynowe (Prefiks)** –prefiks dokumentu magazynowego np. MM.

**Kolejne przyjęcie nr** –numer, od którego ma się numerować dokumentacja magazynowa dotycząca przyjęć do magazynu.

**Kolejny rozchód nr** –numer, od którego ma się numerować dokumentacja magazynowa dotycząca rozchodu z magazynu.

**Kolejne przesunięcie nr** - numer, od którego ma się numerować dokumentacja magazynowa dotycząca przesunięć międzymagazynowych.

Aby móc modyfikować magazyn należy kliknąć ikonę Edytuj lub Usuń, jeśli chcesz usunąć dany magazyn. Magazynu, który został użyty do transakcji magazynowych, nie będzie można usunąć.

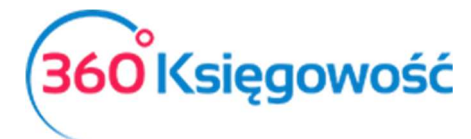

Jeżeli masz jakiekolwiek wątpliwości:

- napisz do nas: pomoc@360ksiegowosc.pl
- zadzwoń do nas: +22 30 75 777

Odwiedź też naszą stronę 360 Księgowość.

Pozdrawiamy!

Zespół 360 Księgowość